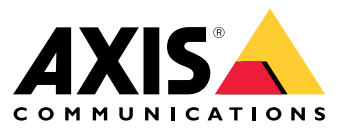

Manual do usuário

# Sumário

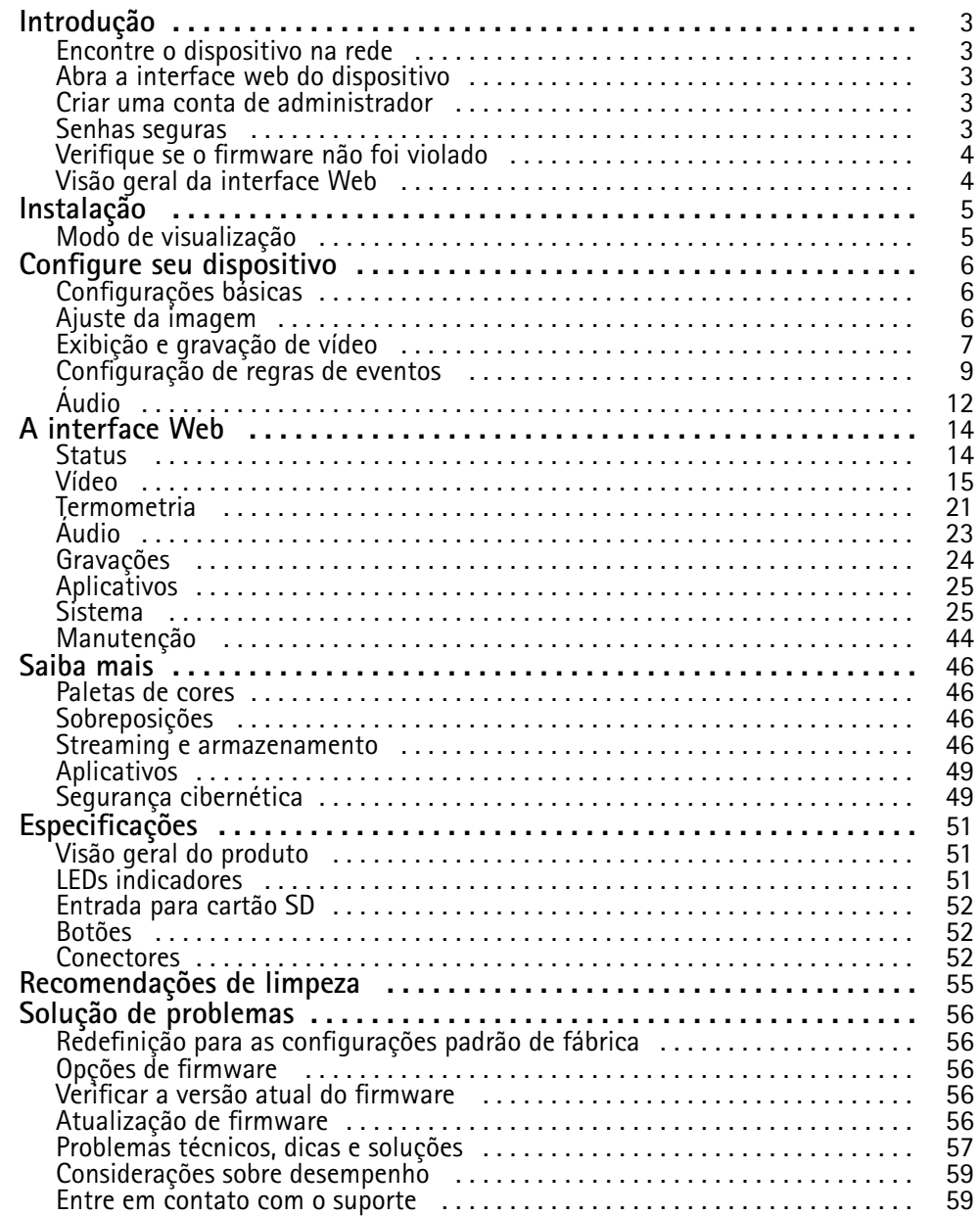

## <span id="page-2-0"></span>Introdução

## Introdução

### **Encontre <sup>o</sup> dispositivo na rede**

Para encontrar dispositivos Axis na rede <sup>e</sup> atribuir endereços IP <sup>a</sup> eles no Windows®, use <sup>o</sup> AXIS IP Utility ou <sup>o</sup> AXIS Device Manager. Ambos os aplicativos são grátis <sup>e</sup> podem ser baixados de *[axis.com/support](https://www.axis.com/support)*.

Para obter mais informações sobre como encontrar <sup>e</sup> atribuir endereços IP, acesse *Como atribuir um endereço IP <sup>e</sup> acessarseu [dispositivo](https://help.axis.com/access-your-device)*.

### **Suporte <sup>a</sup> navegadores**

O dispositivo pode ser usado com os seguintes navegadores:

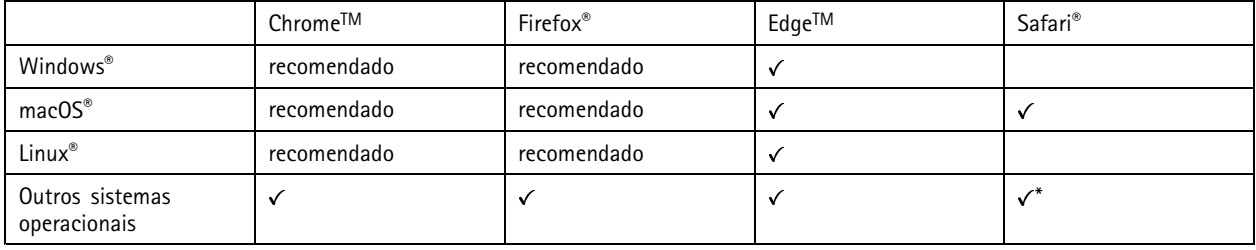

\*Para usar a interface Web do AXIS OS com o iOS 15 ou iPadOS 15, acesse Ajustes > Safari > Avançado > Recursos e desative *NSURLSession Websocket.*

Se você precisar de mais informações sobre navegadores recomendados, acesse <sup>o</sup> *[Portal](https://help.axis.com/axis-os#browser-support) do AXIS OS*.

### **Abra <sup>a</sup> interface web do dispositivo**

1. Abra um navegador <sup>e</sup> digite <sup>o</sup> endereço IP ou <sup>o</sup> nome de host do dispositivo Axis.

Se você não souber <sup>o</sup> endereço IP, use <sup>o</sup> AXIS IP Utility ou <sup>o</sup> AXIS Device Manager para localizar <sup>o</sup> dispositivo na rede.

2. Digite <sup>o</sup> nome de usuário <sup>e</sup> <sup>a</sup> senha. Se você acessar <sup>o</sup> dispositivo pela primeira vez, você deverá criar uma conta de administrador. Consulte *Criar uma conta de administrador na página 3* .

### **Criar uma conta de administrador**

Na primeira vez que fizer login no dispositivo, você deverá criar uma conta de administrador.

- 1. Insira um nome de usuário.
- 2. Insira uma senha. Consulte *Senhas seguras na página 3* .
- 3. Insira a senha novamente.
- 4. Clique em **Add user (Adicionar usuário)**.

#### Importante

O dispositivo não possui conta padrão. Se você perder <sup>a</sup> senha da sua conta de administrador, deverá redefinir <sup>o</sup> dispositivo. Consulte *Redefinição para as [configurações](#page-55-0) padrão de fábrica na página [56](#page-55-0)*.

# <span id="page-3-0"></span>Introdução

### **Senhas seguras**

#### Importante

Os dispositivos Axis enviam <sup>a</sup> senha definida inicialmente na forma de texto plano via rede. Para proteger seu dispositivo após <sup>o</sup> primeiro login, configure uma conexão HTTPS segura <sup>e</sup> criptografada <sup>e</sup> altere <sup>a</sup> senha.

A senha do dispositivo é <sup>a</sup> proteção primária para seus dados <sup>e</sup> serviços. Os dispositivos Axis não impõem uma política de senhas, pois os produtos podem ser usados em vários tipos de instalações.

Para proteger seus dados, recomendamos enfaticamente que você:

- Use uma senha com pelo menos 8 caracteres, preferencialmente criada por um gerador de senhas.
- Não exponha <sup>a</sup> senha.
- Altere <sup>a</sup> senha em um intervalo recorrente pelo menos uma vez por ano.

## **Verifique se <sup>o</sup> firmware não foi violado**

Para certificar-se de que <sup>o</sup> dispositivo tenha <sup>o</sup> firmware original da Axis, ou para assumir <sup>o</sup> controle total do dispositivo após um ataque de segurança:

1. Restauração das configurações padrão de fábrica. Consulte *Redefinição para as [configurações](#page-55-0) padrão de fábrica na [página](#page-55-0) [56](#page-55-0)*.

Após <sup>a</sup> redefinição, uma inicialização segura garantirá <sup>o</sup> estado do dispositivo.

2. Configure <sup>e</sup> instale <sup>o</sup> dispositivo.

### **Visão geral da interface Web**

Este vídeo oferece uma visão geral sobre <sup>a</sup> interface Web do dispositivo.

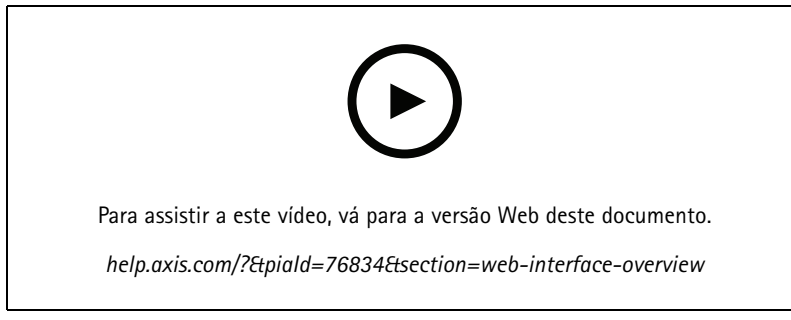

*Interface Web de um dispositivo Axis*

## <span id="page-4-0"></span>Instalação

## Instalação

## **Modo de visualização**

O modo de visualização é ideal para os instaladores durante <sup>o</sup> ajuste fino da exibição da câmera durante <sup>a</sup> instalação. Não há necessidade de login para acessar <sup>a</sup> exibição da câmera no modo de visualização. Ele está disponível somente no estado padrão de fábrica por um tempo limitado ao alimentar <sup>o</sup> dispositivo.

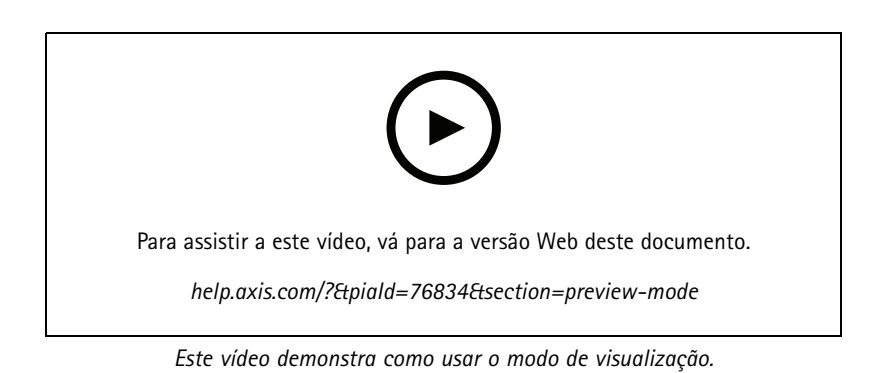

## <span id="page-5-0"></span>Configure seu dispositivo

## Configure seu dispositivo

## **Configurações básicas**

**Defina <sup>a</sup> frequência da linha de alimentação**

- 1. Vá para Video > Installation > Power line frequency (Vídeo > Instalação > Frequência da linha de alimentação).
- 2. Clique em **Change (Alterar)**.
- 3. Selecione uma frequência de linha de alimentação <sup>e</sup> clique em **Save and restart (Salvar <sup>e</sup> reiniciar)**.

### **Definição da orientação**

- 1. Vá para **Video <sup>&</sup>gt; Installation <sup>&</sup>gt; Rotate (Vídeo <sup>&</sup>gt; Instalação <sup>&</sup>gt; Girar)**.
- 2. Selecione **0**, **90**, **180** ou **270** graus.

Consulte também *Monitoramento de áreas longas <sup>e</sup> estreitas na página 6* .

## **Ajuste da imagem**

Esta seção contém instruções sobre como configurar um dispositivo. Se desejar saber mais sobre como determinados recursos funcionam, acesse *Saiba mais na [página](#page-45-0) [46](#page-45-0)*.

### **Estabilização de uma imagem tremida com <sup>a</sup> estabilização eletrônica de imagem (EIS)**

<sup>A</sup> estabilização eletrônica de imagem (EIS) pode ser usada em ambientes em que <sup>o</sup> produto é montado em um local exposto <sup>e</sup> sujeito <sup>a</sup> vibrações, por exemplo, sob <sup>o</sup> vento ou próximo <sup>a</sup> tráfego intenso.

A EIS torna <sup>a</sup> imagem mais suave <sup>e</sup> estável, com menos desfoque. Também reduz <sup>o</sup> tamanho do arquivo da imagem compactada <sup>e</sup> reduz a taxa de bits do stream de vídeo.

### Observação

A imagem é levemente cortada quando <sup>a</sup> EIS é ativada, <sup>o</sup> que reduz <sup>a</sup> resolução máxima.

- 1. Vá para **Video <sup>&</sup>gt; Installation <sup>&</sup>gt; Image correction (Vídeo <sup>&</sup>gt; Instalação <sup>&</sup>gt; Correção da imagem)**.
- 2. Ative <sup>a</sup> **Image stabilization (Estabilização de imagem)**.

### **Monitoramento de áreas longas <sup>e</sup> estreitas**

Use <sup>o</sup> formato corredor para melhor utilizar <sup>o</sup> campo de visão completo em uma área longa <sup>e</sup> estreita, por exemplo, uma escada, um corredor, uma estrada ou um túnel.

### <span id="page-6-0"></span>Configure seu dispositivo

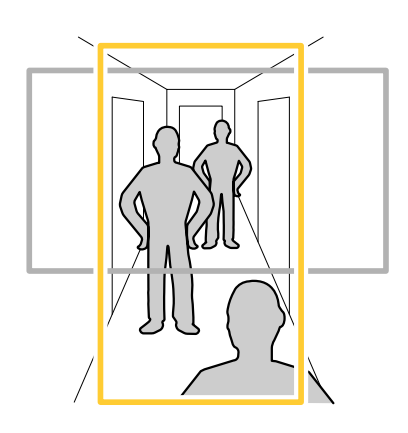

- 1. Dependendo do seu dispositivo, gire <sup>a</sup> câmera ou <sup>a</sup> lente com 3 eixos na câmera em 90° ou 270°.
- 2. Se <sup>o</sup> dispositivo não tiver rotação automática da visualização, acesse **Video <sup>&</sup>gt; Installation (Vídeo <sup>&</sup>gt; Instalação)**.
- 3. Gire <sup>a</sup> visão em 90° ou 270°.

### **Mostrar uma sobreposição de imagem**

Você pode adicionar uma imagem como um sobreposição na transmissão de vídeo.

- 1. Vá para **Video <sup>&</sup>gt; Overlays (Vídeo <sup>&</sup>gt; Sobreposições)**.
- 2. Selecione **Image (Imagem)** <sup>e</sup> clique em .

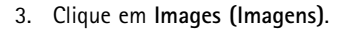

- 4. Arraste <sup>e</sup> solte uma imagem.
- 5. Clique em **Upload (Carregar)**.
- 6. Clique em **Manage overlay (Gerenciar sobreposição)**.
- 7. Selecione <sup>a</sup> imagem <sup>e</sup> <sup>a</sup> posição. Você também pode arrastar <sup>a</sup> imagem de sobreposição na visualização ao vivo para alterar <sup>a</sup> posição.

### **Mostrar uma sobreposição de texto**

Você pode adicionar um campo de texto como uma sobreposição no stream de vídeo. Isso é útil, por exemplo, quando você deseja exibir <sup>a</sup> data, <sup>a</sup> hora ou <sup>o</sup> nome de uma empresa no stream de vídeo.

- 1. Vá para **Video <sup>&</sup>gt; Overlays (Vídeo <sup>&</sup>gt; Sobreposições)**.
- 2. Selecione **Text** (Texto) e clique em  $+$
- 3. Digite <sup>o</sup> texto que deseja exibir no stream de vídeo.
- 4. Selecione uma posição. Você também pode arrastar <sup>o</sup> campo de texto da sobreposição na visualização ao vivo para alterar <sup>a</sup> posição.

### **Exibição <sup>e</sup> gravação de vídeo**

Esta seção contém instruções sobre como configurar um dispositivo. Para saber mais sobre como <sup>o</sup> streaming <sup>e</sup> <sup>o</sup> armazenamento funcionam, acesse *Streaming <sup>e</sup> [armazenamento](#page-45-0) na página [46](#page-45-0)*.

### <span id="page-7-0"></span>Configure seu dispositivo

### **Redução de largura de banda <sup>e</sup> armazenamento**

#### Importante

A redução da largura de banda pode levar à perda de detalhes na imagem.

- 1. Vá para **Video <sup>&</sup>gt; Stream (Vídeo <sup>&</sup>gt; Stream)**.
- 2. Clique em  $\sum$  na visualização ao vivo.
- 3. Selecione <sup>o</sup> **Video format (Formato de vídeo) H.264**.
- 4. Vá para **Video <sup>&</sup>gt; Stream <sup>&</sup>gt; General (Vídeo <sup>&</sup>gt; Sistema <sup>&</sup>gt; Geral)** <sup>e</sup> aumente **Compression (Compactação)**.
- 5. Vá para **Video <sup>&</sup>gt; Stream <sup>&</sup>gt; Zipstream (Vídeo <sup>&</sup>gt; Stream <sup>&</sup>gt; Zipstream)** <sup>e</sup> siga um ou mais dos seguintes procedimentos:

#### Observação

As configurações de **Zipstream** são usadas para H. 264 <sup>e</sup> H. 265.

- Selecione <sup>a</sup> **Strength (Intensidade)** da Zipstream que deseja usar.
- Ative **Optimize for storage (Otimizar para armazenamento)**. Esse recurso só poderá ser usado se <sup>o</sup> VMS oferecer suporte <sup>a</sup> quadros B.
- Ative <sup>o</sup> **Dynamic FPS (FPS dinâmico)**.
- Ative **Dynamic GOP (Grupo de imagens dinâmico)** <sup>e</sup> defina um valor alto para **Upper limit (Limite superior)** do comprimento de GOP.

#### Observação

A maioria dos navegadores da Web não oferece suporte à decodificação H.265. Por isso, <sup>o</sup> dispositivo não é compatível com essa decodificação em sua interface da Web. Em vez disso, você pode usar um aplicativo ou sistema de gerenciamento de vídeo compatível com <sup>a</sup> decodificação H.265.

#### **Configurar <sup>o</sup> armazenamento de rede**

Para armazenar registros na rede, você precisa configurar <sup>o</sup> seu armazenamento de rede.

- 1. Vá para **System <sup>&</sup>gt; Storage (Sistema <sup>&</sup>gt; Armazenamento)**.
- 2. Clique em **Add network storage (Adicionar armazenamento de rede)** em **Network storage (Armazenamento de rede)**.
- 3. Digite <sup>o</sup> endereço IP do servidor host.
- 4. Digite <sup>o</sup> nome do local compartilhado no servidor host em **Network share (Compartilhamento de rede)**.
- 5. Digite <sup>o</sup> nome de usuário <sup>e</sup> <sup>a</sup> senha.
- 6. Selecione <sup>a</sup> versão SMB ou deixe em **Auto**.
- 7. Selecione **Add share even if connection fails (Adicionar compartilhamento mesmo se <sup>a</sup> conexão falhar)** se você experimentar problemas de conexão temporários ou se <sup>o</sup> compartilhamento ainda não tiver sido configurado.
- 8. Clique em **Add (Adicionar)**.

#### **Como gravar <sup>e</sup> assistir vídeo**

**Gravar vídeo diretamente da câmera**

1. Vá para **Video <sup>&</sup>gt; Image (Vídeo <sup>&</sup>gt; Imagem)**.

## <span id="page-8-0"></span>Configure seu dispositivo

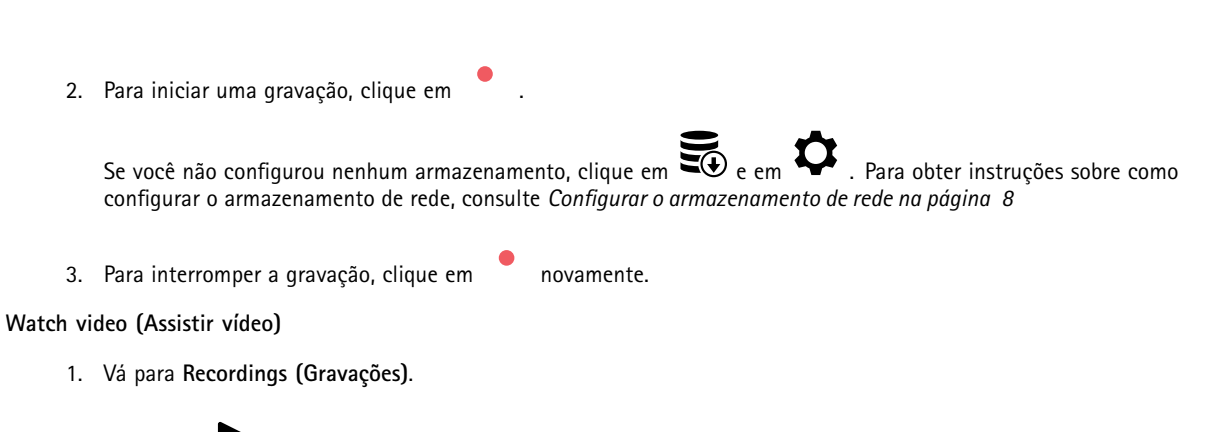

2. Clique em para obter sua gravação na lista.

### **Configuração de regras de eventos**

Você pode criar regras para fazer com que <sup>o</sup> dispositivo realize ações quando certos eventos ocorrem. Uma regra consiste em condições <sup>e</sup> ações. As condições podem ser usadas para acionar as ações. Por exemplo, <sup>o</sup> dispositivo pode iniciar uma gravação ou enviar um email quando detecta movimento ou mostrar um texto de sobreposição enquanto <sup>o</sup> dispositivo está gravando.

Para saber mais, consulte nosso guia *[Introdução](https://help.axis.com/get-started-with-rules-for-events) <sup>a</sup> regras de eventos*.

### **Ativar sirene estroboscópica quando um freezer ficar quente**

Com <sup>a</sup> funcionalidade de termometria, é possível detectar mudanças de temperatura na área monitorada. Neste exemplo, <sup>a</sup> câmera monitora <sup>a</sup> temperatura em um freezer. Se <sup>o</sup> freezer ficar muito quente, <sup>a</sup> câmera acionará uma sirene estroboscópica Axis para alertar <sup>a</sup> equipe no local.

Este exemplo explica como:

- Configure uma área de detecção de temperatura na câmera para monitorar se <sup>a</sup> temperatura na parte mais quente da área exceder -18 °C (0 °F) por mais de <sup>30</sup> segundos.
- Crie uma regra na câmera, que inicia <sup>a</sup> sirene estroboscópica Axis se <sup>o</sup> freezer fica muito quente.

#### **Antes de começar**

- Crie um novo usuário com <sup>a</sup> função Operador ou Administrador na sirene estroboscópica.
- Crie um perfil chamado "Alarme de temperatura em <sup>15</sup> segundos" na sirene estroboscópica Axis. Defina <sup>a</sup> duração do perfil em 15 segundos.

#### **Configuração de uma área de detecção de temperatura na câmera**

- 1. Na interface Web da câmera, vá para <sup>a</sup> **Thermometry <sup>&</sup>gt; Temperature detection (Termometria <sup>&</sup>gt; Detecção de temperatura)** e adicione uma área.
- 2. Em **Name** (nome), digite High Temp (temp alta).
- 3. Ative <sup>a</sup> opção **Use area** (Usar área).
- 4. Em **Temperature in the area** (temperatura na área), selecione **Warmest spot** (ponto mais quente).
- 5. Selecione **Above** (Acima) <sup>e</sup> digite -18 (0) no campo de entrada de temperatura <sup>e</sup> <sup>30</sup> segundos no campo de entrada de atraso.

#### **Criar um destinatário na câmera**

1. Na interface Web da câmera, vá para **System <sup>&</sup>gt; Events <sup>&</sup>gt; Recipients (Sistema <sup>&</sup>gt; Eventos <sup>&</sup>gt; Destinatários)** <sup>e</sup> adicione um destinatário.

### Configure seu dispositivo

- 2. Insira as seguintes informações:
	- **Name (Nome)**: Sirene estroboscópica
	- **Type (Tipo)**: **HTTP**
	- **URL**: http://<IPaddress>/axis-cgi/siren\_and\_light.cgi

Substitua <IPaddress> pelo endereço da sirene estroboscópica.

- O nome de usuário <sup>e</sup> <sup>a</sup> senha do usuário recém-criado da sirene estroboscópica.
- 3. Clique em **Test (Testar)** para garantir que todos os dados sejam válidos.
- 4. Clique em **SAVE (Salvar)**.

**Crie uma regra na câmera para iniciar <sup>o</sup> perfil de sirene estroboscópica**

- 1. Vá para **Rules (Regras)** <sup>e</sup> adicione uma regra.
- 2. Insira as seguintes informações:
	- -**Name (Nome)**: Iniciar alarme de temperatura
	- **Condition (Condição)**: **Video <sup>&</sup>gt; Temperature detection (Vídeo <sup>&</sup>gt; Detecção de temperatura)**
	- **Action (Ação)**: **Notifications <sup>&</sup>gt; Send notification through HTTP (Notificações <sup>&</sup>gt; Enviar notificação via HTTP)**
	- **Recipient (Destinatário)**: **Sirene estroboscópica**
	- **Method (Método)**: POST

```
 Body (Corpo):
{
 "apiVersion": "1.0",
 "método": "iniciar",
 "params": {
  "perfil" : "Alarme de temperatura em 15 segundos"
 }
}
```

```
3. Clique em SAVE (Salvar).
```
### **Detecção de violação com sinal de entrada**

Este exemplo explica como enviar um email quando <sup>o</sup> sinal de entrada é cortado ou colocado em curto-circuito. Para mais informações sobre <sup>o</sup> conector E/S, veja *[página](#page-51-0) [52](#page-51-0)*.

1. Vá para **System <sup>&</sup>gt; Accessories (Sistema <sup>&</sup>gt; Acessórios)** <sup>e</sup> ative **Supervised (Supervisionada)**.

Adicionar um destinatário de email:

- 1. Vá para **System <sup>&</sup>gt; Events <sup>&</sup>gt; Recipients (Sistema <sup>&</sup>gt; Eventos <sup>&</sup>gt; Destinatários)** <sup>e</sup> adicione um destinatário.
- 2. Digite um nome para <sup>o</sup> destinatário.
- 3. Selecione **Email**.
- 4. Digite um endereço de email para <sup>o</sup> qual <sup>a</sup> mensagem será enviada.

### Configure seu dispositivo

- 5. A câmera não tem seu próprio servidor de email, portanto, será necessário fazer login em outro servidor de email para enviar emails. Preencha as demais informações de acordo com seu provedor de email.
- 6. Para enviar um email de teste, clique em **Test (Testar)**.
- 7. Clique em **Save (Salvar)**.

Criar uma regra:

- 1. Vá para **System <sup>&</sup>gt; Events <sup>&</sup>gt; Rules (Sistema <sup>&</sup>gt; Eventos <sup>&</sup>gt; Regras)** <sup>e</sup> adicione uma regra:
- 2. Digite um nome para <sup>a</sup> regra.
- 3. Na lista de condições, em **I/O (E/S)**, selecione **Supervised input tampering is active (A detecção de violação da entrada supervisionada está ativa)**.
- 4. Selecione <sup>a</sup> porta relevante.
- 5. Na lista de ações, em **Notifications (Notificações)**, selecione **Send notification to email (Enviar notificação para email)** e, em seguida, selecione <sup>o</sup> destinatário na lista.
- 6. Digite um assunto <sup>e</sup> uma mensagem para <sup>o</sup> email.
- 7. Clique em **Save (Salvar)**.

### **Envio de um email automático se alguém borrifar tinta na lente**

Ativar <sup>a</sup> detecção de violação:

- 1. Vá para **System <sup>&</sup>gt; Detectors <sup>&</sup>gt; Camera tampering (Sistema <sup>&</sup>gt; Detectores <sup>&</sup>gt; Violação da câmera)**.
- 2. Defina um valor para **Trigger delay (Retardo do acionador)**. O valor indica <sup>o</sup> tempo que deve ser transcorrido antes que um email seja enviado.

Adicionar um destinatário de email:

- 3. Vá para **System <sup>&</sup>gt; Events <sup>&</sup>gt; Recipients (Sistema <sup>&</sup>gt; Eventos <sup>&</sup>gt; Destinatários)** <sup>e</sup> adicione um destinatário.
- 4. Digite um nome para <sup>o</sup> destinatário.
- 5. Selecione **Email**.
- 6. Digite um endereço de email para <sup>o</sup> qual <sup>a</sup> mensagem será enviada.
- 7. A câmera não tem seu próprio servidor de email, portanto, será necessário fazer login em outro servidor de email para enviar emails. Preencha as demais informações de acordo com seu provedor de email.
- 8. Para enviar um email de teste, clique em **Test (Testar)**.
- 9. Clique em **Save (Salvar)**.

Criar uma regra:

- 10. Vá para **System <sup>&</sup>gt; Events <sup>&</sup>gt; Rules (Sistema <sup>&</sup>gt; Eventos <sup>&</sup>gt; Regras)** <sup>e</sup> adicione uma regra:
- 11. Digite um nome para <sup>a</sup> regra.
- 12. Na lista de condições, em **Video (Vídeo)**, selecione **Tampering (Violação)**.
- 13. Na lista de ações, em **Notifications (Notificações)**, selecione **Send notification to email (Enviar notificação para email)** e, em seguida, selecione <sup>o</sup> destinatário na lista.
- 14. Digite um assunto <sup>e</sup> uma mensagem para <sup>o</sup> email.
- 15. Clique em **Save (Salvar)**.

## <span id="page-11-0"></span>Configure seu dispositivo

### **Detecção de um incêndio fumegante**

Com a funcionalidade de termometria, é possível detectar mudanças de temperatura na área monitorada. O aplicativo <sup>BEIA</sup> de detecção de incêndios antecipa os objetos móveis desinteressantes para minimizar os alarmes falsos.

Neste exemplo, <sup>a</sup> câmera monitora <sup>a</sup> temperatura em uma pilha de resíduos. Os filtros de aplicativos trabalham em veículos que se movem na frente da pilha. Se <sup>a</sup> pilha estiver tão quente <sup>a</sup> ponto de um incêndio poder ser iniciado, <sup>a</sup> câmera mostrará uma sobreposição de texto.

Este exemplo explica como:

- Configure uma área de detecção de temperatura que monitora se <sup>a</sup> temperatura na parte mais quente da área exceder 50° C (122° F).
- Crie uma regra que mostre uma sobreposição de texto se <sup>a</sup> temperatura exceder <sup>o</sup> limiar predefinido.

**Inicie <sup>o</sup> aplicativo de detecção precoce de incêndio**

1. Vá para **Apps (Aplicativos)** <sup>e</sup> ative <sup>a</sup> opção **Early fire detection (Detecção precoce de incêndio)**.

**Configuração de uma área de detecção de temperatura**

- 1. Vá para **Thermometry <sup>&</sup>gt; Temperature detection** (Termometria <sup>&</sup>gt; Detecção de temperatura) <sup>e</sup> adicione uma área.
- 2. Em **Name (Nome)**, digite Pile (Pilha).
- 3. Ative <sup>a</sup> opção **Use area** (Usar área).
- 4. Em **Temperature in the area** (temperatura na área), selecione **Warmest spot** (ponto mais quente).
- 5. Selecione **Above** (Acima) <sup>e</sup> digite <sup>50</sup> (122) no campo de entrada de temperatura.

#### **Adicionar texto de sobreposição**

- 1. Vá para **Video <sup>&</sup>gt; Overlays (Vídeo <sup>&</sup>gt; Sobreposições)** <sup>e</sup> clique em .
- 2. Digite #D no campo de texto.
- 3. Escolha <sup>o</sup> tamanho <sup>e</sup> <sup>a</sup> aparência do texto.

**Criar uma regra para mostrar <sup>o</sup> texto de sobreposição**

- 1. Vá para **System <sup>&</sup>gt; Events <sup>&</sup>gt; Rules (Sistema <sup>&</sup>gt; Eventos <sup>&</sup>gt; Regras)** <sup>e</sup> adicione uma regra:
- 2. Digite um nome para <sup>a</sup> regra.
- 3. Na lista de condições, em **Application** (Aplicativo), selecione **Early fire detection** (Detecção precoce de incêndios).
- 4. Na lista de ações, em **Overlay text (Sobreposição de texto)**, selecione **Use overlay text (Usar sobreposição de texto)**.
- 5. Selecione um canal de vídeo.
- 6. Em **Text** (Texto), digite Early fire detected (Incêndio precoce detectado).
- 7. Em **Duration** (Duração), defina por quanto tempo <sup>a</sup> sobreposição de texto será mostrada.
- 8. Clique em **SAVE (Salvar)**.

## **Áudio**

### **Adição de áudio à sua gravação**

Ative o áudio:

## Configure seu dispositivo

- 1. Vá para **Video <sup>&</sup>gt; Stream <sup>&</sup>gt; Audio (Vídeo <sup>&</sup>gt; Stream <sup>&</sup>gt; Áudio)** <sup>e</sup> inclua áudio.
- 2. Se <sup>o</sup> dispositivo tiver mais de uma fonte de entrada, selecione <sup>a</sup> correta em **Source (Fonte)**.
- 3. Vá para **Audio <sup>&</sup>gt; Device settings (Áudio <sup>&</sup>gt; Configurações do dispositivo)** <sup>e</sup> ative <sup>a</sup> fonte de entrada correta.
- 4. Se você fizer alguma alteração na fonte de entrada, clique em **Apply changes (Aplicar alterações)**.

Edite <sup>o</sup> perfil de stream que é usado para <sup>a</sup> gravação:

- 5. Vá para **System <sup>&</sup>gt; Stream profiles (Sistema <sup>&</sup>gt; Perfis de stream)** <sup>e</sup> selecione <sup>o</sup> perfil de stream.
- 6. Selecione **Include audio (Incluir áudio)** <sup>e</sup> ative-a.
- 7. Clique em **Save (Salvar)**.

#### **Conexão <sup>a</sup> um alto-falante em rede**

O pareamento de alto-falantes em rede permite usar um alto-falante em rede Axis como se ele estivesse conectado diretamente à câmera. Uma vez pareado, <sup>o</sup> alto-falante age como um dispositivo de saída de áudio no qual você pode reproduzir clipes de áudio <sup>e</sup> transmitir som por meio da câmera.

#### Importante

Para que esse recurso funcione com um software de gerenciamento de vídeo (VMS), você deve primeiro parear <sup>a</sup> câmera com <sup>o</sup> alto-falante em rede e, em seguida, adicionar <sup>a</sup> câmera ao seu VMS.

### **Pareamento da câmera com um alto-falante em rede**

- 1. Vá para **System <sup>&</sup>gt; Edge-to-edge <sup>&</sup>gt; Pairing (Sistema <sup>&</sup>gt; Edge-to-edge <sup>&</sup>gt; Pareamento)**.
- 2. Digite <sup>o</sup> endereço IP, <sup>o</sup> nome de usuário <sup>e</sup> <sup>a</sup> senha do alto-falante em rede.
- 3. Selecione **Speaker pairing (Pareamento de alto-falante)**.
- 4. Clique em **Connect (Conectar)**. Uma mensagem de confirmação é exibida.

## <span id="page-13-0"></span>A interface Web

## A interface Web

Para alcançar <sup>a</sup> interface Web do dispositivo, digite <sup>o</sup> endereço IP do dispositivo em um navegador da Web.

### Observação

O suporte aos recursos e às configurações descritas nesta seção variam para cada dispositivo. Este ícone indica que o recurso ou configuração está disponível somente em alguns dispositivos.

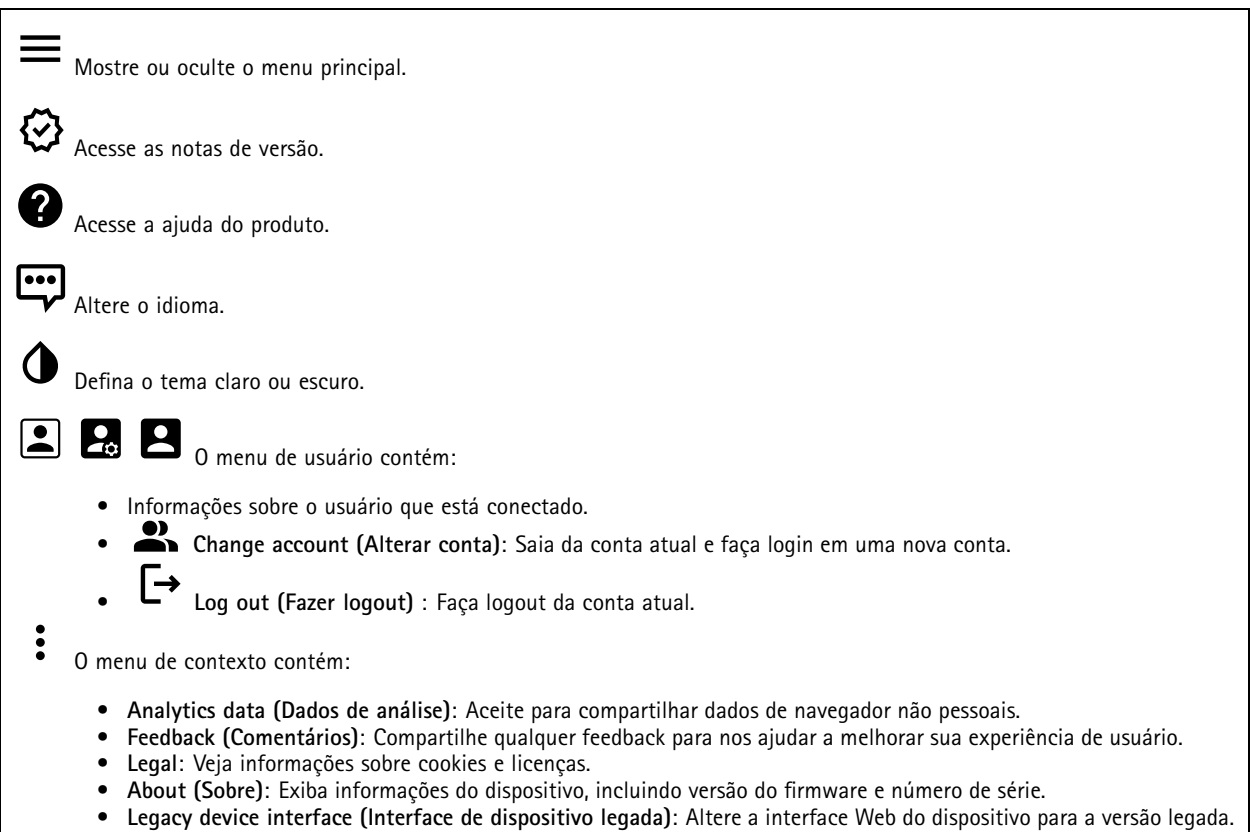

### **Status**

### **Security (Segurança)**

Mostra os tipos de acesso ao dispositivo que estão ativos <sup>e</sup> quais protocolos de criptografia estão em uso. Recomendações para as configurações são baseadas no Guia de Fortalecimento do AXIS OS.

**Hardening guide (Guia de fortalecimento)**: Clique para ir para <sup>o</sup> *Guia de [Fortalecimento](https://help.axis.com/en-us/axis-os-hardening-guide) do AXIS OS*, onde você poderá aprender mais sobre segurança cibernética em dispositivos Axis <sup>e</sup> práticas recomendadas.

### **Status de sincronização de horário**

Mostra as informações de sincronização de NTP, incluindo se <sup>o</sup> dispositivo está em sincronia com um servidor NTP <sup>e</sup> <sup>o</sup> tempo restante até <sup>a</sup> próxima sincronização.

## <span id="page-14-0"></span>A interface Web

**NTP settings (Configurações de NTP)**: Exiba <sup>e</sup> atualize as configurações de NTP. Leva você para <sup>a</sup> página **Date and time (Data <sup>e</sup> hora)** na qual é possível alterar as configurações de NTP.

#### **Device info (Informações do dispositivo)**

Mostra as informações do dispositivo, incluindo versão do firmware <sup>e</sup> número de série.

**Upgrade firmware (Atualizar firmware)**: Atualize <sup>o</sup> firmware em seu dispositivo. Abre <sup>a</sup> página Maintenance (Manutenção), na qual é possível atualizar <sup>o</sup> firmware.

#### **Connected clients (Clientes conectados)**

Mostra o número de conexões e os clientes conectados.

**View details (Exibir detalhes)**: Exiba <sup>e</sup> atualize <sup>a</sup> lista dos clientes conectados. A lista mostra endereço IP, protocolo, porta <sup>e</sup> PID/Processo de cada cliente.

### **Vídeo**

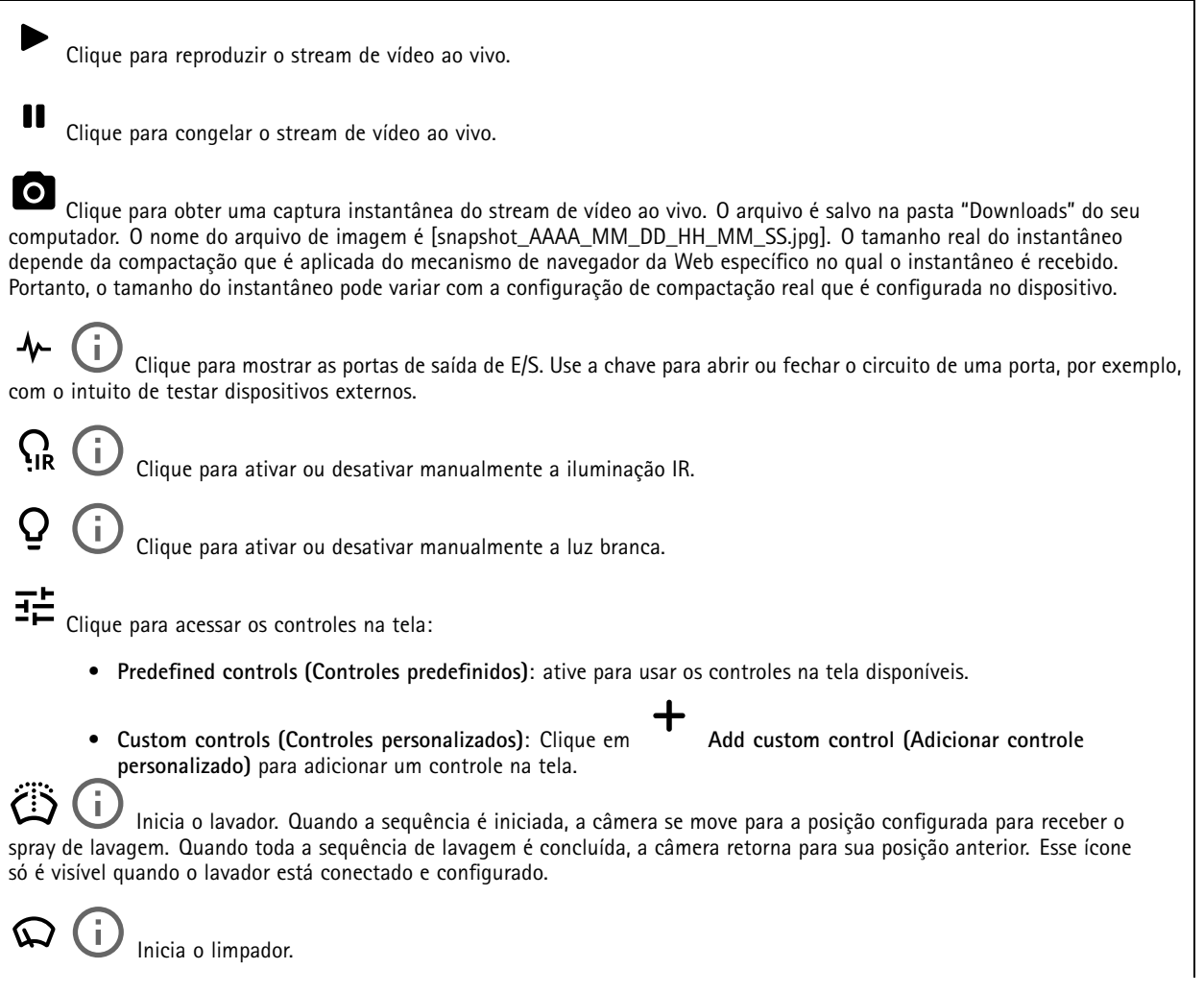

# A interface Web

G Clique <sup>e</sup> selecione uma posição predefinida para ir para <sup>a</sup> posição predefinida na visualização ao vivo. Ou clique em **Setup (Configuração)** para ir para <sup>a</sup> página da posição predefinida. Adiciona ou remove uma área de recuperação de foco. Quando uma área de recuperação de foco é adicionada, <sup>a</sup> câmera salva as configurações de foco naquela faixa de pan/tilt específica. Quando você define uma área de recuperação de foco <sup>e</sup> <sup>a</sup> câmera entra nessa área na visualização ao vivo, <sup>a</sup> câmera recupera <sup>o</sup> foco salvo anteriormente. É suficiente cobrir metade da área para <sup>a</sup> câmera recuperar <sup>o</sup> foco. Clique para selecionar um guard Tour e, em seguida, clique em **Start (Iniciar)** para executar <sup>o</sup> guard tour. Ou clique em **Setup (Configuração)** para ir para <sup>a</sup> página guard tours. Clique para ativar manualmente <sup>o</sup> aquecedor durante um período selecionado. Clique para iniciar uma gravação contínua do stream de vídeo ao vivo. Clique novamente para parar <sup>a</sup> gravação. Se uma gravação estiver em andamento, ela será retomada automaticamente depois de uma reinicialização. CO Clique para exibir o armazenamento configurado para o dispositivo. Para configurar o armazenamento, você deve estar conectado como administrador. Clique para acessar mais configurações: **Video format (Formato de vídeo)**: selecione <sup>o</sup> formato de codificação que será usado na visualização ao vivo. •• **Client stream information (Informações de stream do cliente)**: ative para exibir informações dinâmicas sobre <sup>o</sup> stream de vídeo usado pelo navegador que apresenta <sup>o</sup> stream de vídeo ao vivo. As informações de taxa de bits são diferentes das informações apresentadas em uma sobreposição de texto devido às diferentes fontes de informações. A taxa de bits nas informações do stream do cliente é <sup>a</sup> taxa de bits do último segundo, proveniente do driver de codificação do dispositivo. A taxa de bits na sobreposição é <sup>a</sup> taxa de bits média nos últimos 5 segundos, proveniente do navegador. Os dois valores cobrem apenas <sup>o</sup> stream de vídeo bruto, sem <sup>a</sup> largura de banda adicional gerada ao ser transportado pela rede via UDP/TCP/HTTP. **Adaptive stream (Stream adaptativo)**: ative para adaptar <sup>a</sup> resolução da imagem à resolução real do cliente de •exibição, <sup>a</sup> fim de aprimorar <sup>a</sup> experiência do usuário <sup>e</sup> impedir uma possível sobrecarga do hardware do cliente. O stream adaptativo é aplicado somente ao visualizar <sup>o</sup> stream de vídeo ao vivo na interface da Web em um navegador. Quando <sup>o</sup> stream adaptativo está ativado, <sup>a</sup> taxa de quadros máxima é 30 fps. Se você capturar um instantâneo com <sup>o</sup> stream adaptativo ativado, será usada <sup>a</sup> resolução de imagem selecionada pelo stream adaptativo. • **Level grid (Grade de nível)**: clique em para exibir <sup>a</sup> grade de nível. Essa grade ajuda você <sup>a</sup> decidir se <sup>a</sup> imagem está alinhada horizontalmente. Clique em  $\bullet$  para ocultá-la. • **Pixel counter (Contador de pixels)**: Clique em para mostrar <sup>o</sup> contador de pixels. Arraste <sup>e</sup> redimensione <sup>a</sup> caixa para acomodar sua área de interesse. Você também pode definir <sup>o</sup> tamanho em pixels da caixa nos campos **Width (Largura)** <sup>e</sup> **Height (Altura)**. **Refresh (Atualizar)**: Clique em para atualizar <sup>a</sup> imagem estática na visualização ao vivo. • Refresh (Atualizar): Clique em **PTZ controls (Controles de PTZ)** : Ative para exibir controles de PTZ na visualização ao vivo. • $1:1$ Clique para mostrar <sup>a</sup> visualização ao vivo na resolução máxima. Se <sup>a</sup> resolução máxima for maior que <sup>o</sup> tamanho da sua tela, use <sup>a</sup> imagem menor para navegar. Clique para exibir <sup>o</sup> stream de vídeo ao vivo em tela cheia. Pressione ESC para sair do modo de tela cheia.

# A interface Web

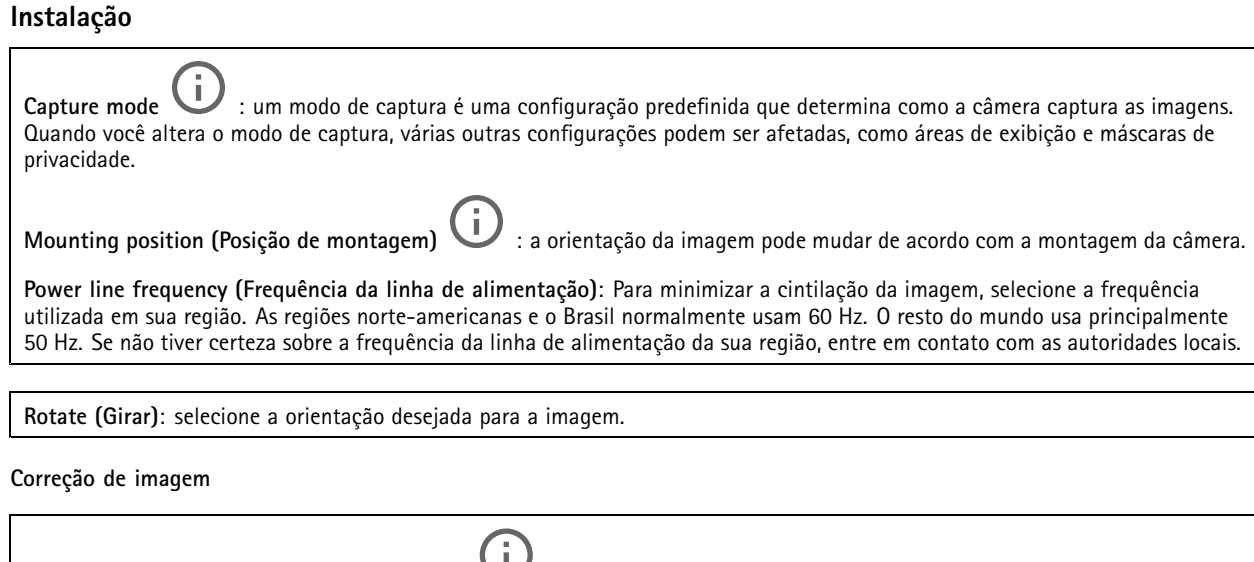

**Image stabilization (Estabilização de imagem)** : ative para obter uma imagem mais suave <sup>e</sup> estável com menos desfoque. Recomendamos usar <sup>a</sup> estabilização de imagem ambientes em que <sup>o</sup> dispositivo é montado em um local exposto <sup>e</sup> sujeito <sup>a</sup> vibrações, por exemplo, devido <sup>a</sup> ventos ou tráfego próximo.

**Stabilizer margin (Margem do estabilizador)** : Use <sup>o</sup> controle deslizante para ajustar <sup>o</sup> tamanho da margem do estabilizador, <sup>o</sup> qual determina <sup>o</sup> nível de vibração <sup>a</sup> ser estabilizado. Se <sup>o</sup> produto estiver montado em um ambiente com muita vibração, mova <sup>o</sup> controle deslizante para **Max (Máximo)**. O resultado será <sup>a</sup> captura de uma cena menor. Se <sup>o</sup> ambiente apresentar menos vibrações, mova <sup>o</sup> controle deslizante para **Min (Mínimo)**.

### **Imagem**

### **Aparência**

**Contrast (Contraste)**: use <sup>o</sup> controle deslizante para ajustar <sup>a</sup> diferença entre claro <sup>e</sup> escuro.

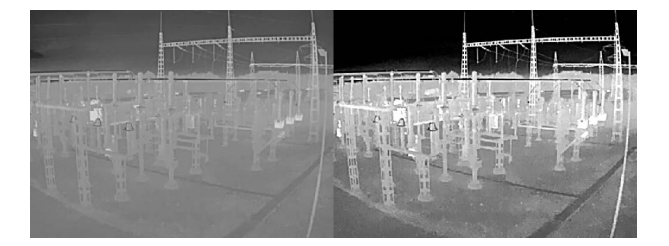

**Brightness (Brilho)**: use <sup>o</sup> controle deslizante para ajustar <sup>a</sup> intensidade de luz. Isso pode facilitar <sup>a</sup> visualização dos objetos. O brilho é aplicado após <sup>a</sup> captura da imagem <sup>e</sup> não afeta as informações existentes na imagem. Para obter mais detalhes de uma área escura, geralmente é melhor aumentar <sup>o</sup> ganho ou <sup>o</sup> tempo de exposição.

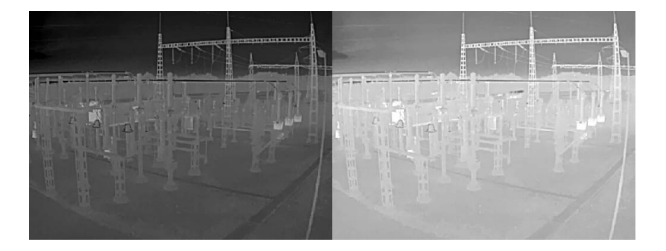

## A interface Web

**Sharpness (Nitidez)**: use <sup>o</sup> controle deslizante para fazer com que os objetos na imagem pareçam mais nítidos por meio do ajuste do contraste das bordas. Se você aumentar <sup>a</sup> nitidez, também aumentará <sup>a</sup> taxa de bits e, consequentemente, <sup>o</sup> espaço de armazenamento necessário.

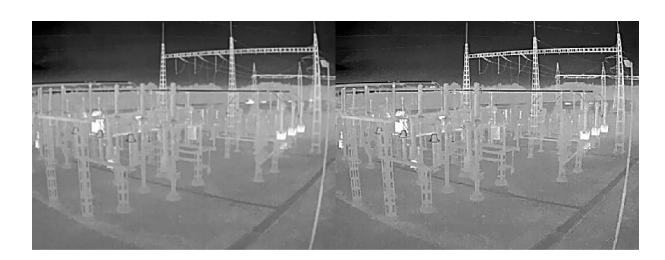

#### **Amplo alcance dinâmico**

**Local contrast (Contraste local)** : use <sup>o</sup> controle deslizante para ajustar <sup>o</sup> contraste da imagem. Quanto mais alto for <sup>o</sup> valor, maior será <sup>o</sup> contraste entre áreas escuras <sup>e</sup> claras.

#### **Exposure (Exposição)**

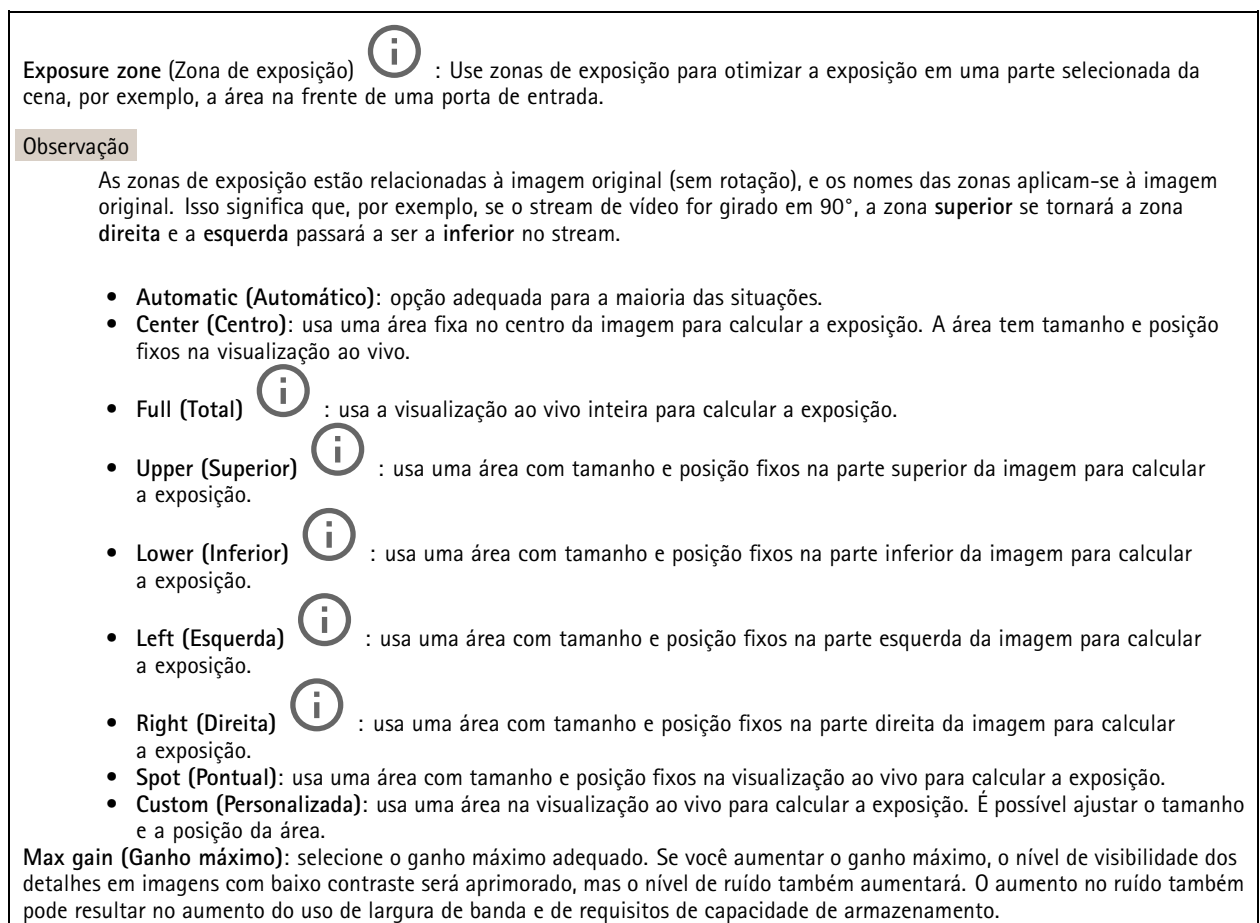

# <span id="page-18-0"></span>A interface Web

### **Stream**

### **General (Geral)**

**Resolution (Resolução)**: selecione <sup>a</sup> resolução de imagem adequada para <sup>a</sup> cena de vigilância. Uma resolução maior aumenta <sup>a</sup> largura de banda <sup>e</sup> <sup>o</sup> armazenamento.

**Palette (Paleta)** : selecione uma paleta para colorir <sup>a</sup> imagem com diversas cores de acordo com <sup>a</sup> temperatura. A paleta pode melhorar <sup>a</sup> visibilidade de detalhes precisos.

**Frame rate (Taxa de quadros)**: para evitar problemas de largura de banda na rede ou reduzir <sup>o</sup> tamanho do armazenamento, você pode limitar <sup>a</sup> taxa de quadros <sup>a</sup> um valor fixo. Se <sup>a</sup> taxa de quadros for definida como zero, ela será mantida na maior taxa possível sob as condições atuais. Uma taxa de quadros mais alta exige mais largura de banda <sup>e</sup> capacidade de armazenamento.

**Compression (Compactação)**: use <sup>o</sup> controle deslizante para ajustar <sup>a</sup> compactação da imagem. Uma compactação alta resulta em taxa de bits <sup>e</sup> qualidade de imagem menores. Uma compactação baixa aumenta <sup>a</sup> qualidade da imagem, mas usa mais largura de banda <sup>e</sup> armazenamento durante <sup>a</sup> gravação.

**Signed video (Vídeo assinado)** : ative para adicionar <sup>o</sup> recurso de vídeo assinado ao vídeo. O vídeo assinado protege <sup>o</sup> vídeo contra violação ao adicionar assinaturas de criptografia ao vídeo.

#### **Zipstream**

Zipstream é uma tecnologia de redução da taxa de bits otimizada para vigilância por vídeo que reduz <sup>a</sup> taxa de bits média em um stream H.264 ou H.265 em tempo real. A Axis Zipstream aplica uma taxa de bits elevada em cenas com muitas regiões de interesse, por exemplo, em cenas que contêm objetos móveis. Quando <sup>a</sup> cena é mais estática, <sup>a</sup> Zipstream aplica uma taxa de bits inferior, reduzindo <sup>a</sup> necessidade de armazenamento. Para saber mais, consulte *Redução da taxa de bits com Axis [Zipstream](https://www.axis.com/learning/web-articles/reducing-the-bit-rate-with-axis-zipstream)*

Selecione <sup>a</sup> **Strength (Intensidade)** da redução de taxa de bits:

- **Off (Desativada)**: sem redução da taxa de bits.
- **Low (Baixa)**: não há degradação de qualidade visível na maioria das cenas. Essa é <sup>a</sup> opção padrão <sup>e</sup> pode ser usada em todos os tipos de cenas para reduzir <sup>a</sup> taxa de bits.
- • **Medium (Médio)**: efeitos visíveis em algumas cenas com menos ruído <sup>e</sup> nível de detalhes ligeiramente inferior em regiões de menos interesse (por exemplo, quando não houver movimento).
- **High (Alto)**: efeitos visíveis em algumas cenas com menos ruído <sup>e</sup> nível de detalhes inferior em regiões de menos interesse (por exemplo, quando não houver movimento). Recomendamos esse nível para dispositivos conectados à nuvem <sup>e</sup> dispositivos que usam armazenamento local.
- • **Higher (Mais alto)**: efeitos visíveis em algumas cenas com menos ruído <sup>e</sup> nível de detalhes inferior em regiões de menos interesse (por exemplo, quando não houver movimento).

• **Extreme (Extremo)**: efeitos visíveis na maioria das cenas. A taxa de bits é otimizada para minimizar <sup>o</sup> armazenamento. **Optimize for storage (Otimizar para armazenamento)**: Ative-a para minimizar <sup>a</sup> taxa de bits enquanto mantém <sup>a</sup> qualidade. A otimização não se aplica ao stream mostrado no cliente Web. Esse recurso só poderá ser usado se seu VMS oferecer suporte <sup>a</sup> quadros B. Ativar <sup>a</sup> opção **Optimize for storage (Otimizar para armazenamento)** também ativa <sup>o</sup> **Dynamic GOP (Grupo de imagens dinâmico)**.

**Dynamic FPS (FPS dinâmico)** (quadros por segundo): ative para que <sup>a</sup> largura de banda varie com base no nível de atividade na cena. Mais atividade exigirá mais largura de banda.

**Lower limit (Limite inferior)**: insira um valor para ajustar <sup>a</sup> taxa de quadros entre FPS mínimo <sup>e</sup> <sup>o</sup> fps padrão do stream com base na movimentação na cena. Nós recomendamos que você use <sup>o</sup> limite inferior em cenas com movimentação muito baixa, em que <sup>o</sup> fps pode cair para <sup>1</sup> ou menos.

**Dynamic GOP (Grupo de imagens dinâmico)**: ative para ajustar dinamicamente <sup>o</sup> intervalo entre quadros I com base no nível de atividade na cena.

**Upper limit (Limite superior)**: insira um comprimento de GOP máximo, ou seja, <sup>o</sup> número máximo de quadros P entre dois quadros I. Um quadro I é um quadro de imagem autônomo que é independente de outros quadros.

# <span id="page-19-0"></span>A interface Web

**P-frames (Quadros P)**: Um quadro P é uma imagem prevista que mostra somente as alterações na imagem do quadro anterior. insira <sup>a</sup> quantidade desejada de quadros P. Quanto maior for <sup>o</sup> número, menor será <sup>a</sup> largura de banda necessária. No entanto, se houver congestionamento na rede, poderá haver deterioração perceptível na qualidade do vídeo.

### **Bitrate control (Controle de taxa de bits)**

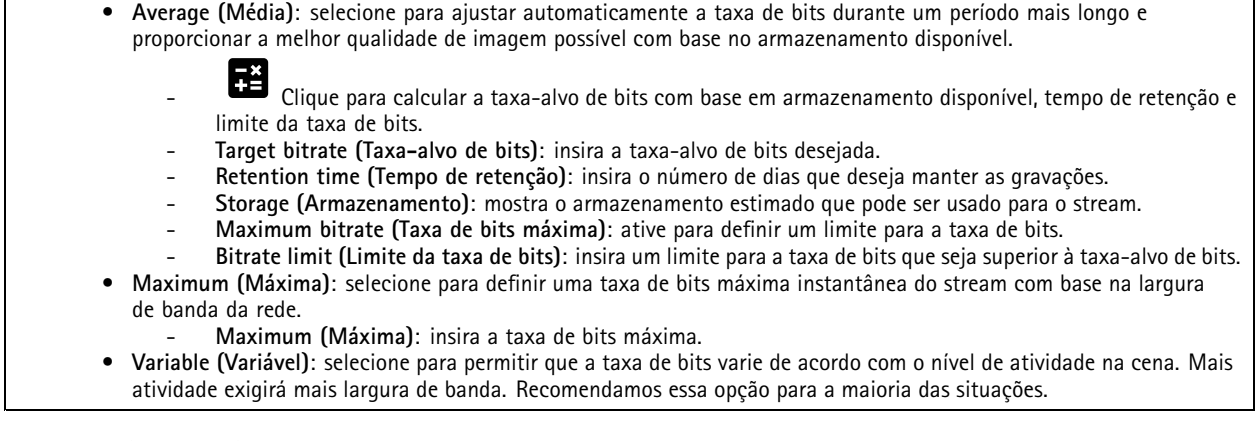

**Orientation (Orientação)**

**Mirror (Espelhar)**: Ative para espelhar <sup>a</sup> imagem.

#### **Audio (Áudio)**

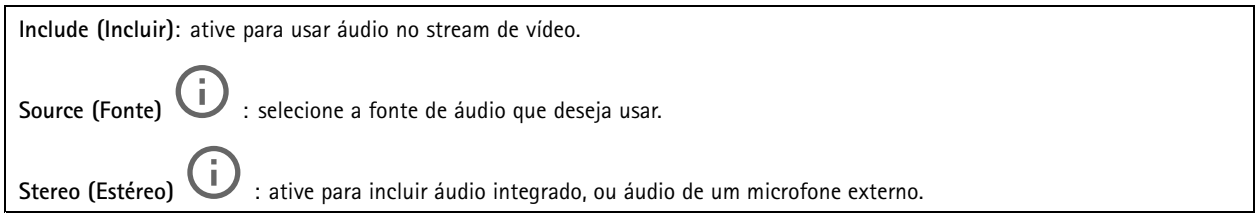

### **Sobreposições**

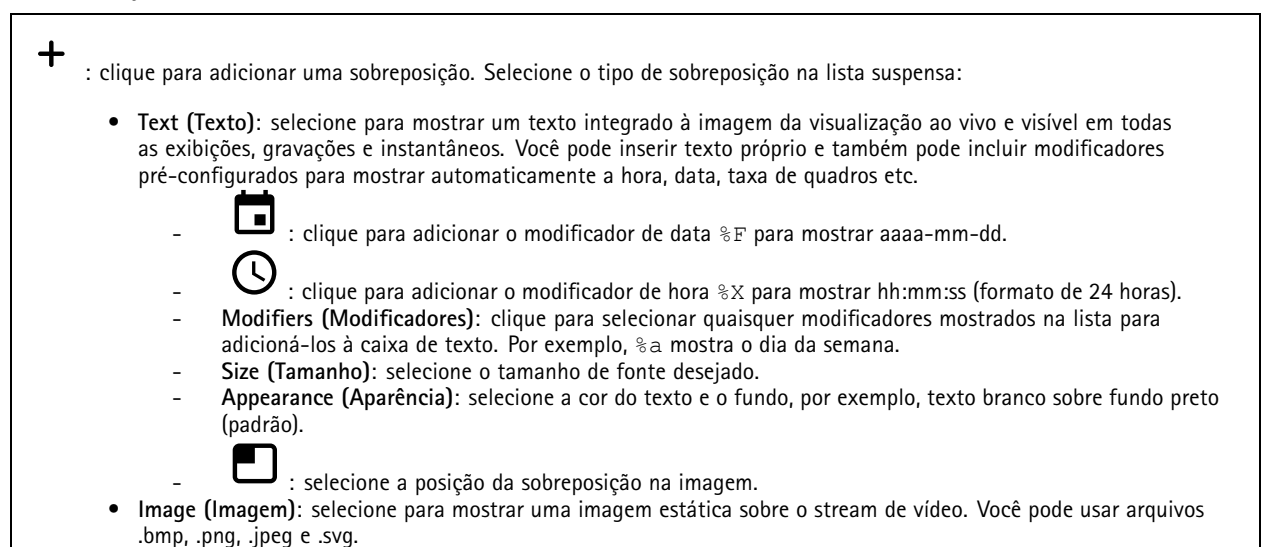

## <span id="page-20-0"></span>A interface Web

Para fazer upload de uma imagem, clique em **Images (Imagens)**. Antes de fazer upload de uma imagem, você pode escolher:

- **Scale with resolution (Dimensionamento com resolução)**: selecione para dimensionar automaticamente <sup>a</sup> imagem de sobreposição para adequá-la à resolução do vídeo.
- **Use transparency (Usar transparência)**: selecione <sup>e</sup> insira <sup>o</sup> valor hexadecimal RGB para <sup>a</sup> respectiva cor. Use <sup>o</sup> formato RRGGBB. Exemplos de valores hexadecimais são: FFFFFF para branco, 000000 para preto, FF0000 para vermelho, 6633FF para azul <sup>e</sup> 669900 para verde. Somente para imagens .bmp.
- • **Streaming indicator (Indicador de streaming)** : selecione para mostrar uma animação sobre <sup>o</sup> stream de vídeo. A animação indica que <sup>o</sup> stream de vídeo está ao vivo, mesmo quando <sup>a</sup> cena não contém nenhum movimento.
	- **Appearance (Aparência)**: selecione <sup>a</sup> cor da animação <sup>e</sup> <sup>a</sup> cor de fundo, por exemplo, animação vermelha em fundo transparente (padrão).
		- **Size (Tamanho)**: selecione <sup>o</sup> tamanho de fonte desejado.
			- : selecione <sup>a</sup> posição da sobreposição na imagem.

### **Máscaras de privacidade**

: Clique para criar uma máscara de privacidade.

**Privacy masks (Máscaras de privacidade)**: clique para mudar <sup>a</sup> cor de todas as máscaras de privacidade ou excluir todas as máscaras permanentemente.

**Mask <sup>x</sup> (Máscara x)**: clique para renomear, desativar ou excluir permanentemente <sup>a</sup> máscara.

### **Termometria**

### **Leitura de temperatura**

**Paletas**

╈

As cores na paleta enfatizam diferenças de temperatura. Paletas com nomes que começam com ISO são isotérmicas. As paletas isotérmicas possibilitam isolar cores específicas para níveis de temperatura específicos. O nível baixo indica <sup>o</sup> local em que <sup>a</sup> parte colorida da paleta é iniciada. Se você selecionar uma paleta isotérmica, uma barra vertical na imagem mostrará os níveis de temperatura definidos pelo usuário.

**Palette (Paleta)**: Selecione uma paleta para colorir <sup>a</sup> imagem <sup>e</sup> melhorar <sup>a</sup> visibilidade dos detalhes finos.

**High level (Nível alto)**: Digite <sup>a</sup> temperatura na qual <sup>a</sup> faixa de temperatura de alto nível é iniciada. A barra vertical indica qual cor representa <sup>a</sup> temperatura de alto nível.

**Nível médio**: Digite <sup>a</sup> temperatura na qual <sup>a</sup> faixa de temperatura de médio nível é iniciada. A barra vertical indica qual cor representa <sup>a</sup> temperatura de médio nível.

**Nível baixo**: Digite <sup>a</sup> temperatura na qual <sup>a</sup> faixa de temperatura de baixo nível é iniciada. A barra vertical indica qual cor representa <sup>a</sup> temperatura de baixo nível.

**Show palette (Mostrar paleta)**: Selecione para mostrar <sup>a</sup> escala de cores da paleta como uma barra vertical na imagem.

#### **Medidor pontual**

**Medição de temperatura pontual**: Ative para poder clicar em qualquer lugar na imagem para medir <sup>e</sup> mostrar <sup>a</sup> temperatura nesse ponto.

**Unidades de temperatura**

## A interface Web

Escolha se deseja mostrar temperaturas em Celsius ou Fahrenheit.

### **Detecção de temperatura**

Com <sup>a</sup> detecção de temperatura, é possível definir até dez áreas na cena em que deseja monitorar <sup>a</sup> temperatura. Em **System <sup>&</sup>gt; Events (Sistema <sup>&</sup>gt; Eventos)**, é possível usar áreas de detecção como condições ao criar regras.

**Temperature detection (Detecção de temperatura)**: Clique para excluir toda as áreas de detecção permanentemente.

**Preset positions (Posições predefinidas)** : Selecione uma posição predefinida para criar, atualizar ou excluir áreas de detecção de temperatura.

**Pause guard tour on alarm (Pausar guard tour no alarme)**: Ative para pausar <sup>o</sup> guard tour quando um alarme for acionado.

**Resume guard tour after alarm (Continuar guard tour após alarme)**: Ative para continuar com <sup>o</sup> guard tour quando <sup>a</sup> condição de alarme deixar de existir.

**Add detection area (Adicionar área de detecção)**: Clique para criar uma nova área de detecção. Desative <sup>o</sup> guard tour antes de criar ou editar uma área de detecção.

**Name (Nome)**: Digite um nome descritivo para <sup>a</sup> área de detecção.

**Use area (Usar área)**: Ative para possibilitar <sup>o</sup> uso da área de detecção <sup>e</sup> de suas configurações ao criar regras.

**Conditions for detection (Condições para detecção)**: Defina as condições para <sup>a</sup> detecção de alta ou baixa temperaturas ou mudanças de temperatura.

**Temperature in the area (Temperatura na área)**:

- **Warmest spot (Ponto mais quente)**: Selecione para executar uma ação com base na temperatura no ponto mais quente dentro da área de detecção.
- •**Average (Média)**: Selecione para executar uma ação com base na temperatura média da área de detecção.
- • **Coolest spot (Ponto mais frio)**: Selecione para executar uma ação com base na temperatura no ponto mais frio dentro da área de detecção.

Selecione <sup>o</sup> tipo de alteração de temperatura que deve acionar uma ação:

- **Above (Acima)**: Selecione para executar uma ação quando <sup>a</sup> temperatura ultrapassar um valor determinado por um período de tempo determinado. O tempo padrão é de 5 segundos, <sup>e</sup> os valores permitidos são de 0 – 300 segundos.
- • **Below (Abaixo)**: Selecione para executar uma ação quando <sup>a</sup> temperatura ficar abaixo de um valor determinado por um período de tempo determinado. O tempo padrão é de 5 segundos, <sup>e</sup> os valores permitidos são de 0 – 300 segundos.

Para **Above (Acima)** <sup>e</sup> **Below (Abaixo)**, digite <sup>a</sup> temperatura de limiar <sup>e</sup> por quanto tempo <sup>a</sup> temperatura deverá estar acima ou abaixo da temperatura de limiar.

- **Increase rate (Taxa de aumento)**: Selecione para executar uma ação quando <sup>a</sup> temperatura tiver aumentado em um determinado número de graus no final de um determinado período de tempo. Para determinar <sup>a</sup> taxa de aumento, <sup>a</sup> temperatura no final do período de tempo é comparada com <sup>a</sup> temperatura no começo. O intervalo de tempo padrão é de 5 segundos, <sup>e</sup> os valores permitidos são de 0 – 300 segundos.
- • **Decrease rate (Taxa de redução)**: Selecione para executar uma ação quando <sup>a</sup> temperatura tiver diminuído em um determinado número de graus no final de um determinado período de tempo. Para determinar <sup>a</sup> taxa de diminuição, <sup>a</sup> temperatura no final do período de tempo é comparada com <sup>a</sup> temperatura no começo. O intervalo de tempo padrão é de 5 segundos, <sup>e</sup> os valores permitidos são de 0 – 300 segundos.

Em **Increase rate (Taxa de aumento)** <sup>e</sup> **Decrease rate (Taxa de diminuição)**, digite <sup>o</sup> número de graus que <sup>a</sup> temperatura deve alterar <sup>e</sup> <sup>o</sup> período de tempo para <sup>a</sup> alteração.

**Include detection area in video stream (Incluir área de detecção em stream de vídeo)**:

- **Never (Nunca)**: Selecione para nunca mostrar <sup>a</sup> área de detecção no stream de vídeo.
- •**Always (Sempre)**: Selecione para sempre mostrar <sup>a</sup> área de detecção no stream de vídeo.
- • **If triggered (Se acionado)**: Selecione para mostrar <sup>a</sup> área de detecção no stream de vídeo quando uma ação é executada.

# <span id="page-22-0"></span>A interface Web

**Incluir temperatura**: Selecione para mostrar <sup>a</sup> temperatura no stream de vídeo.

# **Áudio**

### **Configurações do dispositivo**

**Input (Entrada)**: ative ou desative <sup>a</sup> entrada de áudio. Mostra <sup>o</sup> tipo de entrada.

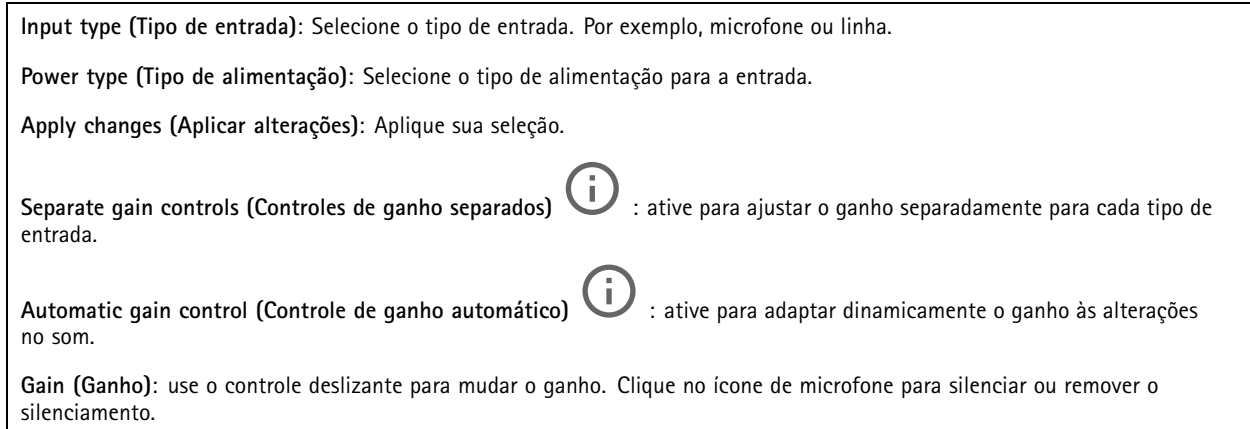

### **Stream**

**Encoding (Codificação)**: selecione <sup>a</sup> codificação que será usada para <sup>o</sup> streaming da fonte de entrada. Você só poderá escolher <sup>a</sup> codificação se <sup>a</sup> entrada de áudio estiver ativada. Se <sup>a</sup> entrada de áudio estiver desativada, clique em **Enable audio input (Ativar entrada de áudio)** para ativá-la.

### **Melhoria de áudio**

**Input (Entrada)**

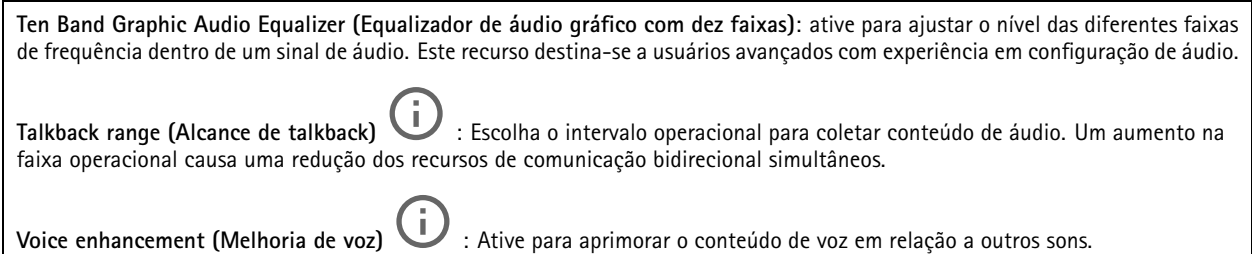

# <span id="page-23-0"></span>A interface Web

### **Gravações**

Clique para filtrar as gravações.

**From (De)**: mostra as gravações realizadas depois de determinado ponto no tempo.

**To (Até)**: mostra as gravações até determinado ponto no tempo.

**Source** (Fonte)  $\overline{0}$  : mostra gravações com base na fonte. A fonte refere-se ao sensor.

**Event (Evento)**: mostra gravações com base em eventos.

**Storage (Armazenamento)**: mostra gravações com base no tipo de armazenamento.

**Ongoing recordings (Gravações em andamento)**: Mostra todas as gravações em andamento na câmera.

Inicie uma gravação na câmera.

Escolha <sup>o</sup> dispositivo de armazenamento que será usado para salvar.

Pare uma gravação na câmera.

As **gravações acionadas** serão encerradas quando forem interrompidas manualmente ou quando <sup>a</sup> câmera for desligada.

As **gravações contínuas** continuarão até ser interrompidas manualmente. Mesmo se <sup>a</sup> câmera for desligada, <sup>a</sup> gravação continuará quando <sup>a</sup> câmera for reiniciada novamente.

Reproduza <sup>a</sup> gravação.

Pare <sup>a</sup> execução da gravação.

Mostre ou oculte informações sobre <sup>a</sup> gravação.

**Set export range (Definir faixa de exportação)**: se você só quiser exportar uma parte da gravação, informe um intervalo de tempo.

**Encrypt (Criptografar)**: Selecione para definir uma senha para as gravações exportadas. Não será possível abrir <sup>o</sup> arquivo exportado sem <sup>a</sup> senha.

Clique para excluir uma gravação.

**Export (Exportar)**: Exporte <sup>a</sup> gravação inteira ou uma parte da gravação.

# <span id="page-24-0"></span>A interface Web

### **Aplicativos**

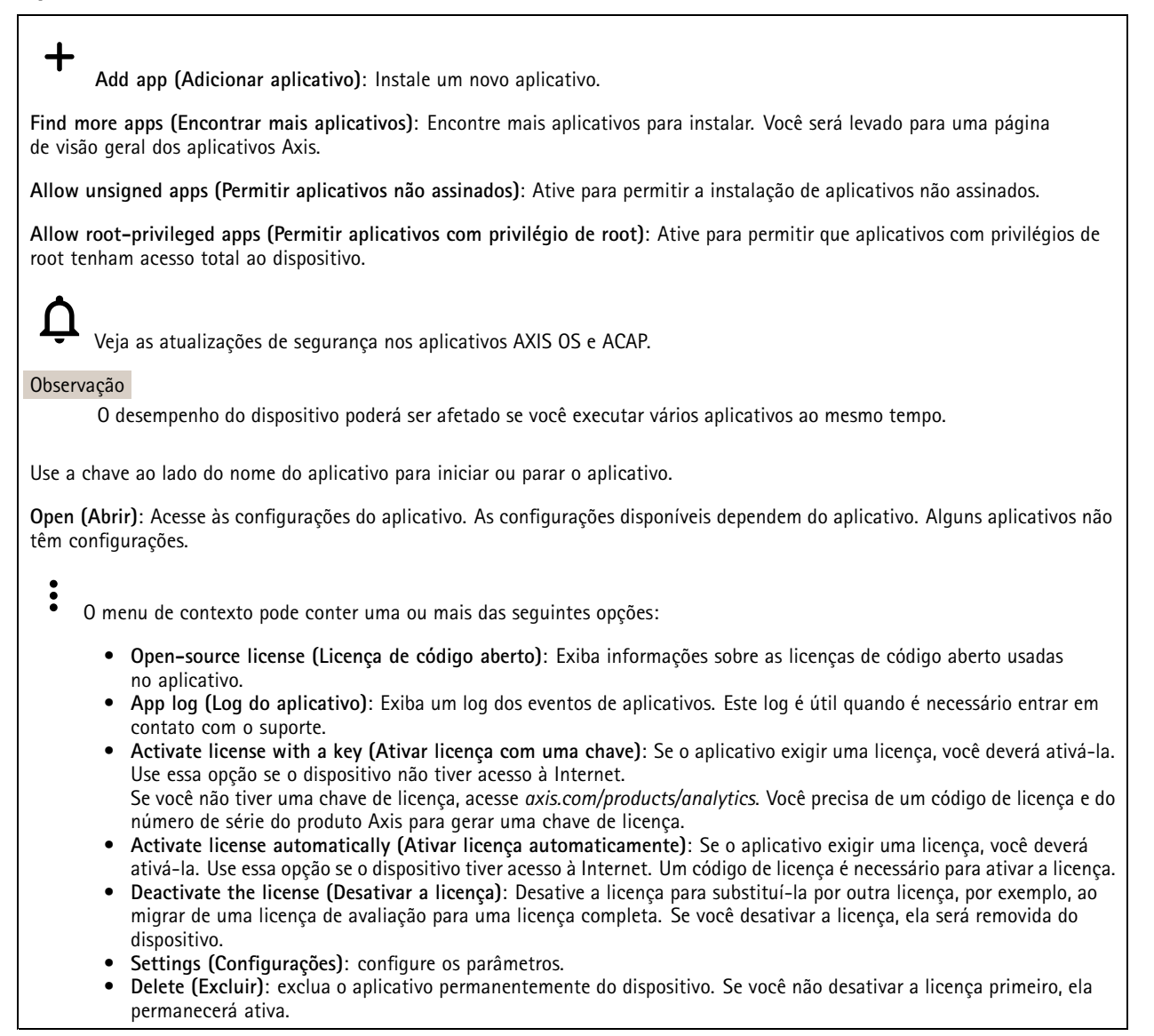

# **Sistema**

### **Hora e local**

### **Data e hora**

O formato de hora depende das configurações de idioma do navegador da Web.

### Observação

Recomendamos sincronizar <sup>a</sup> data <sup>e</sup> <sup>a</sup> hora do dispositivo com um servidor NTP.

## A interface Web

**Synchronization (Sincronização)**: Selecione uma opção para sincronização da data <sup>e</sup> da hora do dispositivo. • **Automatic date and time (manual NTS KE servers) (Data <sup>e</sup> hora automáticas (servidores NTS KE manuais))**: Sincronizar com os servidores estabelecimentos de chave NTP seguros conectados ao servidor DHCP. **Manual NTS KE servers (Servidores NTS KE manuais)**: Insira <sup>o</sup> endereço IP de um ou dois servidores NTP. Quando você usa dois servidores NTP, o dispositivo sincroniza e adapta sua hora com base na entrada de ambos. • **Automatic date and time (NTP servers using DHCP) (Data <sup>e</sup> hora automáticas (servidores NTP usando DHCP))**: Sincronize com os servidores NTP conectados ao servidor DHCP. **Fallback NTP servers (Servidores NTP de fallback)**: Insira <sup>o</sup> endereço IP de um ou dois servidores de fallback. • **Automatic date and time (manual NTP servers) (Data <sup>e</sup> hora automáticas (servidores NTP manuais))**: Sincronize com os servidores NTP de sua escolha. **Manual NTP servers (Servidores NTP manuais)**: Insira <sup>o</sup> endereço IP de um ou dois servidores NTP. Quando você usa dois servidores NTP, <sup>o</sup> dispositivo sincroniza <sup>e</sup> adapta sua hora com base na entrada de ambos. • **Custom date and time (Data <sup>e</sup> hora personalizadas)**: Defina manualmente <sup>a</sup> data <sup>e</sup> <sup>a</sup> hora. Clique em **Get from system (Obter do sistema)** para obter as configurações de data <sup>e</sup> hora uma vez em seu computador ou dispositivo móvel. **Time zone (Fuso horário)**: Selecione qual fuso horário será usado. A hora será ajustada automaticamente para <sup>o</sup> horário de verão <sup>e</sup> <sup>o</sup> horário padrão.

#### Observação

O sistema usa as configurações de data <sup>e</sup> hora em todas as gravações, logs <sup>e</sup> configurações do sistema.

#### **Local do dispositivo**

Insira <sup>o</sup> local do dispositivo. Seu sistema de gerenciamento de vídeo pode usar essa informação para posicionar <sup>o</sup> dispositivo em um mapa.

- **Latitude**: Valores positivos estão ao norte do equador.
- •**Longitude**: Valores positivos estão <sup>a</sup> leste do meridiano de Greenwich.
- •**Heading (Cabeçalho)**: Insira <sup>a</sup> direção da bússola para <sup>a</sup> qua<sup>l</sup> <sup>o</sup> dispositivo está voltado. <sup>0</sup> representa <sup>o</sup> norte.
- **Label (Rótulo)**: Insira um nome descritivo para <sup>o</sup> dispositivo.
- **Save (Salvar)**: Clique em para salvar <sup>a</sup> localização do dispositivo.

### **Rede**

#### **IPv4**

**Assign IPv4 automatically (Atribuir IPv4 automaticamente)**: Selecione para permitir que <sup>o</sup> roteador de rede atribua um endereço IP ao dispositivo automaticamente. Recomendamos utilizar IP (DHCP) automático para <sup>a</sup> maioria das redes.

**IP address (Endereço IP)**: Insira um endereço IP exclusivo para <sup>o</sup> dispositivo. Endereços IP estáticos podem ser atribuídos aleatoriamente em redes isoladas, desde que cada endereço seja único. Para evitar conflitos, é altamente recomendável entrar em contato <sup>o</sup> administrador da rede antes de atribuir um endereço IP estático.

**Subnet mask (Máscara de sub-rede)**: Insira <sup>a</sup> máscara de sub-rede para definir quais endereços estão dentro da rede local. Qualquer endereço fora da rede local passa pelo roteador.

**Router (Roteador)**: Insira <sup>o</sup> endereço IP do roteador padrão (gateway) usado para conectar dispositivos conectados <sup>a</sup> diferentes redes <sup>e</sup> segmentos de rede.

Fallback to static IP address if DHCP isn't available (Retornar como contingência para o endereço IP estático se o DHCP não **estiver disponível)**: Selecione se você deseja adicionar um endereço IP estático para usar como contingência se <sup>o</sup> DHCP não estiver disponível <sup>e</sup> não puder atribuir um endereço IP automaticamente.

#### Observação

Se <sup>o</sup> DHCP não estiver disponível <sup>e</sup> <sup>o</sup> dispositivo usar um fallback de endereço estático, <sup>o</sup> endereço estático será configurado com um escopo limitado.

#### **IPv6**

## A interface Web

**Assign IPv6 automatically (Atribuir IPv6 automaticamente)**: Selecione para ativar <sup>o</sup> IPv6 <sup>e</sup> permitir que <sup>o</sup> roteador de rede atribua um endereço IP ao dispositivo automaticamente.

#### **Hostname (Nome de host)**

**Assign hostname automatically (Atribuir nome de host automaticamente)**: Selecione para permitir que <sup>o</sup> roteador de rede atribua um nome de host ao dispositivo automaticamente.

**Hostname (Nome de host)**: Insira <sup>o</sup> nome de host manualmente para usar como uma maneira alternativa de acessar <sup>o</sup> dispositivo. O relatório do servidor <sup>e</sup> <sup>o</sup> log do sistema usam <sup>o</sup> nome de host. Os caracteres permitidos são A – Z, <sup>a</sup> – z, 0 – 9 <sup>e</sup> -.

#### **DNS servers (Servidores DNS)**

**Assign DNS automatically (Atribuir <sup>o</sup> DNS automaticamente)**: Selecione para permitir que <sup>o</sup> servidor DHCP atribua domínios de pesquisa <sup>e</sup> endereços de servidor DNS ao dispositivo automaticamente. Recomendamos utilizar DNS (DHCP) automático para a maioria das redes.

**Search domains (Domínios de pesquisa)**: Ao usar um nome de host que não está totalmente qualificado, clique em **Add search domain (Adicionar domínio de pesquisa)** <sup>e</sup> insira um domínio para pesquisar <sup>o</sup> nome de domínio usado pelo dispositivo.

**DNS servers (Servidores DNS)**: Clique em **Add DNS server (Adicionar servidor DNS)** <sup>e</sup> insira <sup>o</sup> endereço IP do servidor DNS. Esse servidor fornece <sup>a</sup> tradução dos nomes de host em endereços IP na sua rede.

### **HTTP and HTTPS (HTTP <sup>e</sup> HTTPS)**

O HTTPS é um protocolo que fornece criptografia para solicitações de páginas de usuários <sup>e</sup> para as páginas retornadas pelo servidor Web. A troca de informações criptografadas é regida pelo uso de um certificado HTTPS que garante <sup>a</sup> autenticidade do servidor.

Para usar HTTPS no dispositivo, <sup>é</sup> necessário instalar certificado HTTPS. Vá para **System <sup>&</sup>gt; Security (Sistema <sup>&</sup>gt; Segurança)** para criar e instalar certificados.

**Allow access through (Permitir acesso via)**: Selecione se um usuário tem permissão para se conectar ao dispositivo via protocolos **HTTP**, **HTTPS** ou **HTTP and HTTPS (HTTP <sup>e</sup> HTTPS)**.

#### Observação

Se você exibir páginas da Web criptografadas via HTTPS, talvez haja uma queda no desempenho, especialmente quando uma página é solicitada pela primeira vez.

**HTTP port (Porta HTTP)**: Insira <sup>a</sup> porta HTTP que será usada. O dispositivo permite <sup>a</sup> porta <sup>80</sup> ou qualquer porta no intervalo 1024 – 65535. Se você estiver conectado como um administrador, também poderá inserir qualquer porta no intervalo <sup>1</sup> – 1023. Se você usar uma porta nesse intervalo, receberá um aviso.

**HTTPS port (Porta HTTPS)**: Insira <sup>a</sup> porta HTTPS que será usada. O dispositivo permite <sup>a</sup> porta <sup>443</sup> ou qualquer porta no intervalo 1024 – 65535. Se você estiver conectado como um administrador, também poderá inserir qualquer porta no intervalo <sup>1</sup> – 1023. Se você usar uma porta nesse intervalo, receberá um aviso.

**Certificate (Certificado)**: Selecione um certificado para ativar <sup>o</sup> HTTPS para <sup>o</sup> dispositivo.

**Protocolos de descoberta de rede**

## A interface Web

**Bonjour**® : Ative para permitir <sup>a</sup> descoberta automática na rede.

**Bonjour name (Nome Bonjour)**: Insira um nome amigável para ser visível na rede. O nome padrão é <sup>o</sup> nome do dispositivo <sup>e</sup> seu endereço MAC.

**UPnP**® : Ative para permitir <sup>a</sup> descoberta automática na rede.

**UPnP name (Nome UPnP)**: Insira um nome amigável para ser visível na rede. O nome padrão é <sup>o</sup> nome do dispositivo <sup>e</sup> seu endereço MAC.

**WS-Discovery**: Ative para permitir <sup>a</sup> descoberta automática na rede.

#### **One-click cloud connection (Conexão em nuvem com um clique)**

O One-Click Cloud Connect (O3C), em conjunto com um serviço O3C, fornece acesso via Internet fácil <sup>e</sup> seguro <sup>a</sup> vídeo ao vivo <sup>e</sup> gravado <sup>a</sup> partir de qualquer local. Para obter mais informações, consulte *[axis.com/end-to-end-solutions/hosted-services](https://www.axis.com/end-to-end-solutions/hosted-services)*.

**Allow O3C (Permitir O3)**:

- **One-click (Um clique)**: Essa é <sup>a</sup> configuração padrão. Pressione <sup>e</sup> mantenha pressionado <sup>o</sup> botão de controle no dispositivo para conectar <sup>a</sup> um serviço O3C via Internet. Você precisa registrar <sup>o</sup> dispositivo com <sup>o</sup> serviço O3C dentro de <sup>24</sup> horas após pressionar <sup>o</sup> botão de controle. Caso contrário, <sup>o</sup> dispositivo se desconectará do serviço O3C. Após <sup>o</sup> dispositivo ser registrado, <sup>a</sup> opção **Always (Sempre)** será ativada <sup>e</sup> seu dispositivo Axis permanecerá conectado ao serviço O3C.
- **Sempre**: O dispositivo tenta constantemente conectar <sup>a</sup> um serviço O3C pela Internet. Uma vez registrado, <sup>o</sup> dispositivo permanece conectado ao serviço O3C. Use essa opção se <sup>o</sup> botão de controle do dispositivo estiver fora de alcance.
- **No (Não)**: Desativa <sup>o</sup> serviço O3C.

**Proxy settings (Configurações de proxy)**: Se necessário, insira as configurações de proxy para conectar ao servidor proxy.

**Host**: Insira <sup>o</sup> endereço do servidor proxy.

**Port (Porta)**: Insira <sup>o</sup> número da porta usada para acesso.

**Login** <sup>e</sup> **Password (Senha)**: Se necessário, insira um nome de usuário <sup>e</sup> uma senha para <sup>o</sup> servidor proxy.

**Authentication method (Método de autenticação)**:

- **Basic (Básico)**: Este método é <sup>o</sup> esquema de autenticação mais compatível para HTTP. Ele é menos seguro do que <sup>o</sup> método de **Digest**, pois ele envia <sup>o</sup> nome de usuário <sup>e</sup> <sup>a</sup> senha não criptografados para <sup>o</sup> servidor.
	- **Digest**: Esse método é mais seguro porque sempre transfere <sup>a</sup> senha criptografada pela rede.
- • **Auto**: Essa opção permite que <sup>o</sup> dispositivo selecione <sup>o</sup> método de autenticação automaticamente dependendo dos métodos suportados. Ela prioriza <sup>o</sup> método **Digest** sobre <sup>o</sup> método **Basic (Básico)**.

Owner authentication key (OAK) (Chave de autenticação do proprietário (OAK): Clique em Get key (Obter chave) para buscar a chave de autenticação do proprietário. Isso só será possível se <sup>o</sup> dispositivo estiver conectado à Internet sem um firewall ou proxy.

### **SNMP**

•

O Simple Network Management Protocol (SNMP) possibilita <sup>o</sup> acesso <sup>e</sup> <sup>o</sup> gerenciamento remotos de dispositivos de rede.

**SNMP**: Selecione <sup>a</sup> versão de SNMP que deve ser utilizada.

- **v1 and v2c (v1 <sup>e</sup> v2c)**:
	- **Read community (Comunidade de leitura)**: Insira <sup>o</sup> nome da comunidade que tem acesso somente de leitura <sup>a</sup> todos os objetos SNMP suportados. O valor padrão é **public (público)**.
	- **Write community (Comunidade de gravação)**: Insira <sup>o</sup> nome da comunidade que tem acesso de leitura ou gravação em todos os objetos SNMP suportados (exceto objetos somente leitura). O valor padrão é **write (gravação)**.
	- **Activate traps (Ativar interceptações)**: Ative para ativar <sup>o</sup> relatório de interceptações. O dispositivo usa interceptações para enviar mensagens sobre eventos importantes ou alterações de status para um sistema de gerenciamento. Na interface Web, você pode configurar interceptações para SNMP v1 <sup>e</sup> v2c. As interceptações serão desativadas automaticamente se você mudar para SNMP v3 ou desativar <sup>o</sup> SNMP. Se você usa SNMP v3, é possível configurar interceptações via aplicativo de gerenciamento do SNMP v3.

## A interface Web

 **Trap address (Endereço da interceptação)**: Insira <sup>o</sup> endereço IP ou nome de host do servidor de gerenciamento. **Trap community (Comunidade de interceptação)**: Insira <sup>a</sup> comunidade que <sup>é</sup> usada quando <sup>o</sup> dispositivo envia uma mensagem de interceptação para <sup>o</sup> sistema de gerenciamento. **Traps (Interceptações)**: **Cold start (Partida <sup>a</sup> frio)**: Envia uma mensagem de interceptação quando <sup>o</sup> dispositivo é iniciado. **Warm start (Partida <sup>a</sup> quente)**: Envia uma mensagem de interceptação quando uma configuração de SNMP é alterada. **Link up (Link ativo)**: Envia uma mensagem de interceptação quando um link muda de inativo para ativo. **Authentication failed (Falha de autenticação)**: Envia uma mensagem de interceptação quando uma tentativa de autenticação falha. Observação Todas as interceptações MIB de vídeo Axis são habilitados quando você ativa as interceptações SNMP v1 <sup>e</sup> v2c. Para obter mais informações, consulte *AXIS OS [portal](https://help.axis.com/en-us/axis-os#simple-network-management-protocol-snmp) <sup>&</sup>gt; SNMP*. • **v3**: O SNMP v3 é uma versão mais segura que fornece criptografia <sup>e</sup> senhas seguras. Para usar <sup>o</sup> SNMP v3, recomendamos ativar <sup>o</sup> HTTPS, pois as senhas serão enviadas via HTTPS. Isso também impede que partes não autorizadas acessem interceptações SNMP v1 <sup>e</sup> v2c não criptografadas. Se você usa SNMP v3, é possível configurar interceptações via aplicativo de gerenciamento do SNMP v3. **Password for the account "initial" (Senha para <sup>a</sup> conta "initial")**: Insira <sup>a</sup> senha do SNMP para <sup>a</sup> conta chamada "initial". Embora <sup>a</sup> senha possa ser enviada sem ativar <sup>o</sup> HTTPS, isso não é recomendável. A senha do SNMP v3 só pode ser definida uma vez e, preferivelmente, quando <sup>o</sup> HTTPS está ativado. Após <sup>a</sup> senha ser definida, <sup>o</sup> campo de senha não será mais exibido. Para definir <sup>a</sup> senha novamente, <sup>o</sup> dispositivo deverá ser redefinido para as configurações padrões de fábrica.

### **Segurança**

### **Certificados**

Os certificados são usados para autenticar dispositivos em uma rede. O dispositivo oferece suporte <sup>a</sup> dois tipos de certificados:

• **Certificados cliente/servidor**

Um certificado cliente/servidor valida <sup>a</sup> identidade do produto <sup>e</sup> pode ser autoassinado ou emitido por uma autoridade de certificação (CA). Um certificado autoassinado oferece proteção limitada <sup>e</sup> pode ser usado antes que um certificado emitido por uma CA tenha sido obtido.

•**Certificados CA**

> Você pode usar um certificado de CA para autenticar um certificado de par, por exemplo, para validar <sup>a</sup> identidade de um servidor de autenticação quando <sup>o</sup> dispositivo se conecta <sup>a</sup> uma rede protegida por IEEE 802.1X. O dispositivo possui vários certificados de CA pré-instalados.

Os seguintes formatos são aceitos:

- Formatos de certificado: .PEM, .CER <sup>e</sup> .PFX
- Formatos de chave privada: PKCS#1 <sup>e</sup> PKCS#12

#### Importante

Se você redefinir <sup>o</sup> dispositivo para <sup>o</sup> padrão de fábrica, todos os certificados serão excluídos. Quaisquer certificados de CA pré-instalados serão reinstalados.

Filtre os certificados na lista.

**Add certificate (Adicionar certificado)**: Clique para adicionar um certificado.

# $\ddot{\bullet}$

 $\overline{\phantom{a}}$ 

- O menu de contexto contém:
	- **Certificate information (Informações do certificado)**: Exiba as propriedades de um certificado instalado.
	- •**Delete certificate (Excluir certificado)**: Exclua <sup>o</sup> certificado.

# A interface Web

• **Create certificate signing request (Criar solicitação de assinatura de certificado)**: Crie uma solicitação de assinatura de certificado para enviar <sup>a</sup> uma autoridade de registro para se aplicar para um certificado de identidade digital. **Secure keystore (Armazenamento de chaves seguro)**

- **Secure element (CC EAL6+) (Elemento seguro (CC EAL6+))**: Selecione para usar <sup>o</sup> elemento seguro no armazenamento de chaves seguro.
- **Trusted Platform Module 2.0 (CC EAL4+, FIPS 140-2 Nível 2)**: Selecione para usar TPM 2.0 para armazenamento de chaves seguro.

### **IEEE 802.1x**

O IEEE 802.1x é um padrão do IEEE para controle de admissão em redes baseado em portas que fornece autenticação segura de dispositivos em rede com <sup>e</sup> sem fio. O IEEE 802.1x é baseado no EAP (Extensible Authentication Protocol).

Para acessar uma rede protegida pelo IEEE 802.1x, os dispositivos de rede devem se autenticar. A autenticação é executada por um servidor de autenticação, geralmente, um servidor RADIUS (por exemplo, FreeRADIUS <sup>e</sup> Microsoft Internet Authentication Server).

#### **Certificados**

Quando configurado sem um certificado de CA, <sup>a</sup> validação do certificado do servidor é desativada <sup>e</sup> <sup>o</sup> dispositivo tenta se autenticar independentemente da rede à qual está conectado.

Ao usar um certificado, na implementação da Axis, <sup>o</sup> dispositivo <sup>e</sup> <sup>o</sup> servidor de autenticação se autenticam com certificados digitais usando EAP-TLS (Extensible Authentication Protocol – Transport Layer Security).

Para permitir que <sup>o</sup> dispositivo acesse uma rede protegida por certificados, é necessário instalar um certificado de cliente assinado no dispositivo.

**Client certificate (Certificado de cliente)**: Selecione um certificado de cliente para usar <sup>o</sup> IEEE 802.1x. O servidor de autenticação usa <sup>o</sup> certificado para validar <sup>a</sup> identidade do cliente.

**CA certificate (Certificado de CA)**: Selecione certificados CA para validar identidade do servidor de autenticação. Quando nenhum certificado é selecionado, <sup>o</sup> dispositivo tenta se autenticar independentemente da rede à qual está conectado.

**EAP identity (Identidade EAP)**: Insira <sup>a</sup> identidade do usuário associada ao seu certificado de cliente.

**EAPOL version (Versão EAPOL)**: Selecione <sup>a</sup> versão EAPOL que é usada no switch de rede.

**Use IEEE 802.1x (Usar IEEE 802.1x)**: Selecione para usar <sup>o</sup> protocolo IEEE 802.1 x.

#### **Prevent brute-force attacks (Impedir ataques de força bruta)**

**Blocking (Bloqueio)**: Ative para bloquear ataques de força bruta. Um ataque de força bruta usa tentativa <sup>e</sup> erro para adivinhar informações de login ou chaves de criptografia.

**Blocking period (Período de bloqueio)**: Insira <sup>o</sup> número de segundos para bloquear um ataque de força bruta.

**Blocking conditions (Condições de bloqueio)**: Insira <sup>o</sup> número de falhas de autenticação permitidas por segundo antes do início do bloco. Você pode definir <sup>o</sup> número de falhas permitidas em nível de página ou em nível de dispositivo.

**IP address filter (Filtro de endereços IP)**

**Use filter (Usar filtro)**: Selecione para filtrar quais endereços IP têm permissão para acessar <sup>o</sup> dispositivo.

**Policy (Política)**: Escolha se deseja **Allow (Permitir)** ou **Deny (Negar)** acesso para certos endereços IP.

**Addresses (Endereços)**: Insira os números IP que têm acesso permitido ou negado ao dispositivo. Você também pode usar <sup>o</sup> formato CIDR.

**Custom-signed firmware certificate (Certificado de firmware assinado personalizado)**

## A interface Web

Para instalar <sup>o</sup> firmware de teste ou outro firmware personalizado da Axis no dispositivo, certificado de firmware com assinatura personalizada é necessário. O certificado verifica se o firmware é aprovado pelo proprietário do dispositivo e pela Axis. O firmware pode ser executado somente em um dispositivo específico identificado por seu número de série <sup>e</sup> ID de chip exclusivos. Somente <sup>a</sup> Axis pode criar certificados de firmware com assinatura personalizada, pois é <sup>a</sup> Axis que possui <sup>a</sup> chave para assiná-los.

**Install (Instalar)**: Clique para instalar <sup>o</sup> certificado. É necessário instalar <sup>o</sup> certificado antes de instalar <sup>o</sup> firmware.

### **Contas**

**Accounts (Contas)**

**Add account (Adicionar conta)**: Clique para adicionar uma nova conta. É possível adicionar até <sup>100</sup> contas.

**Account (Conta)**: Insira um nome de conta exclusivo.

**New password (Nova senha)**: Insira uma senha para <sup>o</sup> nome da conta. As senhas devem conter <sup>1</sup> <sup>a</sup> <sup>64</sup> caracteres de comprimento. Somente caracteres ASCII imprimíveis (código <sup>32</sup> <sup>a</sup> 126) são permitidos na senha, por exemplo, letras, números, pontuação <sup>e</sup> alguns símbolos.

**Repeat password (Repetir senha)**: Insira <sup>a</sup> mesma senha novamente.

**Privileges (Privilégios)**:

•

- **Administrator (Administrador)**: Tem acesso irrestrito <sup>a</sup> todas as configurações. Os administradores também podem adicionar, atualizar <sup>e</sup> remover outras contas.
- • **Operator (Operador)**: Tem acesso <sup>a</sup> todas as configurações, exceto: Todas as configurações do **System (Sistema)**.
	- Adicionando aplicativos.
	- **Viewer (Visualizador)**: Tem acesso a:
		- Assistir <sup>e</sup> capturar instantâneos de um stream de vídeo.
		- Assistir <sup>e</sup> exportar gravações.
		- Pan, tilt <sup>e</sup> zoom; com acesso de usuário PTZ.

O menu de contexto contém:

**Update account (Atualizar conta)**: Edite as propriedades da conta.

**Delete account (Excluir conta)**: Exclua <sup>a</sup> conta. Não é possível excluir <sup>a</sup> conta root.

**Anonymous access (Acesso anônimo)**

**Allow anonymous viewing (Permitir visualização anônima)**: Ative para permitir que qualquer pessoa acesse <sup>o</sup> dispositivo como um visualizador sem precisar fazer login com uma conta.

**Allow anonymous PTZ operating (Permitir operação de PTZ anônima)**: Ative para permitir que usuários anônimos façam pan, tilt <sup>e</sup> zoom da imagem.

**SSH accounts (Contas SSH)**

# A interface Web

**Add SSH account (Adicionar conta SSH)**: Clique para adicionar uma nova conta SSH.

• **Restrict root access (Restringir <sup>o</sup> acesso de root)**: Ative essa opção para restringir funcionalidade que requer acesso root.

• **Enable SSH (Ativar SSH)**: Ative para usar <sup>o</sup> serviço SSH.

**Account (Conta)**: Insira um nome de conta exclusivo.

**New password (Nova senha)**: Insira uma senha para <sup>o</sup> nome da conta. As senhas devem conter <sup>1</sup> <sup>a</sup> <sup>64</sup> caracteres de comprimento. Somente caracteres ASCII imprimíveis (código <sup>32</sup> <sup>a</sup> 126) são permitidos na senha, por exemplo, letras, números, pontuação <sup>e</sup> alguns símbolos.

**Repeat password (Repetir senha)**: Insira <sup>a</sup> mesma senha novamente.

**Comment (Comentário)**: Insira um comentário (opcional).

O menu de contexto contém:

**Update SSH account (Atualizar conta SSH)**: Edite as propriedades da conta.

**Delete SSH account (Excluir conta SSH)**: Exclua <sup>a</sup> conta. Não é possível excluir <sup>a</sup> conta root.

### **Eventos**

#### **Regras**

Uma regra define as condições que fazem com que <sup>o</sup> produto execute uma ação. A lista mostra todas as regras configuradas no produto no momento.

#### Observação

Você pode criar até 256 regras de ação.

**Add <sup>a</sup> rule (Adicionar uma regra)**: Crie uma regra.

**Name (Nome)**: insira um nome para <sup>a</sup> regra.

**Wait between actions (Aguardar entre ações)**: insira <sup>o</sup> tempo mínimo (hh:mm:ss) que deve passar entre ativações de regras. Ela será útil se <sup>a</sup> regra for ativada, por exemplo, em condições de modo diurno/noturno, para evitar que pequenas mudanças de iluminação durante <sup>o</sup> nascer <sup>e</sup> <sup>o</sup> pôr do sol ativem <sup>a</sup> regra várias vezes.

**Condition (Condição)**: selecione uma condição na lista. Uma condição deve ser atendida para que <sup>o</sup> dispositivo execute uma ação. Se várias condições forem definidas, todas elas deverão ser atendidas para acionar <sup>a</sup> ação. Para obter informações sobre condições específicas, consulte *[Introdução](https://help.axis.com/get-started-with-rules-for-events#conditions) às regras de eventos*.

**Use this condition as <sup>a</sup> trigger (Usar esta condição como acionador)**: selecione para que essa primeira função opere apenas como acionador inicial. Isso significa que, uma vez que <sup>a</sup> regra for ativada, ela permanecerá ativa enquanto todas as outras condições forem atendidas, independentemente do estado da primeira condição. Se você não marcar essa opção, <sup>a</sup> regra simplesmente será ativada quando todas as condições forem atendidas.

**Invert this condition (Inverter esta condição)**: marque se você quiser que <sup>a</sup> condição seja <sup>o</sup> contrário de sua seleção.

**Add <sup>a</sup> condition (Adicionar uma condição)**: clique para adicionar uma condição.

**Action (Ação)**: selecione uma ação na lista <sup>e</sup> insira as informações necessárias. Para obter informações sobre ações específicas, consulte *[Introdução](https://help.axis.com/get-started-with-rules-for-events#actions) às regras de eventos*.

**Destinatários**

┿

## A interface Web

Você pode configurar seu dispositivo para notificar os destinatários sobre eventos ou enviar arquivos. A lista mostra todos os destinatários atualmente configurados no produto, juntamente com informações sobre suas configurações.

### Observação

É possível criar até <sup>20</sup> destinatários.

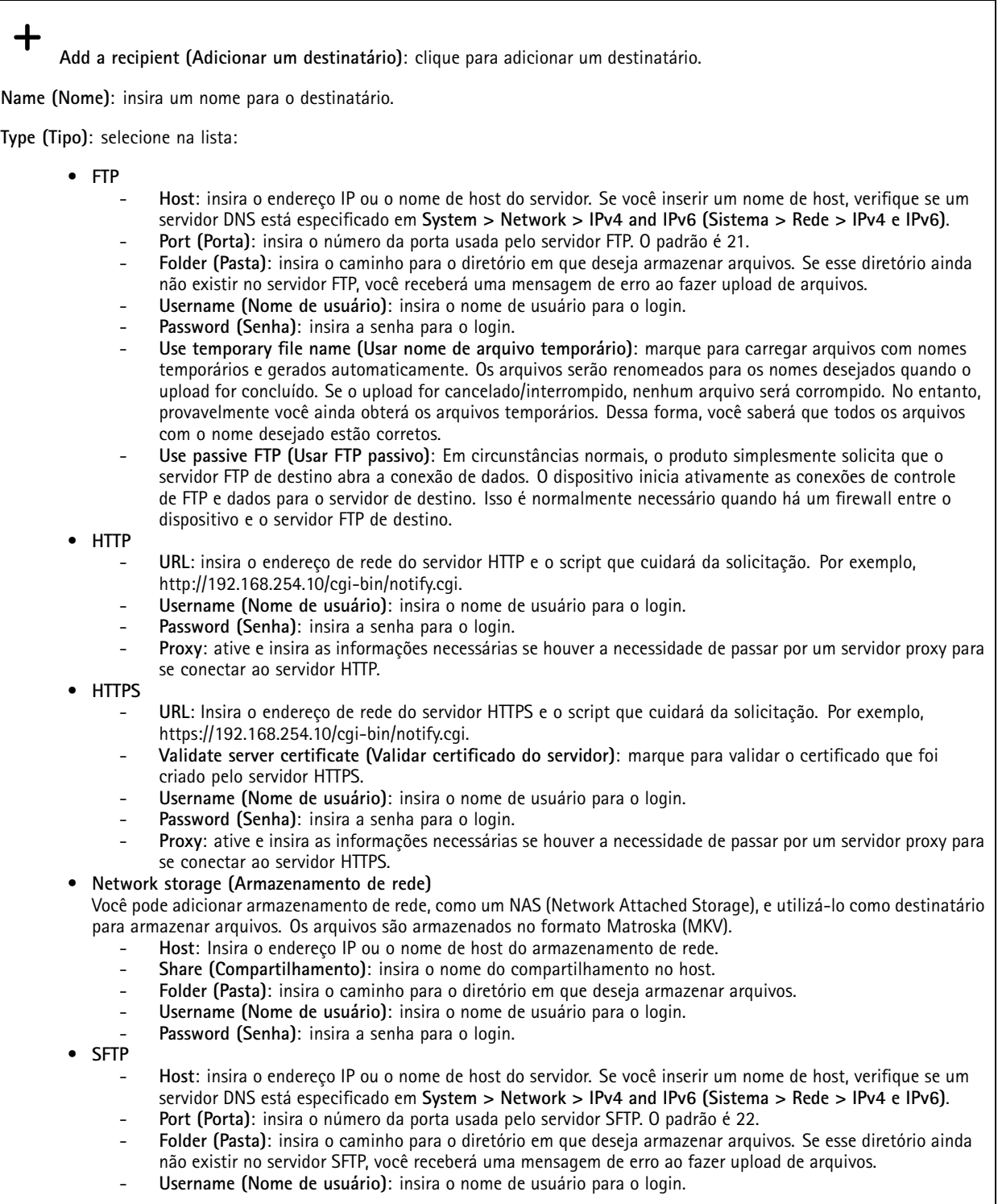

## A interface Web

 **Password (Senha)**: insira <sup>a</sup> senha para <sup>o</sup> login. **SSH host public key type (MD5) (Tipo de chave pública do host SSH [MD5])**: insira <sup>a</sup> impressão digital da chave pública do host remoto (sequência de <sup>32</sup> dígitos hexadecimais). O cliente SFTP oferece suporte <sup>a</sup> servidores SFTP que utilizam SSH-2 com os tipos de chave de host RSA, DSA, ECDSA <sup>e</sup> ED25519. RSA é <sup>o</sup> método preferido durante <sup>a</sup> negociação, seguido por ECDSA, ED25519 <sup>e</sup> DSA. Certifique-se de inserir <sup>a</sup> chave de host MD5 certa que é usada pelo seu servidor SFTP. Embora <sup>o</sup> dispositivo Axis ofereça suporte <sup>a</sup> chaves de hash MD5 <sup>e</sup> SHA-256, recomenda-se usar <sup>a</sup> SHA-256 devido à segurança mais forte do que <sup>o</sup> MD5. Para obter mais informações sobre como configurar um servidor SFTP com um dispositivo Axis, acesse <sup>o</sup> *[Portal](https://help.axis.com/axis-os#ssh-file-transfer-protocol) do AXIS OS*. **SSH host public key type (SHA256) (Tipo de chave pública do host SSH [MD5])**: insira <sup>a</sup> impressão digital da chave pública do host remoto (string codificada em Base64 com <sup>43</sup> dígitos). O cliente SFTP oferece suporte <sup>a</sup> servidores SFTP que utilizam SSH-2 com os tipos de chave de host RSA, DSA, ECDSA <sup>e</sup> ED25519. RSA é <sup>o</sup> método preferido durante <sup>a</sup> negociação, seguido por ECDSA, ED25519 <sup>e</sup> DSA. Certifique-se de inserir <sup>a</sup> chave de host MD5 certa que é usada pelo seu servidor SFTP. Embora <sup>o</sup> dispositivo Axis ofereça suporte <sup>a</sup> chaves de hash MD5 <sup>e</sup> SHA-256, recomenda-se usar <sup>a</sup> SHA-256 devido à segurança mais forte do que <sup>o</sup> MD5. Para obter mais informações sobre como configurar um servidor SFTP com um dispositivo Axis, acesse <sup>o</sup> *[Portal](https://help.axis.com/axis-os#ssh-file-transfer-protocol) do AXIS OS*. **Use temporary file name (Usar nome de arquivo temporário)**: marque para carregar arquivos com nomes temporários <sup>e</sup> gerados automaticamente. Os arquivos serão renomeados para os nomes desejados quando <sup>o</sup> upload for concluído. Se <sup>o</sup> upload for cancelado ou interrompido, nenhum arquivo será corrompido. No entanto, provavelmente você ainda obterá os arquivos temporários. Dessa forma, você saberá que todos os arquivos com <sup>o</sup> nome desejado estão corretos. • **SIP or VMS (SIP ou VMS)** : **SIP**: Selecione para fazer uma chamada SIP. **VMS**: Selecione para fazer uma chamada VMS. **From SIP account (Da conta SIP)**: selecione na lista. **To SIP address (Para endereço SIP)**: Insira <sup>o</sup> endereço SIP. **Test (Testar)**: Clique para testar se suas configurações de chamada funcionam. • **Email Send email to (Enviar email para)**: insira <sup>o</sup> endereço para enviar os emails. Para inserir vários emails, use vírgulas para separá-los. **Send email from (Enviar email de)**: insira <sup>o</sup> endereço de email do servidor de envio. **Username (Nome de usuário)**: insira <sup>o</sup> nome de usuário para <sup>o</sup> servidor de email. Deixe esse campo em branco se <sup>o</sup> servidor de email não precisar de autenticação. **Password (Senha)**: insira <sup>a</sup> senha para <sup>o</sup> servidor de email. Deixe esse campo em branco se <sup>o</sup> servidor de email não precisar de autenticação. **Email server (SMTP) (Servidor de email (SMTP))**: Insira <sup>o</sup> nome do servidor SMTP. Por exemplo, smtp.gmail.com, smtp.mail.yahoo.com. **Port (Porta)**: insira <sup>o</sup> número da porta do servidor SMTP usando valores na faixa 0–65535. O valor padrão é 587. **Encryption (Criptografia)**: para usar criptografia, selecione SSL ou TLS. **Validate server certificate (Validar certificado do servidor)**: se você usar criptografia, marque para validar <sup>a</sup> identidade do dispositivo. O certificado pode ser autoassinado ou emitido por uma Autoridade de Certificação (CA). **POP authentication (Autenticação POP)**: Ative para inserir <sup>o</sup> nome do servidor POP. Por exemplo, pop.gmail.com. Observação Alguns provedores de email possuem filtros de segurança que impedem os usuários de receber ou exibir grandes quantidades de anexos, emails agendados <sup>e</sup> itens semelhantes. Verifique <sup>a</sup> política de segurança do provedor de email para evitar que sua conta de email seja bloqueada ou que as mensagens que você está esperando não sejam recebidas. • **TCP Host**: insira <sup>o</sup> endereço IP ou <sup>o</sup> nome de host do servidor. Se você inserir um nome de host, verifique se um servidor DNS está especificado em **System <sup>&</sup>gt; Network <sup>&</sup>gt; IPv4 and IPv6 (Sistema <sup>&</sup>gt; Rede <sup>&</sup>gt; IPv4 <sup>e</sup> IPv6)**. **Port (Porta)**: insira <sup>o</sup> número da porta usada para acessar <sup>o</sup> servidor. **Test (Testar)**: clique para testar <sup>a</sup> configuração.

O menu de contexto contém:

**View recipient (Exibir destinatário)**: clique para exibir todos os detalhes do destinatário.

## A interface Web

**Copy recipient (Copiar destinatário)**: clique para copiar um destinatário. Ao copiar, você pode fazer alterações no novo destinatário.

**Delete recipient (Excluir destinatário)**: clique para excluir <sup>o</sup> destinatário permanentemente.

#### **Agendamentos**

┿

Agendamentos <sup>e</sup> pulsos podem ser usados como condições em regras. A lista mostra todas os agendamentos <sup>e</sup> pulsos configurados no momento no produto, juntamente com várias informações sobre suas configurações.

**Add schedule (Adicionar agendamento)**: clique para criar um cronograma ou pulso.

#### **Acionadores manuais**

É possível usar <sup>o</sup> acionador manual para acionar manualmente uma regra. <sup>O</sup> acionador manual pode ser usado, por exemplo, para validar ações durante <sup>a</sup> instalação <sup>e</sup> <sup>a</sup> configuração do produto.

### **MQTT**

O MQTT (Message Queuing Telemetry Transport) é um protocolo de troca de mensagens padrão para <sup>a</sup> Internet das Coisas (IoT). Ele foi desenvolvido para integração simplificada com IoT <sup>e</sup> é usado em uma ampla variedade de setores para conectar dispositivos remotos com <sup>o</sup> mínimo de código <sup>e</sup> largura de banda de rede. O cliente MQTT no firmware do dispositivo Axis pode simplificar <sup>a</sup> integração de dados <sup>e</sup> eventos produzidos no dispositivo <sup>a</sup> sistemas que não são software de gerenciamento de vídeo (VMS).

Configure <sup>o</sup> dispositivo como um cliente MQTT. A comunicação MQTT baseia-se em duas entidades, os clientes <sup>e</sup> <sup>o</sup> broker. Os clientes podem enviar <sup>e</sup> receber mensagens. O broker é responsável por rotear mensagens entre os clientes.

Saiba mais sobre MQTT no *[Portal](https://help.axis.com/axis-os#mqtt) do AXIS OS*.

#### **ALPN**

O ALPN é uma extensão do TLS/SSL que permite <sup>a</sup> seleção de um protocolo de aplicação durante <sup>a</sup> fase de handshake da conexão entre <sup>o</sup> cliente <sup>e</sup> <sup>o</sup> servidor. Isso é usado para permitir <sup>o</sup> tráfego MQTT na mesma porta que é utilizada para outros protocolos, como <sup>o</sup> HTTP. Em alguns casos, pode não haver uma porta dedicada aberta para <sup>a</sup> comunicação MQTT. Uma solução nesses casos é usar <sup>o</sup> ALPN para negociar <sup>o</sup> uso do MQTT como protocolo de aplicação em uma porta padrão permitida pelos firewalls.

#### **MQTT client (Cliente MQTT)**

**Connect (Conectar)**: ative ou desative <sup>o</sup> cliente MQTT.

**Status**: Mostra <sup>o</sup> status atual do cliente MQTT.

**Broker**

**Host**: Insira <sup>o</sup> nome de host ou endereço IP do servidor MQTT.

**Protocol (Protocolo)**: Selecione <sup>o</sup> protocolo que será usado.

**Port (Porta)**: Insira <sup>o</sup> número da porta.

- 1883 é <sup>o</sup> valor padrão para **MQTT sobre TCP**
- 8883 é <sup>o</sup> valor padrão para **MQTT sobre SSL**
- 80 é <sup>o</sup> valor padrão para **MQTT sobre WebSocket**
- 443 é <sup>o</sup> valor padrão para **MQTT sobre WebSocket Secure**

**Protocol ALPN**: Insira <sup>o</sup> nome do protocolo ALPN fornecido pelo seu provedor de broker de MQTT. Isso se aplica apenas com MQTT sobre SSL <sup>e</sup> MQTT sobre <sup>o</sup> WebSocket Secure.

# A interface Web

**Username (Nome de usuário)**: Insira <sup>o</sup> nome de usuário que será usado pelo cliente para acessar <sup>o</sup> servidor.

**Password (Senha)**: Insira uma senha para <sup>o</sup> nome de usuário.

**Client ID (ID do cliente)**: Insira um ID de cliente. O identificador do cliente é enviado para <sup>o</sup> servidor quando <sup>o</sup> cliente se conecta a ele.

**Clean session (Limpar sessão)**: Controla <sup>o</sup> comportamento na conexão <sup>e</sup> na desconexão. Quando selecionada, as informações de estado são descartadas na conexão e desconexão.

**Keep alive interval (Intervalo de Keep Alive)**: Permite que <sup>o</sup> cliente detecte quando <sup>o</sup> servidor não está mais disponível sem que seja necessário aguardar <sup>o</sup> longo tempo limite de TCP/IP.

**Timeout (Tempo limite)**: O intervalo de tempo em segundos para permitir que uma conexão seja concluída. Valor padrão: <sup>60</sup>

**Device topic prefix (Prefixo do tópico do dispositivo)**: Usado nos valores padrão para <sup>o</sup> tópico na mensagem de conexão <sup>e</sup> na mensagem de LWT na guia **MQTT client (Cliente MQTT)** <sup>e</sup> nas condições de publicação na guia **MQTT publication (Publicação MQTT)**.

**Reconnect automatically (Reconectar automaticamente)**: Especifica se <sup>o</sup> cliente deve se reconectar automaticamente após uma desconexão.

**Connect message (Mensagem de conexão)**

Especifica se uma mensagem deve ser enviada quando uma conexão é estabelecida.

**Send message (Enviar mensagem)**: ative para enviar mensagens.

**Use default (Usar padrão)**: desative para inserir sua própria mensagem padrão.

**Topic (Tópico)**: insira <sup>o</sup> tópico para <sup>a</sup> mensagem padrão.

**Payload (Carga)**: insira <sup>o</sup> conteúdo para <sup>a</sup> mensagem padrão.

**Retain (Reter)**: selecione para manter <sup>o</sup> estado do cliente neste **Topic (Tópico)**

**QoS**: altere <sup>a</sup> camada de QoS para <sup>o</sup> fluxo do pacote.

**Last Will and Testament message (Mensagem de último desejo <sup>e</sup> testamento)**

<sup>A</sup> opção Last Will Testament (LWT) permite que um cliente forneça uma prova juntamente com suas credenciais ao conectar ao broker. Se <sup>o</sup> cliente se desconectar abruptamente em algum momento mais tarde (talvez porque sua fonte de energia seja interrompida), ele pode permitir que <sup>o</sup> broker envie uma mensagem para outros clientes. Essa mensagem de LWT tem <sup>o</sup> mesmo formato que uma mensagem comum <sup>e</sup> é roteada através da mesma mecânica.

**Send message (Enviar mensagem)**: ative para enviar mensagens.

**Use default (Usar padrão)**: desative para inserir sua própria mensagem padrão.

**Topic (Tópico)**: insira <sup>o</sup> tópico para <sup>a</sup> mensagem padrão.

**Payload (Carga)**: insira <sup>o</sup> conteúdo para <sup>a</sup> mensagem padrão.

**Retain (Reter)**: selecione para manter <sup>o</sup> estado do cliente neste **Topic (Tópico)**

**QoS**: Altere <sup>a</sup> camada de QoS para <sup>o</sup> fluxo do pacote.

**MQTT publication (Publicação MQTT)**

# A interface Web

**Use default topic prefix (Usar prefixo de tópico padrão)**: selecione para usar <sup>o</sup> prefixo de tópico padrão, <sup>o</sup> qual é definido com <sup>o</sup> uso do prefixo de tópico de dispositivo na guia **MQTT client (Cliente MQTT)**.

**Include topic name (Incluir nome do tópico)**: selecione para incluir <sup>o</sup> tópico que descreve <sup>a</sup> condição no tópico MQTT.

**Include topic namespaces (Incluir namespaces de tópico)**: selecione para incluir espaços para nome de tópico ONVIF no tópico MQTT.

**Include serial number (Incluir número de série)**: selecione para incluir <sup>o</sup> número de série do dispositivo na carga MQTT.

**Add condition (Adicionar condição)**: clique para adicionar uma condição.

**Retain (Reter)**: define quais mensagens MQTT são enviadas como retidas.

- **None (Nenhuma)**: envia todas as mensagens como não retidas.
- •**Property (Propriedade)**: envia somente mensagens stateful como retidas.
- **All (Todas)**: envie mensagens stateful <sup>e</sup> stateless como retidas.

**QoS**: selecione <sup>o</sup> nível desejado para <sup>a</sup> publicação MQTT.

**MQTT subscriptions (Assinaturas MQTT)**

**Add subscription (Adicionar assinatura)**: clique para adicionar uma nova assinatura MQTT.

**Subscription filter (Filtro de assinatura)**: insira <sup>o</sup> tópico MQTT no qual deseja se inscrever.

**Use device topic prefix (Usar prefixo de tópico do dispositivo)**: adicione <sup>o</sup> filtro de assinatura como prefixo ao tópico MQTT.

**Subscription type (Tipo de assinatura)**:

- **Stateless**: selecione para converter mensagens MQTT em mensagens stateless.
- **Stateful**: selecione para converter mensagens MQTT em condições. A carga é usada como estado.

**QoS**: selecione <sup>o</sup> nível desejado para <sup>a</sup> assinatura MQTT.

**MQTT overlays (Sobreposições MQTT)**

#### Observação

Conecte <sup>a</sup> um broker de MQTT antes de adicionar modificadores de sobreposição MQTT.

**Add overlay modifier (Adicionar modificador de sobreposição)**: Clique para adicionar um novo modificador de sobreposição.

**Topic filter (Filtro de tópicos)**: Adicione <sup>o</sup> tópico MQTT que contém os dados que deseja mostrar na sobreposição.

**Data field (Campo de dados)**: Especifique <sup>a</sup> chave para <sup>a</sup> carga útil da mensagem que deseja mostrar na sobreposição, supondo que <sup>a</sup> mensagem esteja no formato JSON.

**Modifier (Modificador)**: Use <sup>o</sup> modificador resultante ao criar <sup>a</sup> sobreposição.

- Os modificadores que começam com **#XMP** mostram todos os dados recebidos do tópico.
- Os modificadores que começam com **#XMD** mostram os dados especificados no campo de dados.

#### **Armazenamento**

**Network storage (Armazenamento de rede)**

## A interface Web

**Ignore (Ignorar)**: Ative para ignorar <sup>o</sup> armazenamento de rede.

**Add network storage (Adicionar armazenamento de rede)**: clique para adicionar um compartilhamento de rede no qual você pode salvar as gravações.

- **Address (Endereço)**: insira <sup>o</sup> endereço IP ou nome de host do servidor host, em geral, um NAS (armazenamento de rede). Recomendamos configurar <sup>o</sup> host para usar um endereço IP fixo (e não DHCP, pois os endereços IP dinâmicos podem mudar) ou então usar DNS. Não há suporte <sup>a</sup> nomes SMB/CIFS Windows.
- • **Network share (Compartilhamento de rede)**: insira <sup>o</sup> nome do local compartilhado no servidor host. Vários dispositivos Axis podem usar <sup>o</sup> mesmo compartilhamento de rede, já que cada dispositivo tem sua própria pasta.
- **User (Usuário)**: se <sup>o</sup> servidor exigir um login, insira <sup>o</sup> nome de usuário. Para fazer login em um servidor de domínio específico, digite DOMÍNIO\nome de usuário.
- **Password (Senha)**: se <sup>o</sup> servidor exigir um login, digite <sup>a</sup> senha.
- **SMB version (Versão SMB)**: selecione <sup>a</sup> versão do protocolo de armazenamento SMB para se conectar ao NAS. Se você selecionar **Auto**, <sup>o</sup> dispositivo tentará negociar uma das versões seguras de SMB: 3.02, 3.0 ou 2.1. Selecione 1.0 ou 2.0 para se conectar ao NAS antigo que não oferece suporte <sup>a</sup> versões posteriores. Leia mais sobre <sup>o</sup> suporte <sup>a</sup> SMB em dispositivos Axis *[aqu](https://help.axis.com/axis-os#about-cifssmb-support)i*.
- **Add share even if connection test fails (Adicionar compartilhamento mesmo se <sup>o</sup> teste de conexão falhar)**: selecione para adicionar <sup>o</sup> compartilhamento de rede mesmo se um erro for descoberto durante <sup>o</sup> teste de conexão. O erro pode ser, por exemplo, que você não digitou uma senha, embora <sup>o</sup> servidor precise de uma.

**Remove network storage (Remover armazenamento em rede)**: Clique para desmontar, desvincular <sup>e</sup> remover <sup>a</sup> conexão com <sup>o</sup> compartilhamento de rede. Isso remove todas as configurações do compartilhamento de rede.

**Unbind (Desvincular)**: Clique para desvincular <sup>e</sup> desconectar <sup>o</sup> compartilhamento de rede. **Bind (Vincular)**: Clique para vincular <sup>e</sup> conectar <sup>o</sup> compartilhamento de rede.

**Unmount (Desmontar)**: Clique para desmontar <sup>o</sup> compartilhamento de rede. **Mount (Montar)**: Clique para montar <sup>o</sup> compartilhamento de rede.

**Write protect (Proteção contra gravação)**: Ative para parar de gravar no compartilhamento de rede <sup>e</sup> proteger as gravações contra remoção. Não é possível formatar um compartilhamento de rede protegido contra gravação.

**Retention time (Tempo de retenção)**: Selecione por quanto tempo as gravações serão mantidas para limitar <sup>a</sup> quantidade de gravações antigas ou atender <sup>a</sup> regulamentações relativas ao armazenamento de dados. Se <sup>o</sup> armazenamento de rede ficar cheio, as gravações antigas serão removidas antes do período de tempo selecionado se esgotar.

**Tools (Ferramentas)**

- **Test connection (Testar conexão)**: Teste <sup>a</sup> conexão com <sup>o</sup> compartilhamento de rede.
- • **Format (Formatar)**: formate <sup>o</sup> compartilhamento de rede, por exemplo, quando for necessário apagar rapidamente todos os dados. CIFS é <sup>a</sup> opção de sistema de arquivos disponível.

**Use tool (Usar ferramenta)**: Clique para ativar <sup>a</sup> ferramenta selecionada.

#### **Onboard storage (Armazenamento interno)**

#### Importante

Risco de perda de dados ou gravações corrompidas. Não remova <sup>o</sup> cartão SD com <sup>o</sup> dispositivo em funcionamento. Desmonte <sup>o</sup> cartão SD antes de removê-lo.

**Unmount (Desmontar)**: Clique para remover com segurança <sup>o</sup> cartão SD.

**Write protect (Proteção contra gravação)**: Ative essa opção para parar de escrever no cartão SD <sup>e</sup> proteger as gravações contra remoção. Não é possível formatar um cartão SD protegido contra gravação.

**Autoformat (Formatação automática)**: ative para formatar automaticamente um cartão SD recém-inserido. Ele formata <sup>o</sup> sistema de arquivos em ext4.

**Ignore (Ignorar)**: ative para parar de armazenar gravações no cartão SD. Quando você ignora <sup>o</sup> cartão SD, <sup>o</sup> dispositivo passa <sup>a</sup> não reconhecer que <sup>o</sup> cartão existe. A configuração está disponível somente para administradores.

## A interface Web

**Retention time (Tempo de retenção)**: Selecione por quanto tempo as gravações serão mantidas para limitar <sup>a</sup> quantidade de gravações antigas ou atender <sup>a</sup> regulamentações relativas ao armazenamento de dados. Se <sup>o</sup> cartão SD encher, as gravações antigas serão removidas antes do período de tempo selecionado.

**Tools (Ferramentas)**

- **Check (Verificar)**: Verifique se há erros no cartão SD. Esse recurso funciona somente com <sup>o</sup> sistema de arquivos ext4. • **Repair (Reparar)**: Repare erros no sistema de arquivos ext4. Para reparar um cartão SD com <sup>o</sup> sistema de arquivos
	- VFAT, ejete <sup>o</sup> cartão SD, insira-o em um computador <sup>e</sup> realize um reparo de disco.
- • **Format (Formatar)**: Formate <sup>o</sup> cartão SD, por exemplo, quando for necessário mudar <sup>o</sup> sistema de arquivos ou para apagar rapidamente todos os dados. As duas opções de sistemas de arquivos disponíveis são VFAT <sup>e</sup> ext4. O formato recomendado é <sup>o</sup> ext4 devido à sua resiliência contra perda de dados em caso de ejeção do cartão ou de interrupção abrupta no fornecimento de energia. No entanto, um driver ou aplicativo de terceiros compatível com ext4 será necessário para acessar <sup>o</sup> sistema de arquivos no Windows®.
- **Encrypt (Criptografar)**: Use essa ferramenta para formatar <sup>o</sup> cartão SD <sup>e</sup> ativar <sup>a</sup> criptografia. **Encrypt (Criptografar)** exclui todos os dados armazenados no cartão SD. Após <sup>o</sup> uso de **Encrypt (Criptografar)**, os dados armazenados no cartão SD são protegidos via criptografia.
- • **Decrypt (Descriptografar)**: Use essa ferramenta para formatar <sup>o</sup> cartão SD sem criptografia. **Decrypt (Descriptografar)** exclui todos os dados armazenados no cartão SD. Após <sup>o</sup> uso de **Decrypt (Descriptografar)**, os dados armazenados no cartão SD não estarão mais protegidos por criptografia.
- **Change password (Alterar senha)**: Altere <sup>a</sup> senha necessária para criptografar <sup>o</sup> cartão SD.
- **Use tool (Usar ferramenta)**: Clique para ativar <sup>a</sup> ferramenta selecionada.

**Wear trigger (Acionador de uso)**: Defina um valor para <sup>o</sup> nível de uso do cartão SD no qual você deseja acionar uma ação. O nível de desgaste varia de 0 <sup>a</sup> 200%. Um novo cartão SD que nunca foi usado tem um nível de desgaste de 0%. Um nível de desgaste de 100% indica que <sup>o</sup> cartão SD está próximo de seu tempo de vida esperado. Quando <sup>o</sup> nível de desgaste atinge 200%, há um alto risco de falha do cartão SD. Recomendamos configurar <sup>o</sup> acionador de desgaste entre 80 – 90%. Isso permite baixar qualquer gravação, bem como substituir <sup>o</sup> cartão SD <sup>a</sup> tempo antes que ele possa se deteriorar. O acionador de desgaste permite <sup>a</sup> você configurar um evento <sup>e</sup> obter uma notificação quando <sup>o</sup> nível de desgaste atingir <sup>o</sup> valor definido.

### **Perfis de stream**

╅

Um perfil de stream é um grupo de configurações que afetam <sup>o</sup> stream de vídeo. Você pode usar perfis de stream em situações diferentes, por exemplo, ao criar eventos <sup>e</sup> usar regras para gravar.

**Add stream profile (Adicionar perfil de stream)**: Clique para criar um novo perfil de stream.

**Preview (Visualizar)**: Uma visualização do stream de vídeo com as configurações de perfil de stream selecionadas por você. A visualização é atualizada quando você altera as configurações na página. Se seu dispositivo possuir áreas de exibição diferentes, você poderá alterar <sup>a</sup> área de exibição na lista suspensa no canto inferior esquerdo da imagem.

**Name (Nome)**: adicione um nome para seu perfil.

**Description (Descrição)**: adicione uma descrição do seu perfil.

**Video codec (Codec de vídeo)**: Selecione <sup>o</sup> codec de vídeo que deve ser aplicado ao perfil.

**Resolution (Resolução)**: Consulte *Stream na [página](#page-18-0) [19](#page-18-0)* para obter uma descrição desta configuração.

**Frame rate (Taxa de quadros)**: Consulte *Stream na [página](#page-18-0) [19](#page-18-0)* para obter uma descrição desta configuração.

**Compression (Compactação)**: Consulte *Stream na [página](#page-18-0) [19](#page-18-0)* para obter uma descrição desta configuração.

**Zipstream** : Consulte *Stream na [página](#page-18-0) [19](#page-18-0)* para obter uma descrição desta configuração.

**Optimize for storage (Otimizar para armazenamento)** : Consulte *Stream na [página](#page-18-0) [19](#page-18-0)* para obter uma descrição desta configuração.

## A interface Web

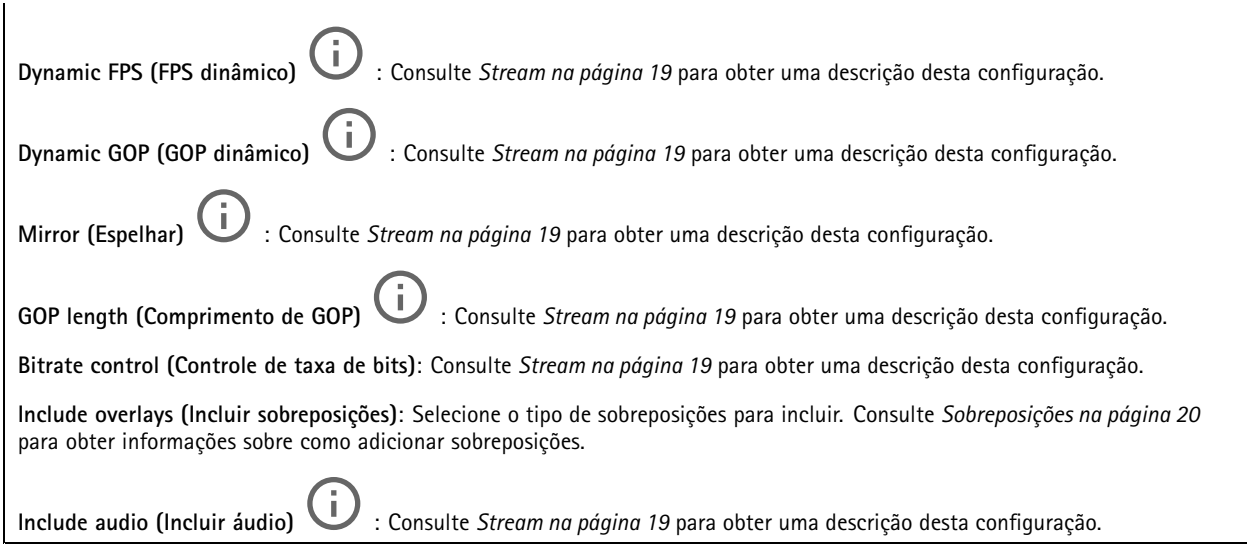

### **ONVIF**

╅

### **Contas ONVIF**

O ONVIF (Open Network Video Interface Forum) é um padrão de interface global que facilita aos usuários finais, integradores, consultores <sup>e</sup> fabricantes aproveitarem as possibilidades oferecidas pela tecnologia de vídeo em rede. O ONVIF permite interoperabilidade entre produtos de diferentes fornecedores, maior flexibilidade, custo reduzido <sup>e</sup> sistemas sempre atuais.

Ao criar uma conta ONVIF, você ativa <sup>a</sup> comunicação ONVIF automaticamente. Use <sup>o</sup> nome da conta <sup>e</sup> <sup>a</sup> senha em toda <sup>a</sup> comunicação ONVIF com <sup>o</sup> dispositivo. Para obter mais informações, consulte <sup>a</sup> Comunidade de desenvolvedores Axis em *[axis.com](https://www.axis.com/developer-community-intro)*.

**Add accounts (Adicionar contas)**: Clique para adicionar um nova conta ONVIF.

**Account (Conta)**: Insira um nome de conta exclusivo.

**New password (Nova senha)**: Insira uma senha para <sup>o</sup> nome da conta. As senhas devem conter <sup>1</sup> <sup>a</sup> <sup>64</sup> caracteres de comprimento. Somente caracteres ASCII imprimíveis (código <sup>32</sup> <sup>a</sup> 126) são permitidos na senha, por exemplo, letras, números, pontuação <sup>e</sup> alguns símbolos.

**Repeat password (Repetir senha)**: Insira <sup>a</sup> mesma senha novamente.

**Role (Função)**:

•

- **Administrator (Administrador)**: Tem acesso irrestrito <sup>a</sup> todas as configurações. Os administradores também podem adicionar, atualizar <sup>e</sup> remover outras contas.
	- **Operator (Operador)**: Tem acesso <sup>a</sup> todas as configurações, exceto: Todas as configurações do **System (Sistema)**.
		- Adicionando aplicativos.
- **Media account (Conta de mídia)**: Permite acesso apenas ao stream de vídeo.

 $\ddot{\cdot}$ 

O menu de contexto contém:

**Update account (Atualizar conta)**: Edite as propriedades da conta.

**Delete account (Excluir conta)**: Exclua <sup>a</sup> conta. Não é possível excluir <sup>a</sup> conta root.

### **Perfis de mídia ONVIF**

Um perfil de mídia ONVIF consiste em um conjunto de configurações que podem ser usadas para alterar opções de stream de mídia.

## A interface Web

╅ **Add media profile (Adicionar perfil de mídia)**: clique para adicionar um novo perfil de mídia ONVIF.

**profile\_x**: clique em um perfil para editá-lo.

### **Metadados de análise**

**Metadata producers (Produtores de metadados)**

Lista os aplicativos que transmitem metadados <sup>e</sup> os canais utilizados por eles.

**Producer (Produtor)**: O aplicativo que produz os metadados. Abaixo do aplicativo há uma lista dos tipos de metadados que <sup>o</sup> aplicativo transmite do dispositivo.

**Channel (Canal)**: O canal usado pelo aplicativo. Selecione para ativar <sup>o</sup> stream de metadados. Desmarque por motivos de compatibilidade ou gerenciamento de recursos.

### **Detectores**

#### **Violação da câmera**

O detector de violação da câmera gera um alarme quando <sup>a</sup> cena mudar, por exemplo, quando <sup>a</sup> lente foi coberta, borrifada ou gravemente desfocada, <sup>e</sup> <sup>o</sup> tempo em **Trigger delay (Retardo do acionador)** se esgotou. O detector de violação só será ativado quando <sup>a</sup> câmera ficar parada por pelo menos 10 segundos. Nesse período, <sup>o</sup> detector configura um modelo de cena para usar como comparação <sup>a</sup> fim de detectar violação nas imagens atuais. Para que <sup>o</sup> modelo de cena seja configurado corretamente, verifique se <sup>a</sup> câmera está focalizada, se as condições de iluminação estão corretas <sup>e</sup> se <sup>a</sup> câmera não está apontada para uma cena sem contornos visíveis, por exemplo, uma parede vazia. O aplicativo de violação da câmera pode ser usado como condição para disparar ações.

**Retardo do acionador**: insira <sup>o</sup> tempo mínimo durante <sup>o</sup> qual as condições de violação deverão ficar ativas para que <sup>o</sup> alarme seja acionado. Isso pode ajudar <sup>a</sup> prevenir alarmes falsos causados por condições conhecidas que afetam <sup>a</sup> imagem.

**Trigger on dark images (Acionar em imagens escuras)**: É muito difícil gerar alarmes quando <sup>a</sup> lente da câmera está borrifada ou pintada, visto que é impossível diferenciar esse evento de outras situações em que <sup>a</sup> imagem escurece de forma legítima, por exemplo, quando as condições de iluminação mudam. Ative esse parâmetro para gerar alarmes para todos os casos em que <sup>a</sup> imagem se tornar escura. Quando estiver desativado, <sup>o</sup> dispositivo não gerará alarmes se <sup>a</sup> imagem ficar escura.

#### Observação

Para detecção de tentativas de violação em cenas estáticas <sup>e</sup> não lotadas.

#### **Audio detection (Detecção de áudio)**

Essas configurações estão disponíveis para cada entrada de áudio.

**Sound level (Nível sonoro)**: ajuste <sup>o</sup> nível sonoro para um valor entre <sup>0</sup> <sup>e</sup> 100, em que <sup>0</sup> é <sup>o</sup> mais sensível <sup>e</sup> <sup>100</sup> é <sup>o</sup> menos sensível. Use <sup>o</sup> indicador de atividade como guia ao definir <sup>o</sup> nível sonoro. Ao criar eventos, você pode usar <sup>o</sup> nível sonoro como uma condição. Você pode optar por acionar uma ação se <sup>o</sup> nível sonoro ultrapassar, ficar abaixo ou passar pelo valor definido.

#### **Shock detection (Detecção de impactos)**

**Shock detector (Detector de impactos)**: ative para gerar um alarme se <sup>o</sup> dispositivo for atingido por um objeto ou se for violado.

**Sensitivity level (Nível de sensibilidade)**: mova <sup>o</sup> controle deslizante para ajustar <sup>o</sup> nível de sensibilidade com <sup>o</sup> qual <sup>o</sup> dispositivo deve gerar um alarme. Um valor baixo significa que <sup>o</sup> dispositivo só gera um alarme se <sup>o</sup> choque for poderoso. Um valor elevado significa que <sup>o</sup> dispositivo gerará alarme até mesmo em casos de violação leve.

#### **Acessórios**

**I/O ports (Portas de E/S)**

## A interface Web

Use <sup>a</sup> entrada digital para conectar dispositivos externos que podem alternar entre um circuito aberto ou fechado, por exemplo, sensores PIR, contatos de portas ou janelas <sup>e</sup> detectores de quebra de vidros.

Use <sup>a</sup> saída digital para conectar dispositivos externos, como relés <sup>e</sup> LEDs. Você pode ativar dispositivos conectados via interface de programação de aplicativos VAPIX® ou na interface Web.

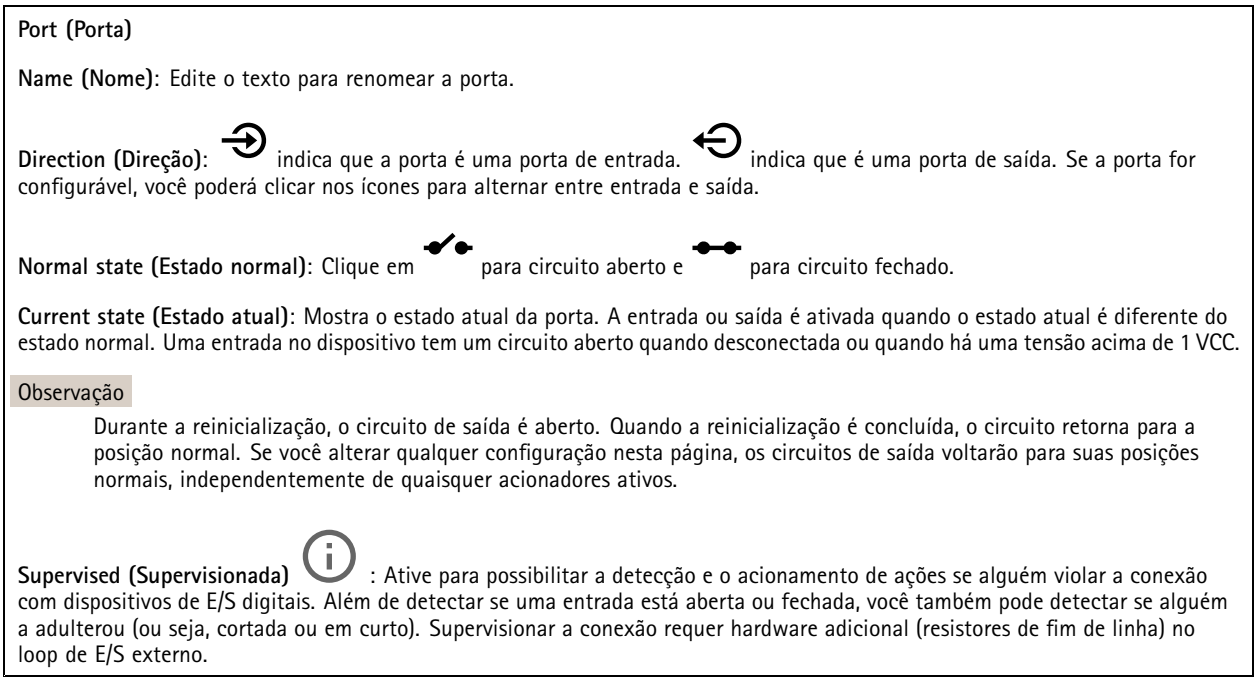

### **Edge-to-edge**

#### **Pairing (Pareamento)**

O pareamento de permite usar um alto-falante ou microfone de rede Axis compatível como se ele fizesse parte da câmera. Uma vez pareado, <sup>o</sup> alto-falante de rede age como um dispositivo de saída de áudio no qual você pode reproduzir clipes de áudio <sup>e</sup> transmitir som por meio da câmera. O microfone de rede captará sons da área ao redor <sup>e</sup> <sup>o</sup> disponibilizará como um dispositivo de entrada de áudio que pode ser usado em streams de mídia <sup>e</sup> gravações.

#### Importante

Para que esse recurso funcione com um software de gerenciamento de vídeo (VMS), você deve primeiro parear <sup>a</sup> câmera com <sup>o</sup> alto-falante ou microfone e, em seguida, adicionar <sup>a</sup> câmera ao seu VMS.

Defina um limite de "Aguardar entre ações (hh:mm:ss)" na regra do evento quando um dispositivo de áudio pareado em rede é usado na regra de evento com "Detecção de áudio" como condição <sup>e</sup> "Reproduzir clipes de áudio" como ação. Isso ajudará você <sup>a</sup> evitar uma detecção de loop se <sup>o</sup> microfone que captura captar áudio do alto-falante.

## A interface Web

**Address (Endereço)**: Insira <sup>o</sup> nome de host ou endereço IP para <sup>o</sup> alto-falante de rede.

**Username (Nome de usuário)**: Insira <sup>o</sup> nome de usuário.

**Password (Senha)**: Insira <sup>a</sup> senha do usuário.

**Speaker pairing (Pareamento de alto-falante)**: Selecione para parear um alto-falante de rede.

**Microphone pairing (Pareamento de microfone)**: Selecione para parear um microfone.

**Clear fields (Limpar campos)**: Clique para limpar todos os campos.

**Connect (Conectar)**: Clique para estabelecer conexão com <sup>o</sup> alto-falante ou microfone.

### **Logs**

**Relatórios <sup>e</sup> logs**

### **Relatórios**

- **View the device server report (Exibir <sup>o</sup> relatório do servidor de dispositivos)**: Exiba informações sobre <sup>o</sup> status do produto em uma janela pop-up. O Log de acesso é incluído automaticamente no Relatório do servidor.
- **Download the device server report (Baixar <sup>o</sup> relatório do servidor de dispositivos)**: Ele cria um arquivo .zip que contém um arquivo de texto do relatório completo do servidor no formato UTF-8, bem como um instantâneo da imagem da visualização ao vivo atual. Inclua sempre <sup>o</sup> arquivo. zip do relatório do servidor ao entrar em contato com <sup>o</sup> suporte.
- **Download the crash report (Baixar <sup>o</sup> relatório de falhas inesperadas)**: Baixe um arquivo com informações detalhadas sobre <sup>o</sup> status do servidor. O relatório de panes contém informações que fazem parte do relatório do servidor, além de informações de depuração detalhadas. Esse relatório pode conter informações sensíveis, como rastreamentos de rede. A geração do relatório poderá demorar vários minutos.

**Logs**

- **View the system log (Exibir <sup>o</sup> log do sistema)**: Clique para mostrar informações sobre eventos do sistema, como inicialização de dispositivos, avisos <sup>e</sup> mensagens críticas.
- • **View the access log (Exibir <sup>o</sup> log de acesso)**: clique para mostrar todas as tentativas de acessar <sup>o</sup> dispositivo que falharam, por exemplo, quando uma senha de login incorreta é usada.

#### **Trace de rede**

#### Importante

Um arquivo de rastreamento de rede pode conter informações confidenciais, por exemplo, certificados ou senhas.

Um arquivo de trace de rede pode ajudar <sup>a</sup> solucionar problemas gravando as atividades na rede.

**Trace time (Tempo de trace)**: Selecione <sup>a</sup> duração do trace em segundos ou minutos <sup>e</sup> clique em **Download (Baixar)**.

#### **Log do sistema remoto**

O syslog é um padrão para <sup>o</sup> registro de mensagens. Ele permite <sup>a</sup> separação do software que gera mensagens, <sup>o</sup> sistema que as armazena <sup>e</sup> <sup>o</sup> software que as relata <sup>e</sup> analisa. Cada mensagem é rotulada com um código da instalação que indica <sup>o</sup> tipo de software que gerou <sup>a</sup> mensagem <sup>e</sup> recebe um nível de gravidade.

## <span id="page-43-0"></span>A interface Web

╈ **Server (Servidor)**: Clique para adicionar um novo servidor.

**Host**: Insira <sup>o</sup> nome de host ou endereço IP do servidor.

**Format (Formato)**: Selecione <sup>o</sup> formato de mensagem do syslog que será usado.

- Axis
- RFC 3164 • RFC 5424

**Protocol (Protocolo)**: Selecione <sup>o</sup> protocolo <sup>e</sup> <sup>a</sup> porta <sup>a</sup> serem usados:

- UDP (a porta padrão é 514)
- TCP (a porta padrão é 601)
- TLS (a porta padrão é 6514)

**Severity (Severidade)**: Selecione quais mensagens serão enviadas após <sup>o</sup> acionamento.

**CA certificate set (Certificado CA definido)**: Consulte as configurações atuais ou adicione um certificado.

### **Configuração simples**

A configuração simples destina-se <sup>a</sup> usuários avançados com experiência em configuração de dispositivos Axis. A maioria dos parâmetros podem ser definidos <sup>e</sup> editados nesta página.

### **Servidor SSH**

**Secure Shell (SSH)**: Ative essa opção para permitir que um usuário faça login com segurança <sup>e</sup> execute os serviços de shell <sup>e</sup> rede via rede.

## **Manutenção**

**Restart (Reiniciar)**: Reinicie <sup>o</sup> dispositivo. Isso não afeta nenhuma das configurações atuais. Os aplicativos em execução reiniciam automaticamente.

**Restore (Restaurar)**: Devolve <sup>a</sup> *maioria* das configurações para os valores padrão de fábrica. Posteriormente, você deverá reconfigurar <sup>o</sup> dispositivo <sup>e</sup> os aplicativos, reinstalar quaisquer apps que não vieram pré-instalados <sup>e</sup> recriar quaisquer eventos <sup>e</sup> predefinições de PTZ.

#### Importante

As únicas configurações que permanecem salvas após <sup>a</sup> restauração são:

- Protocolo de inicialização (DHCP ou estático)
- Endereço IP estático
- Roteador padrão
- Máscara de sub-rede
- Configurações de 802.1X
- Configurações de O3C

**Factory default (Padrão de fábrica)**: Retorna *todas* as configurações para os valores padrão de fábrica. Em seguida, você deverá redefinir <sup>o</sup> endereço IP para tornar <sup>o</sup> dispositivo acessível.

# A interface Web

### Observação

Todo firmware de dispositivo Axis é digitalmente assinado para garantir que somente firmware verificado seja instalado em seu dispositivo. Esse procedimento aprimora ainda mais <sup>o</sup> nível de segurança cibernética mínimo dos dispositivos Axis. Para obter mais informações, consulte <sup>o</sup> white paper "Firmware assinado, inicialização segura <sup>e</sup> segurança de chaves privadas" em *[axis.com](https://www.axis.com/learning/white-papers)*.

**Firmware upgrade (Atualização de firmware)**: Atualize para uma nova versão de firmware. As versões mais recentes podem conter funcionalidades aprimoradas, correções de falhas ou ainda recursos inteiramente novos. Recomendamos sempre utilizar <sup>a</sup> versão mais recente. Para baixar <sup>a</sup> versão mais recente, vá para *[axis.com/support](https://www.axis.com/support/firmware)*.

Ao atualizar, é possível escolher entre três opções:

- **Standard upgrade (Atualização padrão)**: Atualize para <sup>a</sup> nova versão do firmware.
- • **Factory default (Padrão de fábrica)**: Atualize <sup>e</sup> retorne todas as configurações para os valores padrão de fábrica. Ao escolher essa opção, você não poderá reverter para <sup>a</sup> versão anterior do firmware após <sup>a</sup> atualização.
- • **Autorollback (Reversão automática)**: Atualize <sup>e</sup> confirme <sup>a</sup> atualização dentro do período definido. Se você não confirmar, <sup>o</sup> dispositivo reverterá para <sup>a</sup> versão de firmware anterior.

**Firmware rollback (Reversão de firmware)**: Reverta para <sup>a</sup> versão do firmware anteriormente instalada.

### <span id="page-45-0"></span>Saiba mais

### Saiba mais

### **Paletas de cores**

Para ajudar <sup>o</sup> olho humano <sup>a</sup> distinguir detalhes em uma imagem térmica, é possível aplicar uma paleta de cores à imagem. As cores na paleta são pseudocores criadas artificialmente que enfatizam as diferenças de temperatura.

Há dois tipos de paletas:

- Paletas térmicas: as cores nessas paletas não correspondem <sup>a</sup> temperaturas específicas na imagem. Se houver um operador monitorando <sup>o</sup> stream de vídeo, você poderá escolher qualquer uma das paletas. Se <sup>o</sup> stream de vídeo for usado somente por aplicativos, selecione <sup>a</sup> paleta branco-quente.
- • Paletas isotérmicas: as cores nessas paletas correspondem aos níveis de temperatura definidos pelo usuário. A parte colorida da paleta inicia na temperatura mais baixa definida. Isso deixa os objetos com uma temperatura mais alta em maior destaque na imagem. Portanto, é fácil para um operador ver <sup>a</sup> causa do alarme.

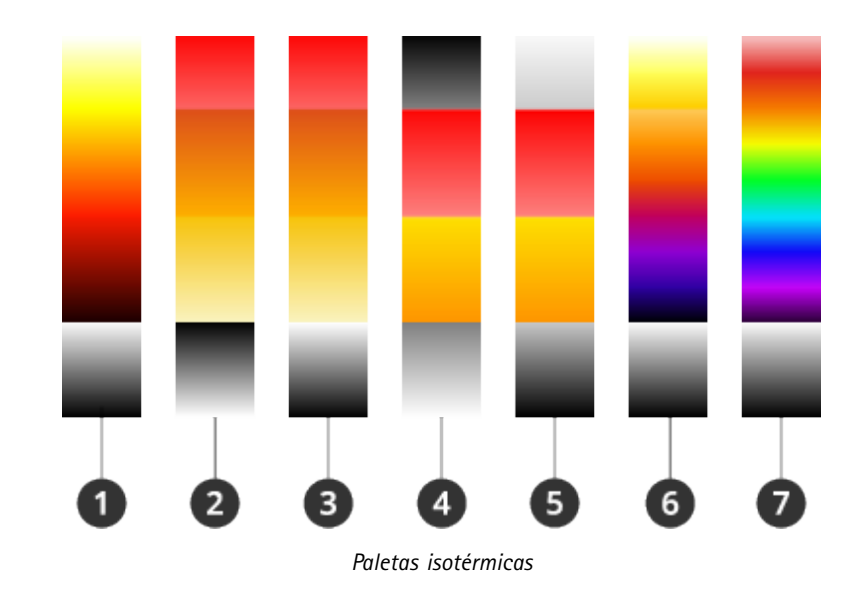

- *1 Iso-Axis-BQ*
- *2 Iso-Fogo-PQ*
- 
- *3 Iso-Fogo-BQ 4 Iso-Faixa média-PQ*
- *5 Iso-Faixa média-BQ*
- *6 Iso-Planck-BQ*
- *7 Iso-Arco-íris-BQ*

Você pode ler mais sobre câmeras no white paper *Câmeras [termométricas](https://www.axis.com/dam/public/f2/62/3e/wp-thermometric-cameras-t10171624-en-2301-en-US-387953.pdf)*.

## **Sobreposições**

As sobreposições são feitas sobre <sup>o</sup> stream de vídeo. Elas são usadas para fornecer informações extras durante gravações, como marca de data <sup>e</sup> hora, ou durante instalação <sup>e</sup> configuração do produto. Você pode adicionar texto ou uma imagem.

O indicador de streaming de vídeo é outro tipo de sobreposição. Ele mostra que <sup>o</sup> stream de vídeo de visualização ao vivo está ativo.

### Saiba mais

### **Streaming <sup>e</sup> armazenamento**

### **Formatos de compactação de vídeo**

Decida <sup>o</sup> método de compactação <sup>a</sup> ser usado com base em seus requisitos de exibição <sup>e</sup> nas propriedades da sua rede. As opções disponíveis são:

### **Motion JPEG**

#### Observação

Para garantir suporte para <sup>o</sup> codec de áudio Opus, <sup>o</sup> stream Motion JPEG sempre será enviado por RTP.

Motion JPEG ou MJPEG é uma sequência de vídeo digital composta por uma série de imagens JPEG individuais. Essas imagens são, em seguida, exibidas <sup>e</sup> atualizadas <sup>a</sup> uma taxa suficiente para criar um stream que exibe constantemente movimento atualizado. Para que <sup>o</sup> visualizador perceba vídeo em movimento, <sup>a</sup> taxa deve ser pelo menos 16 quadros de imagem por segundo. Vídeo com movimento completo é percebido <sup>a</sup> <sup>30</sup> (NTSC) ou <sup>25</sup> (PAL) quadros por segundo.

O stream Motion JPEG usa quantidades consideráveis de largura de banda, mas fornece excelente qualidade de imagem <sup>e</sup> acesso <sup>a</sup> cada imagem contida no stream.

#### **H.264 ou MPEG-4 Parte 10/AVC**

#### Observação

H.264 é uma tecnologia licenciada. O produto Axis inclui uma licença de cliente de exibição H.264. A instalação de cópias não licenciadas adicionais do cliente é proibida. Para comprar licenças adicionais, entre em contato com seu revendedor Axis.

O H.264 pode, sem compromisso à qualidade da imagem, reduzir <sup>o</sup> tamanho de um arquivo de vídeo digital em mais de 80% comparado ao formato Motion JPEG <sup>e</sup> em até 50% comparado <sup>a</sup> formatos MPEG mais antigos. Isso significa que menos largura de banda de rede <sup>e</sup> espaço de armazenamento são necessários para um arquivo de vídeo. Ou, veja de outra forma, melhor qualidade de vídeo pode ser obtida para uma determinada taxa de bits.

#### **H.265 ou MPEG-H Parte 2/HEVC**

O H.265 pode, sem comprometer <sup>a</sup> qualidade da imagem, reduzir <sup>o</sup> tamanho de um arquivo de vídeo digital em mais de 25% em comparação com <sup>o</sup> H.264.

#### Observação

- H.265 é uma tecnologia licenciada. O produto Axis inclui uma licença de cliente de exibição H.265. A instalação de cópias não licenciadas adicionais do cliente é proibida. Para comprar licenças adicionais, entre em contato com seu revendedor Axis.
- A maioria dos navegadores da Web não oferece suporte à decodificação H.265, por isso <sup>a</sup> câmera não é compatível com ela em sua interface da Web. Em vez disso, você pode usar um aplicativo ou sistema de gerenciamento de vídeo que ofereça suporte à decodificação H.265.

#### **Como as configurações de imagem, stream <sup>e</sup> perfil de stream estão relacionadas entre si?**

A guia **Image (Imagem)** contém configurações da câmera que afetam todos os streams do produto. Se você alterar alguma coisa nesta guia, ela afetará imediatamente todos os streams <sup>e</sup> gravações de vídeo.

A guia **Stream** contém configurações para os streams de vídeo. Você obterá essas configurações se solicitar um stream de vídeo do produto <sup>e</sup> não especificar, por exemplo, uma resolução ou taxa de quadros. Se você alterar as configurações na guia **Stream**, isso não afetará streams contínuos, mas entrará em vigor quando um novo stream for iniciado.

As configurações de **Stream profiles (Perfis de stream)** substituem as configurações da guia **Stream**. Se você solicitar um stream com um perfil de stream específico, <sup>o</sup> stream conterá as configurações desse perfil. Se você solicitar um stream sem especificar um perfil de stream ou solicitar um perfil de stream que não exista no produto, <sup>o</sup> stream conterá as configurações da guia **Stream**.

### **Controle de taxa de bits**

O controle de taxa de bits ajuda você <sup>a</sup> gerenciar <sup>o</sup> consumo de largura de banda do stream de vídeo.

### Saiba mais

#### **Variable bitrate (VBR) (Taxa de bits variável (VBR))**

A taxa de bits variável permite que <sup>o</sup> consumo de largura de banda varie com base no nível de atividade na cena. Quanto mais atividade, mais largura de banda será necessária. Com <sup>a</sup> taxa de bits variável, você garante <sup>a</sup> qualidade da imagem constante, mas precisa verificar se há margens de armazenamento suficientes.

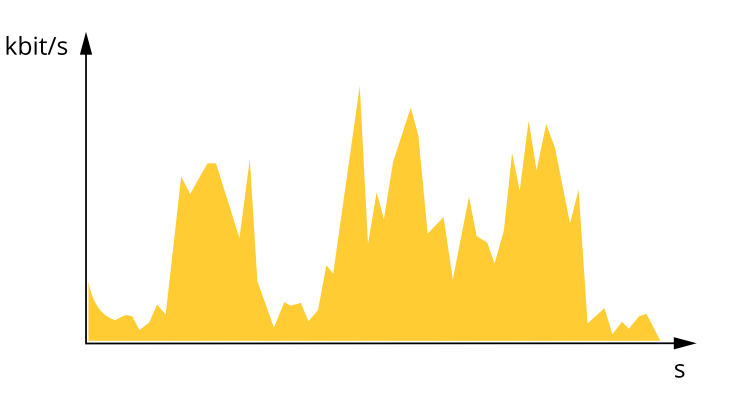

#### **Maximum bitrate (MBR) (Taxa de bits máxima (MBR))**

A taxa de bits máxima permite definir uma taxa de bits para lidar com limitações de taxa de bits em seu sistema. Você pode perceber um declínio na qualidade da imagem ou taxa de quadros quando <sup>a</sup> taxa de bits instantânea é mantida abaixo da taxa de bits alvo especificada. Você pode optar por priorizar <sup>a</sup> qualidade da imagem ou <sup>a</sup> taxa de quadros. Recomendamos configurar <sup>a</sup> taxa de bits alvo com um valor mais alto do que <sup>a</sup> taxa de bits esperada. Isso proporciona uma margem no caso de haver um alto nível de atividade na cena.

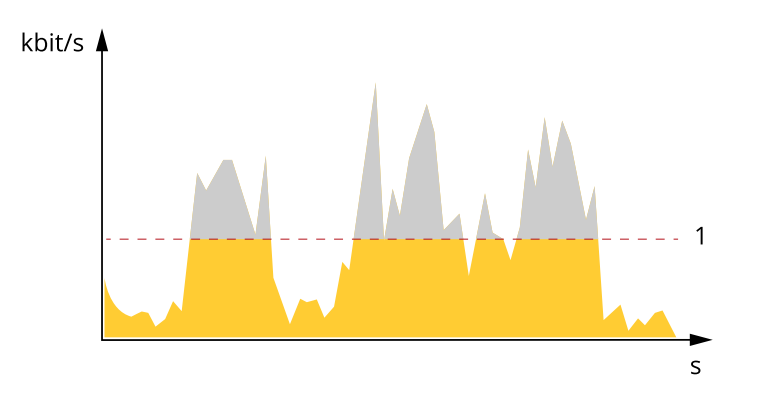

*1 Taxa de bits alvo*

#### **Average bitrate (Taxa de bits média (ABR))**

Com <sup>a</sup> taxa de bits média, <sup>a</sup> taxa de bits é ajustada automaticamente por um período maior. O objetivo é atingir <sup>o</sup> alvo especificado <sup>e</sup> fornecer <sup>a</sup> melhor qualidade de vídeo com base no armazenamento disponível. A taxa de bits é maior em cenas com muita atividade, comparadas <sup>a</sup> cenas estáticas. Você provavelmente obterá uma melhor qualidade de imagem em cenas com muita atividade se usar <sup>a</sup> opção de taxa de bits média. Você poderá definir <sup>o</sup> armazenamento total necessário para <sup>o</sup> stream de vídeo para um período de tempo especificado (tempo de retenção) quando <sup>a</sup> qualidade da imagem for ajustada para atender à taxa de bits alvo especificada. Especifique as configurações da taxa de bits média de uma das seguintes formas:

- •Para calcular <sup>a</sup> necessidade de armazenamento estimada, defina <sup>a</sup> taxa de bits alvo <sup>e</sup> <sup>o</sup> tempo de retenção.
- • Para calcular <sup>a</sup> taxa de bits média, com base no armazenamento disponível <sup>e</sup> no tempo de retenção necessário, use <sup>a</sup> calculadora de taxa de bits alvo.

### <span id="page-48-0"></span>Saiba mais

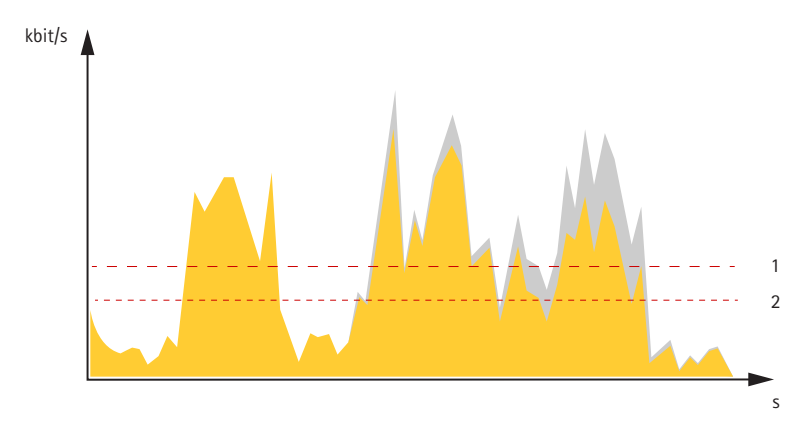

- *1 Taxa de bits alvo*
- *2 Taxa de bits média real*

Você também pode ativar <sup>a</sup> taxa de bits máxima <sup>e</sup> especificar uma taxa de bits alvo dentro da opção de taxa de bits média.

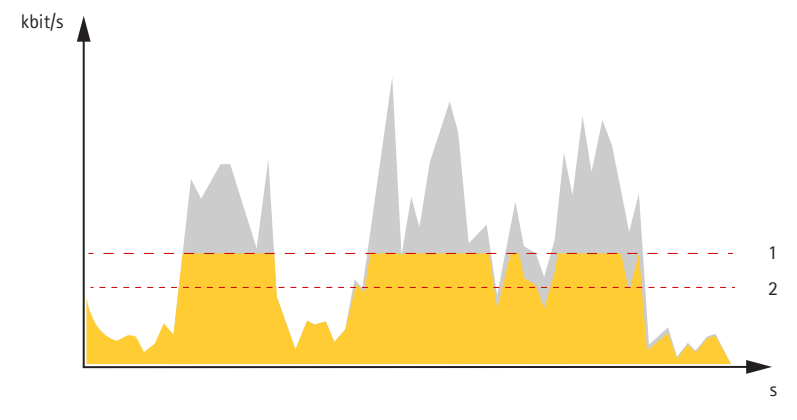

- *1 Taxa de bits alvo*
- *2 Taxa de bits média real*

### **Aplicativos**

Usando aplicativos, você pode obter mais do seu dispositivo Axis. A AXIS Camera Application Platform (ACAP) é uma plataforma aberta que permite que qualquer pessoa desenvolva aplicativos de análise <sup>e</sup> outros aplicativos para dispositivos Axis. Os aplicativos podem ser pré-instalados no dispositivo, disponibilizados para download gratuitamente ou mediante uma tarifa de licença.

Para encontrar manuais de usuário para aplicativos da Axis, vá para *[help.axis.com](https://help.axis.com)*

#### Observação

• Vários aplicativos podem ser executados ao mesmo tempo, mas alguns aplicativos podem não ser compatíveis uns com os outros. Algumas combinações de aplicativos podem exigir capacidade de processamento ou recursos de memória demais quando executadas em paralelo. Verifique se os aplicativos funcionam juntos antes da implantação.

### **Detecção precoce de incêndioBETA**

<sup>A</sup> funcionalidade de termometria na câmera detecta mudanças de temperatura na área monitorada. É possível configurar <sup>a</sup> câmera para, por exemplo, enviar notificações se <sup>a</sup> temperatura na área ultrapassar um limiar predefinido. O aplicativo de detecção precoce de incêndios filtra objetos temporários com temperaturas acima do limiar predefinido, como passar veículos de trabalho. Isso pode ajudar <sup>a</sup> reduzir <sup>o</sup> número de alarmes falsos.

### Saiba mais

# **Segurança cibernética**

### **Módulo TPM**

O TPM (Trusted Platform Module) é um componente que fornece recursos de criptografia para proteger informações contra acesso não autorizado. Ele sempre está ativado <sup>e</sup> não há configurações que possam ser alteradas.

# <span id="page-50-0"></span>Especificações

# Especificações

## **Visão geral do produto**

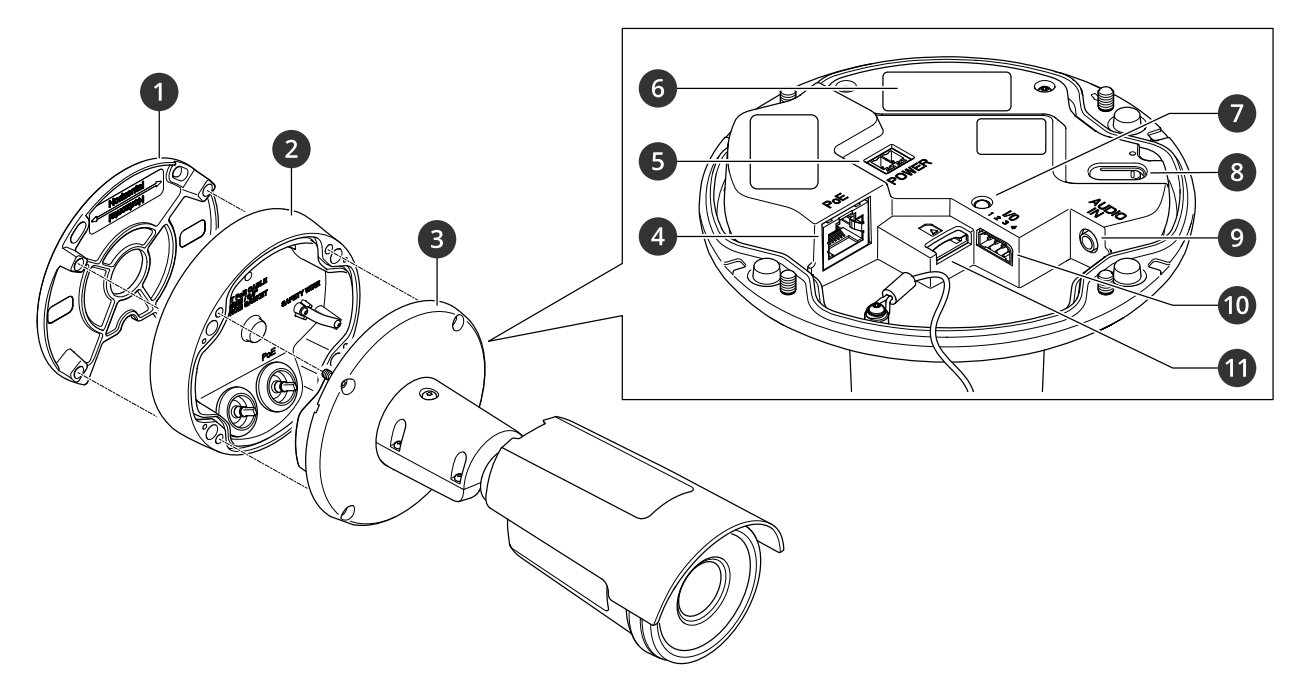

- *1 Suporte de montagem*
- *2 Tampa de conexão*
- *3 Unidade da câmera*
- *<sup>4</sup> Conector de rede (PoE)*
- *<sup>5</sup> Conector de alimentação*
- *<sup>6</sup> Número de peça (P/N) <sup>e</sup> número de série (S/N)*
- *7 LED indicador de status*
- *8 Botão de controle*
- *9 Conector de áudio*
- *10 Conector de E/S*
- *11 Entrada para cartão de memória SD*

## **LEDs indicadores**

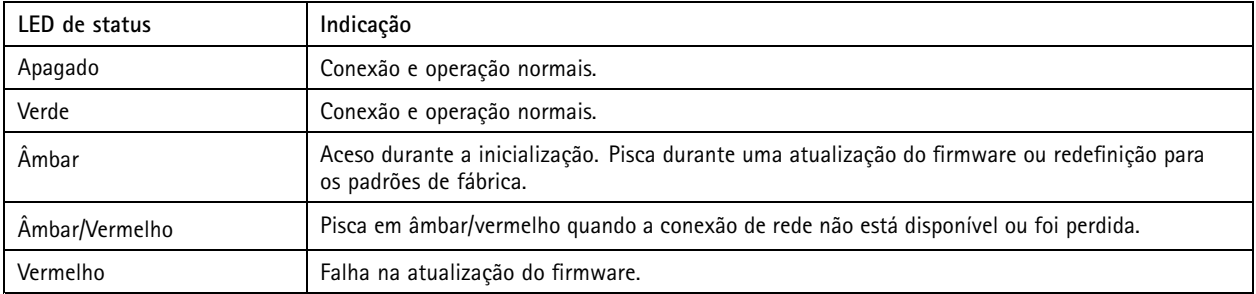

# <span id="page-51-0"></span>Especificações

### **Entrada para cartão SD**

### *OBSERVAÇÃO OBSERVAÇÃO OBSERVAÇÃO*

- Risco de danos ao cartão SD. Não use ferramentas afiadas, objetos de metal ou força excessiva para inserir ou remover <sup>o</sup> cartão SD. Use os dedos para inserir <sup>e</sup> remover <sup>o</sup> cartão.
- Risco de perda de dados ou gravações corrompidas. Desmonte <sup>o</sup> cartão SD pela interface web do dispositivo antes de removê-lo. Não remova <sup>o</sup> cartão SD com <sup>o</sup> produto em funcionamento.

Esse dipositivo é compatível com cartões microSD/microSDHC/microSDXC.

Para obter recomendações sobre cartões SD, consulte *[axis.com](https://www.axis.com)*.

mess<br>Se Os logotipos microSD, microSDHC e microSDXC são marcas comerciais da SD-3C LLC. microSD, microSDHC e ्तुला<br>नाम शुभा microSDXC são marcas comerciais ou registradas da SD-3C, LLC nos Estados Unidos e/ou em outros países.

### **Botões**

### **Botão de controle**

O botão de controle é usado para:

• Restaurar <sup>o</sup> produto para as configurações padrão de fábrica. Consulte *Redefinição para as [configurações](#page-55-0) padrão de fábrica na [página](#page-55-0) [56](#page-55-0)*.

### **Conectores**

#### **Conector de rede**

Conector Ethernet RJ45 com Power over Ethernet (PoE).

#### **Conector de áudio**

• **Entrada de áudio** – Entrada de 3,5 mm para um microfone digital, um microfone mono analógico ou um sinal mono de entrada de áudio (o canal esquerdo é usado de um sinal estéreo).

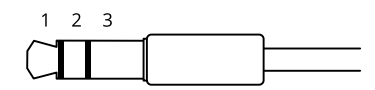

**Entrada de áudio**

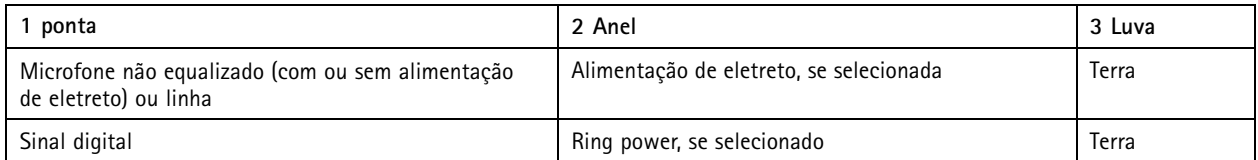

### **Conector de E/S**

Use <sup>o</sup> conector de E/S com dispositivos externos em combinação com, por exemplo, detectores de movimento, acionadores de eventos <sup>e</sup> notificações de alarmes. Além do ponto de referência de <sup>0</sup> VCC <sup>e</sup> da alimentação (saída CC de <sup>12</sup> V), <sup>o</sup> conector do terminal de E/S fornece <sup>a</sup> interface para:

**Entrada digital -** Para conectar dispositivos que podem alternar entre um circuito aberto ou fechado, por exemplo, sensores PIR, contatos de portas/janelas <sup>e</sup> detectores de quebra de vidros.

## Especificações

**Entrada supervisionada -** Permite detectar violações em entradas digitais.

**Saída digital -** Para conectar dispositivos externos, como relés <sup>e</sup> LEDs. Os dispositivos conectados podem ser ativados pela interface de programação de aplicativos VAPIX®, por meio de um evento ou via interface web do dispositivo.

Bloco de terminais com 4 pinos

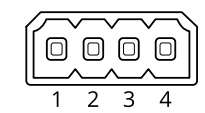

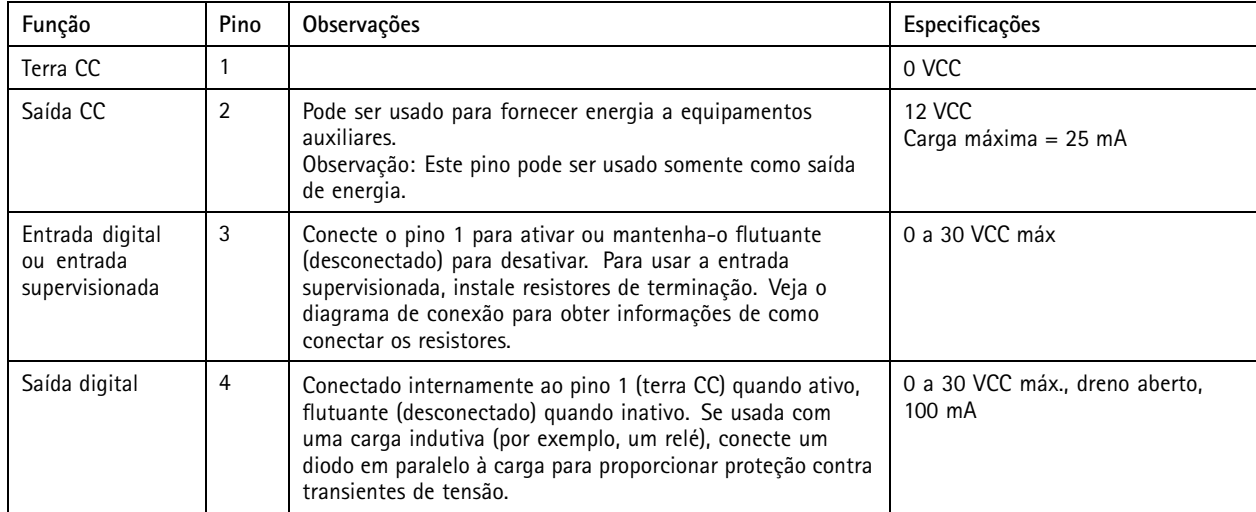

**Exemplo**

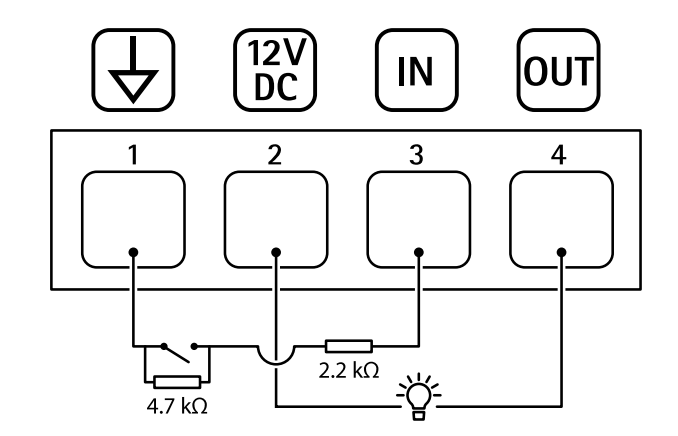

- *1 Terra CC*
- *2 Saída CC 12 V, máx. 25 mA*
- *3 Entrada supervisionada*
- *4 Saída digital*

# Especificações

### **Conector de alimentação**

Bloco terminal de <sup>2</sup> pinos para entrada de alimentação CC. Use uma fonte de energia com limitação compatível com os requisitos de voltagem de segurança extra baixa (SELV) <sup>e</sup> com potência de saída nominal restrita <sup>a</sup> <sup>≤</sup> <sup>100</sup> <sup>W</sup> ou corrente de saída nominal limitada a ≤ 5 A.

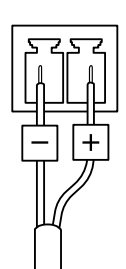

## <span id="page-54-0"></span>Recomendações de limpeza

# Recomendações de limpeza

Se <sup>o</sup> dispositivo for manchado com graxa ou se tornar muito pesado, você poderá limpá-lo com sabão ou detergente neutro, sem solvente.

### *OBSERVAÇÃO OBSERVAÇÃO*

Nunca use detergentes difíceis, por exemplo, gasolina, benzeno ou acetona.

- 1. Use ar comprimido para remover qualquer poeira ou sujeira solta do dispositivo.
- 2. Limpe <sup>o</sup> dispositivo com um pano macio umedecido com detergente neutro <sup>e</sup> água morna.
- 3. Limpe cuidadosamente com um pano seco.

### Observação

Evite limpar sob luz solar direta ou em temperaturas elevadas, pois isso poderá causar manchas quando <sup>a</sup> água secar.

## <span id="page-55-0"></span>Solução de problemas

## Solução de problemas

## **Redefinição para as configurações padrão de fábrica**

#### Importante

A restauração das configurações padrão de fábrica. deve ser feita com muito cuidado. Uma redefinição para os padrões de fábrica restaura todas as configurações, inclusive <sup>o</sup> endereço IP, para os valores padrão de fábrica.

Para redefinir <sup>o</sup> produto para as configurações padrão de fábrica:

- 1. Desconecte <sup>a</sup> alimentação do produto.
- 2. Mantenha <sup>o</sup> botão de controle pressionado enquanto reconecta <sup>a</sup> alimentação. Consulte *Visão geral do [produto](#page-50-0) na [página](#page-50-0) [51](#page-50-0)*.
- 3. Mantenha <sup>o</sup> botão de controle pressionado por 15 <sup>a</sup> 30 segundos até que <sup>o</sup> LED indicador de status pisque em âmbar.
- 4. Solte <sup>o</sup> botão de controle. O processo estará concluído quando <sup>o</sup> LED indicador de status tornar-se verde. O produto foi então redefinido para as configurações padrão de fábrica. Se não houver um servidor DHCP disponível na rede, <sup>o</sup> endereço IP padrão será 192.168.0.90.
- 5. Use as ferramentas de software de instalação <sup>e</sup> gerenciamento para atribuir um endereço IP, definir <sup>a</sup> senha <sup>e</sup> acessar <sup>o</sup> dispositivo.

As ferramentas de software de instalação <sup>e</sup> gerenciamento estão disponíveis nas páginas de suporte em *[axis.com/support](https://www.axis.com/support)*.

Você também pode redefinir os parâmetros para as configurações padrão de fábrica na interface Web do dispositivo. Vá para **Maintenance (Manutenção)** <sup>&</sup>gt; **Factory default (Padrão de fábrica)** <sup>e</sup> clique em **Default (Padrão)**.

## **Opções de firmware**

A Axis oferece <sup>o</sup> gerenciamento de firmware dos produtos de acordo com <sup>a</sup> trilha ativa ou com as trilhas de suporte de longo prazo (LTS). Estar na trilha ativa significa que você obtém acesso contínuo <sup>a</sup> todos os recursos de produtos mais recentes, enquanto as trilhas de LTS fornecem uma plataforma fixa com versões periódicas voltadas principalmente para correções de erros <sup>e</sup> atualizações de segurança.

Usar firmware da trilha ativa é recomendado se você deseja acessar os recursos mais recentes ou se você usa as ofertas de sistema ponta <sup>a</sup> ponta Axis. As trilhas de LTS são recomendados se você usa integrações de outros fabricantes, as quais podem não ser continuamente validadas com <sup>a</sup> trilha ativa mais recente. Com <sup>o</sup> LTS, os produtos podem manter <sup>a</sup> segurança cibernética sem apresentar quaisquer alterações funcionais significativas nem afetar quaisquer integrações existentes. Para obter informações mais detalhadas sobre <sup>a</sup> estratégia de firmware dos produtos Axis, acesse *[axis.com/support/firmware](https://www.axis.com/support/firmware)*.

## **Verificar <sup>a</sup> versão atual do firmware**

O firmware é <sup>o</sup> software que determina <sup>a</sup> funcionalidade dos dispositivos de rede. Durante <sup>o</sup> processo de solução de um problema, recomendamos que você comece conferindo <sup>a</sup> versão atual do firmware. A versão mais recente do firmware pode conter uma correção que soluciona seu problema específico.

Para verificar o firmware atual:

- 1. Vá para <sup>a</sup> interface Web do dispositivo <sup>&</sup>gt; **Status**.
- 2. Consulte <sup>a</sup> versão do firmware em **Device info (Informações do dispositivo)**.

## <span id="page-56-0"></span>Solução de problemas

### **Atualização de firmware**

#### Importante

- As configurações pré-configuradas <sup>e</sup> personalizadas são salvas quando você atualiza <sup>o</sup> firmware (desde que os recursos estejam disponíveis no novo firmware), embora isso não seja garantido pela Axis Communications AB.
- Certifique-se de que <sup>o</sup> dispositivo permaneça conectado à fonte de alimentação ao longo de todo <sup>o</sup> processo de atualização.

#### Observação

Quando você atualizar <sup>o</sup> dispositivo com <sup>o</sup> firmware mais recente no rack ativo, <sup>o</sup> produto receberá <sup>a</sup> última funcionalidade disponível. Sempre leia as instruções de atualização <sup>e</sup> notas de versão disponíveis com cada nova versão antes de atualizar <sup>o</sup> firmware. Para encontrar <sup>o</sup> firmware <sup>e</sup> as notas de versão mais recentes, vá para *[axis.com/support/firmware](https://www.axis.com/support/firmware)*.

- 1. Baixe <sup>o</sup> arquivo de firmware para seu computador, <sup>o</sup> qual está disponível gratuitamente em *[axis.com/support/firmware](https://www.axis.com/support/firmware)*.
- 2. Faça login no dispositivo como um administrador.
- 3. Vá para **Maintenance (Manutenção) <sup>&</sup>gt; Firmware upgrade (Atualização de firmware)** <sup>e</sup> clique em **Upgrade (Atualizar)**.

Após <sup>a</sup> conclusão da atualização, <sup>o</sup> produto será reiniciado automaticamente.

Você pode usar <sup>o</sup> AXIS Device Manager para atualizar vários dispositivos ao mesmo tempo. Saiba mais em *[axis.com/products/axis-device-manager](https://www.axis.com/products/axis-device-manager)*.

### **Problemas técnicos, dicas <sup>e</sup> soluções**

Se você não conseguir encontrar aqu<sup>i</sup> <sup>o</sup> que está procurando, experimente <sup>a</sup> seção de solução de problemas em *[axis.com/support](https://www.axis.com/support)*.

#### **Problemas ao atualizar <sup>o</sup> firmware**

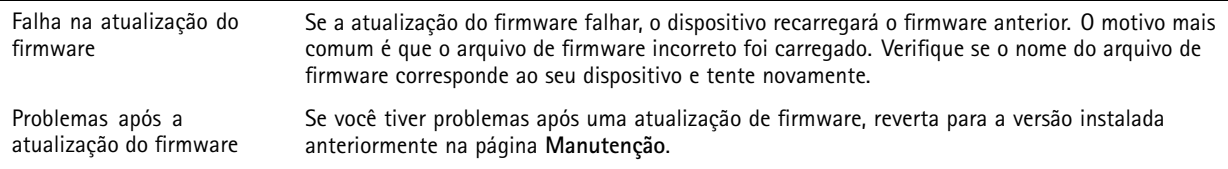

#### **Problemas na configuração do endereço IP**

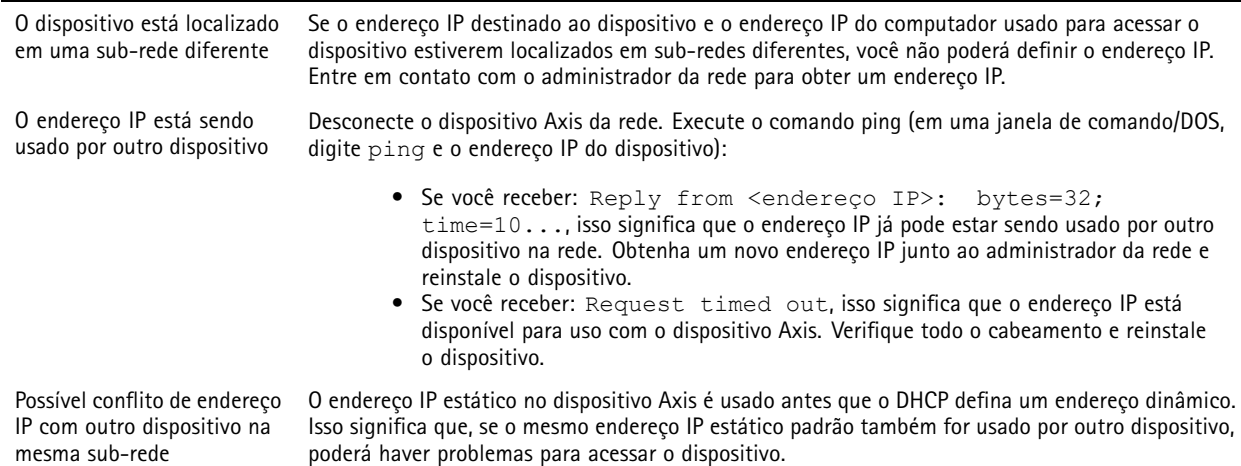

## Solução de problemas

### **O dispositivo não pode ser acessado por um navegador**

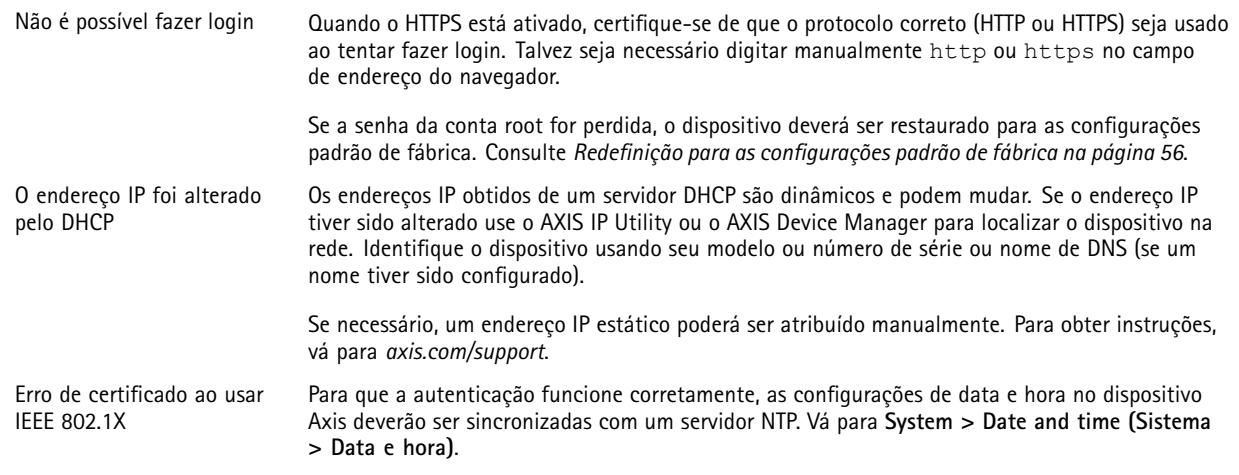

### **O dispositivo está acessível local, mas não externamente**

Para acessar <sup>o</sup> dispositivo externamente, recomendamos que você use um dos seguintes aplicativos para Windows® :

• AXIS Companion: grátis, ideal para sistemas pequenos com necessidades básicas de vigilância.

• AXIS Camera Station: versão de avaliação grátis por 30 dias, ideal para sistemas de pequeno <sup>a</sup> médio porte.

Para obter instruções <sup>e</sup> baixar <sup>o</sup> aplicativo, acesse *[axis.com/vms](https://www.axis.com/vms)*.

#### **Problemas com streaming**

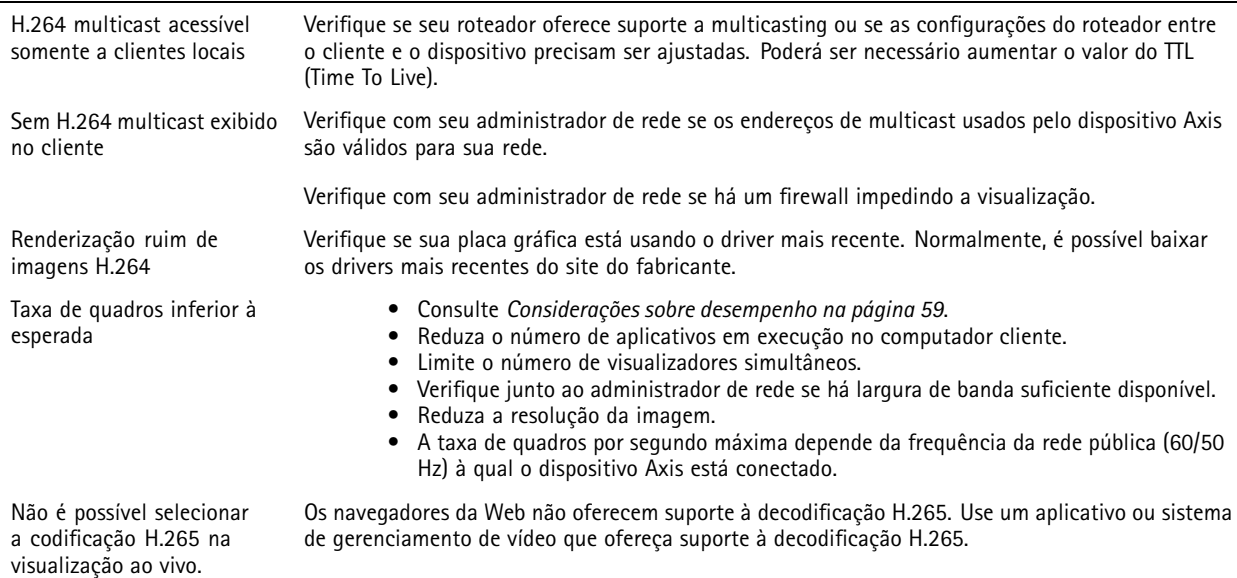

## <span id="page-58-0"></span>Solução de problemas

#### **Não é possível conectar através da porta <sup>8883</sup> com MQTT sobre SSL.**

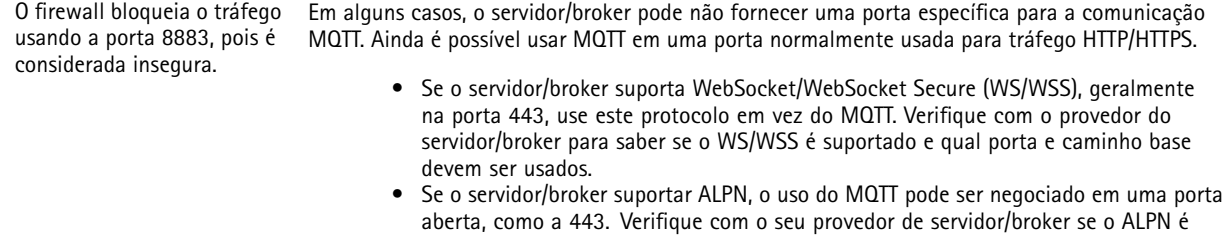

suportado <sup>e</sup> qual protocolo <sup>e</sup> porta do ALPN devem ser usados.

### **Considerações sobre desempenho**

Ao configurar seu sistema, é importante considerar como várias configurações <sup>e</sup> situações afetam <sup>o</sup> desempenho. Alguns fatores afetam <sup>a</sup> quantidade de largura de banda (a taxa de bits) necessária, outros podem afetar <sup>a</sup> taxa de quadros <sup>e</sup> alguns afetam ambos. Se <sup>a</sup> carga na CPU atingir <sup>o</sup> valor máximo, isso também afetará <sup>a</sup> taxa de quadros.

Os seguintes fatores importantes devem ser considerados:

- • Alta resolução de imagem ou níveis de compactação menores geram imagens com mais dados que, por sua vez, afetarão <sup>a</sup> largura de banda.
- Girar <sup>a</sup> imagem na GUI poderá aumentar <sup>a</sup> carga sobre <sup>a</sup> CPU do produto.
- O acesso por números elevados de clientes H.264 unicast ou Motion JPEG pode afetar <sup>a</sup> largura de banda.
- •O acesso por números elevados de clientes H.265 unicast ou Motion JPEG pode afetar <sup>a</sup> largura de banda.
- • <sup>A</sup> exibição simultânea de diferentes streams (resolução, compactação) por diferentes clientes afeta <sup>a</sup> taxa de quadros <sup>e</sup> <sup>a</sup> largura de banda.

Use streams idênticos sempre que possível para manter uma alta taxa de quadros. Perfis de stream podem ser usados para garantir que streams sejam idênticos.

- O acesso simultâneo <sup>a</sup> streams de vídeo Motion JPEG <sup>e</sup> H.264 afeta <sup>a</sup> taxa de quadros <sup>e</sup> <sup>a</sup> largura de banda.
- O acesso simultâneo <sup>a</sup> streams de vídeo Motion JPEG <sup>e</sup> H.265 afeta <sup>a</sup> taxa de quadros <sup>e</sup> <sup>a</sup> largura de banda.
- O uso pesado de configurações de eventos afeta <sup>a</sup> carga da CPU do produto que, por sua vez, impacta <sup>a</sup> taxa de quadros.
- Usar HTTPS pode reduzir <sup>a</sup> taxa de quadros, especificamente se houver streaming de Motion JPEG.
- A utilização pesada da rede devido à infraestrutura ruim afeta <sup>a</sup> largura de banda.
- A exibição em computadores clientes com desempenho ruim reduz <sup>o</sup> desempenho percebido <sup>e</sup> afeta <sup>a</sup> taxa de quadros.
- Executar vários aplicativos AXIS Camera Application Platform (ACAP) simultaneamente pode afetar <sup>a</sup> taxa de quadros <sup>e</sup> <sup>o</sup> desempenho geral.

### **Entre em contato com <sup>o</sup> suporte**

Entre em contato com <sup>o</sup> suporte em *[axis.com/support](https://www.axis.com/support)*.

Manual do usuário AXIS Q196 1 © Axis Communications AB, 2022 -

Ver . M7.2 Data: Setembro 2023 2023 Nº da peça T1 0180249